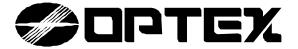

# SMDC-16 PROGRAMMING MANUAL

SMDC-16 Digital Control Communicator and SMPC-32 Personal Control

# **Table of Contents**

# Main Menu Sub Menus Page #

| 1. System Times          | 1.1. Delay Times - 1.2. Cutoff Times - 1.3. Self Test - 1.4 Time Clock                                                                                                    | 6 - 9   |
|--------------------------|----------------------------------------------------------------------------------------------------|---------|
| 2. Zone<br>Configuration | <b>2.1</b> . Zone Config <b>2.2</b> . Templates - <b>2.3</b> . Cross Zones - <b>2.4</b> . # Shunt Alms - <b>2.5</b> . Shunt Period - <b>2.6</b> . # of Exp Bds. <b>2.7</b> . Wireless                                                                              | 10 - 20 |
| 3. Receiver              | 3.1. Receiver - 3.2. # Telco Lines - 3.3. Monitor Options - 3.4. # Dial Attempts - 3.5. Dial Features - 3.6. Comm Fail Code - 3.7. TLM Options - 3.8. Rcvr Options - 3.9. Radio Options                                                                            | 21 - 27 |
| 4. System Options        | <b>4.1</b> . Monitor Mode - <b>4.2</b> . Walk Test - <b>4.3</b> . System features - <b>4.4</b> . System Messages - <b>4.5</b> . Emergency <b>4.6</b> . Two Wire Smokes - <b>4.7</b> . Force Arming - <b>4.8</b> . PGM / INP Functions - <b>4.9</b> . Temporal Fire | 28 - 37 |
| 5. Report Codes          | 5.1 . Report Menu 1 - 5.2. Report Menu 2 - 5.3. Report Menu 3                                                                                                    | 38 - 43 |
| 6. PIN Numbers           | <b>6.1</b> . Installer PIN - <b>6.2</b> . Duress PIN - <b>6.3</b> . Special PIN - <b>6.4</b> . Open/Close Report Codes - <b>6.5</b> Review PIN 1                                                                                                    | 44 - 46 |
| 7. Downloader            | <b>7.1</b> . Telephone # - <b>7.2</b> . # of Rings - <b>7.3</b> . Caller ID - <b>7.4</b> Download PIN - <b>7.5</b> . Panel Access ID                                                                                                    | 47      |
| 8. Schedules             | 8.1. Types - 8.2. Window System - 8.3. Auto Arm                                                                                                    | 48 - 53 |
| 9. Partitions            | 9.1. Types - 9.2. Zone Partition - 9.3. Keypad Assignment - 9.4. User Assignment                                                                                                    | 54 - 56 |
| 0.                       | <b>0.1</b> . Pager Options <b>0.2</b> Fax Options - <b>0.3</b> Printer Options                                                                                                    | 57 - 58 |
| Pager/Fax/Printer        |                                                                                                    |         |

# Program Info Description Page #

| Alphabet                 | Quick reference chart                                           | 19  |
|--------------------------|-----------------------------------------------------------------|-----|
| Contact ID Info          | Quick reference chart - additional report code options          | 42  |
| Dictionary               | Quick reference chart                                           | 19  |
| Hexadecimal<br>Chart     | Quick reference chart                                           | 42  |
| INP Options              | Quick reference chart                                           | 37  |
| Introduction             | Introduction to programming                                     | 3   |
| Loop Type<br>Description | Quick reference chart                                           | 20  |
| Monitor<br>Information   | Quick reference chart - Functional information                  | 29  |
| Output Options           | Quick reference chart                                           | 43  |
| PGM Output<br>Options    | Quick reference chart                                           | 37  |
| Program Map              | Flow chart                                                      | 4-5 |
| Receiver Routing         | Quick reference chart                                           | 27  |
| Receiver Types           | Quick reference chart                                           | 27  |
| Report Codes             | Quick Reference chart of program locations and receiver routing | 27  |
| SIA Information          | Quick reference chart - additional report code options          | 43  |
| Zone Type<br>Description | Quick reference chart                                           | 20  |
| UL Addendum              | UL information                                                  | 59  |

# **Introduction & Program Hints**

All programming for the OPTEX INC. SMDC may be accomplished through the SMPC-32 Personal Control Keypad or from the DOS – SRPU Download Software. English language prompts guide the programmer through easy to follow menu options should you choose to program via the SMPC keypads.

• Should your company wish to receive a copy of the SRPU software, please contact Tech Support at Optex Inc.- 800-966-7839.

# Programming the OPTEX INC. SMDC

- Installer Programming for the OPTEX INC. SMDC is made up of ten main menus, each containing various sub-menus that are arranged by system functions to simplify the programming procedure. (See page 3 & 4 for an expanded view of the menu options).
- To access the OPTEX INC. SMDC Installer Program, press 0000 + PROGRAM, the LCD will change to 'ENTER YOUR COMPANY PIN'. At this time enter the factory installed code of 9999.
- Once the factory installed code has been entered, the top line of the LCD will display 'ENTER RESPONSE' and the bottom line of the LCD will be scrolling the nine (9) main menus beginning with "1 SYSTEM TIMES," "2 ZONE CONFIG," and so on. To select one of the nine main menu options, simply press the number that corresponds to the desired menu.
- Once inside one of these menus, the top line will display the name of the menu you are currently in and the bottom line will again scroll the available options. To exit out of a given menu, press the CLEAR key. This will take you back to the previous menu option each time the CLEAR key is pressed.
- To exit out of the Installer Program, press the CLEAR key when the top line is displaying "Enter Response."

# **Programming Tip**

• Next to each programming description in this manual you will notice that there are numbers next to each programming option. This number is a quick reference as to which numbers to press at the keypad to access that programming memory location.

# **Example:**

The **5**.

# 1.1.5. A C Fail Display

| AC Fail Display NO 0=NO 1=YES |         | Selections: Yes / No Default: No |  |
|-------------------------------|---------|----------------------------------|--|
| The first 1.                  | denotes | "System Times"                   |  |
| The second <b>1</b> .         | denotes | "Delay Times"                    |  |

"AC Fail Display"

# **Programming Prompts**

denotes

- Each of the programming prompts contained in the Installer Program are explained in detail, indicates what the factory default values are and the possible range of entries that can be programmed.
- Throughout the program, you will be prompted for either YES or NO type questions that must be responded to by either pressing the 0 key followed by the ENTER key to *disable* the option or to press the 1 key followed by the ENTER key to *enable* this option. (See Example 2)

# Example: 2

# 2.1.2. Telephone Output

| Z-1 | TELEPHONE  | Selections: Yes / No |
|-----|------------|----------------------|
| YES | 0=NO 1=YES | Default: No          |

• Other menus will prompt you for an entry, that after you have made your selection, will be pulsating on the LCD display which you **must** press the ENTER key to lock in your selection to memory.

# **Installer Program Menu**

## 1. System Times

#### 1. Delay Times

- 1. Pre-Alarm Delay
- 2. Entry Delay
- 3. Exit Delay
- 4. AC Fail Delay
- 5. AC Fail Display

#### 2. Cutoff Times

- 1. Bell 1
- 2. Bell 2
- 3. Relay 1
- 4. Relay 2
- 5. PGM 1
- 6. PGM 2
- 7. PGM 3
- 8. Listen-In

#### 3. Self Test

- 1. Daily
- 2. Weekly
- 3. Time of Day
- 4. Self Test Code
- 5. Abnormal Test Code
- 6. Telco Test Report
- 7. Radio Test Report

#### 4. Real Time Clock

- 1. Time Clock
- 1. Set Date
- 2. Set Time
- 2. Set by User
- 3. Display for User
- 4. Daylight Saving

#### 2. Zone Configuration

#### 1. Zone Configure

- (Set Zone Number)
- pre-defined YES/NO
- 1. Zone Type
- 2. Loop Type
- 3. Report Codes
- 1. Alarm
- 2. Trouble
- 3. Bypass 4. Cancel
- 5. Restore 4. Zone Name
- 5. Loop Response
- 6. Entry Delay
- 7. Zone Features
- 1. Silent Day/
  - Audible Night
- 2. Telephone
- 3. Radio
- 4. Bypass Allowed
- 5. Shunt Allowed
- 6. Display Armed
- 7. Walk Test
- 8. Monitor Mode
- 9. Auto Walk at Arm
- 8. Zone Outputs
- 1. Bell 1
- 2. Bell 1 Pulse
- 3. Bell 2
- 4. Bell 2 Pulse
- 5. Relay 1
- 6. Relay 2
- 7. PGM 1
- 8. PGM 2
- 9. PGM 3
- 9. Alarm Verify

# Templates

- (Set Zone Type)
- 1. Loop Response
- 2. Zone Features
- 1. Silent Day/
- Audible Night
- 2. Telephone
- 3. Radio
- 4. Bypass Allowed
- 5. Shunt Allowed
- 6. Display Armed
- 7. Walk Test
- 8. Monitor Mode
- 9. Auto Walk at Arm
- 3. Zone Outputs
- 1. Bell 1
- 2. Bell 1 Pulse
- 3. Bell 2
- 4. Bell 2 Pulse
- 5. Relay 1
- 6. Relay 2
- 7. PGM 1
- 8. PGM 2 9. PGM 3

## 3. Cross Zoning

- 1. Cross Pair 1
- 2. Cross Pair 2
- 3. Cross Zone Timer 4. Number of Shunt Alm
- 5. Shunt Period

#### 3. Receivers

- 1. Select Receiver #
- 1. Receiver 1
- 1. Telephone #
- 2. Account Numbers
  - 1 Account # 1-40
  - 1. Zones 1-8
  - 2. Zones 9-16
  - 3. Zones 17-24
  - 4. Zones 25-32
  - 5. Zones 33-40
- 2. Account # 41-80
- 1. Zones 41-48 2. Zones 49-56
- 3. Zones 57-64 4. Zones 65-72 5. Zones 73-80
- 3. Part Acct #'s
  - 1. Part 1
  - 2. Part 2
  - 3. Part 3
  - 4. Part 4
  - 5. Part 5
  - 6. Part 6
- 7. Part 7 8. Part 8 4. Common Acct. #
- 3. Format
- 2. Receiver 2
- 1. Telephone #
- 2. Account #'s
- 1 Account # 1-40 2 Account # 41-80
- (Same as Rcvr 1) 3. Part Account #'s
- (Same as Rcvr 1) 4. Common Acct. #
- 3. Formats

# 2. # of Telco Lines

- 3. Tel. Monitor Options
- 1. Monitor Both Lines 2. Keypad Audible
- 3. Bell 1 Output
- 4. Bell 2 Output
- 5. Relay 1 Output 6. Relay 2 Output
- 7. PGM 1 Output
- 8. PGM 2 Output
- 9. PGM 3 Output

# 4. Number of Dial Atts.

- 5. Dial Features TouchTone/Rotary
  - 2. Fallback on Rotary
  - 3. Delay Before Dial
- 4. TLM fault time 5. Anti-Jam Time
- 6. Comm Fail Rpt Code 7. TLM Report Codes
- 1. TLM Fault
  - 2. TLM Restore
- 8. Rcvr Report Options 1. Alarms

3. System

- 2. Open/Close
- 4. Partition # 1. Partition 1
- 2. Partition 2

# 4. System Options

# 1. Monitor Mode

- 1. Ack Required
- 2. Scroll Open Zones
- 3. Scroll Bypass
- 4. Silent Monitor Mode
- 5. Auto Monitor on Disarm
- 6. PIN Entry Required
- 7. Monitor Mode Outputs
- 1. Bell 1 Output
- 2. Bell 2 Output
- 3. Relay 1 Output
- 4. Relay 2 Output
- 5. PGM 1 Output
- 6. PGM 2 Output
- 7. PGM 3 Output 2. Walk Test Mode
  - 1. Bell 1 Output
  - 2. Bell 2 Output 3. Relay 1 Output
  - 4. Relay 2 Output
- 5. PGM 1 Output
- 6. PGM 2 Output 7. PGM 3 Output
- 3. System Features
- 1. Hist. View by User 2. O/C View by User
- 3. Silent Trouble 4. Not Used - Reserved
- 5. 50Hz/60Hz
- 6. AC/Crystal
- 7. Pwr Dly Time before Zone Process
- 8. PIN Entry Required
- for Zone Scan

# 9. Thresh of Bad Codes

- 4. System Messages
- 1. Top Line Display 1. Group/Part 1 Display
- 2. Group/Part 2 Display 3. Group/Part 3 Display
- 4. Group/Part 4 Display
- 5. Group/Part 5 Display
- 6. Group/Part 6 Display
- 7. Group/Part 7 Display 8. Group/Part 8 Display

## 2. Disarmed Nml Msg 3. Disarmed Abnnml Msq

- 5. Emergency
- 1. Emergency Enabled
- 2. Emergency Rpt 3. Bell Output 1
- 4. Bell Output 2
- 5. Relay Output 1 6. Relay Output 2
- 7. PGM Output 1 8. PGM Output 2
- 9. PGM Output 3 6. 2 Wire Smoke Loop 1. Alarm Report
- 2. Trouble Report
- 3. Smoke Restore 4. Smoke Reset Time 5. Alarm Verify.
- 6. Outputs

3440-0252 A4

1. Bell 1 Output

| 6. | Number  | οī | Exp. | Bas |
|----|---------|----|------|-----|
| 7. | Wireles | ss |      |     |

- 1. System ID
- 2. WX Super Time
- 3. # of WX Xmtrs
- 4. Xmtrs Enabled
- 5. Supervised Xmtrs 6. Disable Remote
- 3. Partition 3 4. Partition 4 5. Partition 5
- 6. Partition 6 7. Partition 7
- 8. Partition 8 9. Radio Options
  - 1. Radio attempts
  - 2. Radio first
  - 3. Radio account

- 2. Pulse Bell I
- 3. Bell 2 Output
- 4. Pulse Bell 2
- 5. Relay 1 Output
- 6. Relay 2 Output
- 7. PGM 1 Output
- 8. PGM 2 Output
- 9. PGM 3 Output
- 7. Force Arming Enabled
- 8. PGM / INP Functions
- 9. Temporal Fire

# **Installer ProgramMenu**

# keport codes

# 1. Report Code Menu 1

- 1. AC Fail
- 2. AC Restore
- 3. Low Battery
- 4. Battery Restore
- 5. Box Tamper
- 6. Box Tamper Restore
- 7. Bell Fault Trouble
- 8. Bell Fault Restore
- 9. Duress

## 2. Report Code Menu 2

- 1. Bus Fault
- 2. Bus Restore
- 3. Bell Restore
- 4. Open Restore
- 5. Exit Error
- 6. Open Exception
- 6. Open Exception 5. PC Ringback 7. Close Exception 6. Bell Ringback
- 8. Enter Install. Prog

# 3. Report Code Menu 3

- 1. O/C Buffer Full
- 2. O/C Buffer Overflow
- 3. Unauthorized User
- 4. Aux. Power Fail
- 5. Aux. Power Restore
- 6. Ground Fault
- 7. Force Arm
- 8. On Premise Arm

## 6. PIN NUMBERS

- 1. Installer PIN
  2 Duress PIN
- 2. Duress PIN
- 3. Special PIN Feature 2. Schedule 2
  - 1. Special PIN #
- 2. Outputs
  - 1. Relay 1
  - 2. Relay 2
  - 3. PGM 1
  - 4. PGM 2
  - 5. PGM 3

## 4. User Report Codes

- 1. All Open Code
- 2. All Close Code
- 3. User Open Code
- 4. User Close Code
- 5. PC Ringback
- 7. Bell Test

## 9. Exit Install. Prog. 5. Review PIN 1

# Downloader

- 1. Phone Number
- 2. Number of Rings
- 3. Caller ID Enable
- 4. Local Download PIN 5. Panel Access ID #

# scneaures

# 1. Types

- 1. Schedule 1
- Close w/Bypass
- 4. Close w/Alarm
- 5. User Set
- 6. Report Open/Close 2. Zones Grp/Partition

#### Windows System

- 1. Schedule 1
  - 1. Open/Close Window
  - 1. Open Window
  - 2. Close Window
- 2. Group Schedule 1.
- 1. Sunday
- Sunday
   Open Time
   Close Time
- 2. Monday
- 1. Open Time
  - 2. Close Time
- 3. Tuesday
  - 1. Open Time
  - 2. Close Time
- 4. Wednesday
- 1. Open Time
- 2. Close Time
- 5. Thursday
- 1. Open Time
- 2. Close Time
- 6. Friday
- 1. Open Time
- 2. Close Time
- 7. Saturday
- 1. Open Time
- 2. Close Time
- (Sched. for Grps 2-
- 8 is prgmd the same).
- 2. Schedule 2 (same as Schedule 1).
- 3. Holidays
- 4. Temporary Sched. 1
- 1. Select Group #
- 1. Select Date
- 2. Open Start 3. Close Start
- 5. Temporary Sched. 2
- 1. Select Group #
- 1. Select Date
- 2. Open Start

#### 3. Close Start 3. Auto Arm

- 1. Enable Auto Arm
- 2. Auto Arm Code
- 3. Fail Auto Arm Code 4. Preclose Warn. Tone

(Select Part #) 1. Partition 1

1. Keypad Partition

4. Common Group #

3. Total # of Groups

2. Group Arming

- 1. Zones

y. Partitions

1. Types

- 2. Open Code
- 3. Close Code
- (Prog Part. 2-8 in same manner as 1)

# Keypad Part. Assign.

- 1. Keypad 1 Part. #
  - 2. Keypad 2 Part. #
- 3. Keypad 3 Part. #
- 4. Keypad 4 Part. #
- 5. Keypad 5 Part. #
- 6. Keypad 6 Part. #
- 7. Keypad 7 Part. #
- 8. Keypad 8 Part. # 4. User Part. Assign.

User# 1 Part 1

Part. 2

Part 3

Part 4

Part 6 Part. 7

Part 8

User# 2- 99 same as User# 1 assignment

# 0. Pager/Fax Printer

- 1. Pager Options
- 1. Pager Tel 1
- 2. Pager Tel 2
- 2. Pager Delay Time
- 3. Alarm Report
- 4. Open/Close Report 5. Open/Close Fail Rpt
- 6. System Report

- 2. Fax Options
- 1. Fax Phone Number
- 2. Modem Command 3. Fax Class 2.0
- 4. Fax Time
- 5. Fax Schedule 3. Printer Options
- 1. Printer Enabled 2. Logging Option

# 1. System Times

The information in Section 1 has four sub menus: Delay Times, Cutoff Times, Self Test, and Real Time Clock.

# System Times

# 1. Delay Times

- 1. Pre-Alarm
- 2. Entry Delay 3. Exit Delay
- 4. AC Fail Delay
- 3440-0252 AFail Display

# 1.1 Delay Times

1.1.1 Pre-Alarm Delay

PREALARM DELAY
00 SECONDS
Selections: 0-255 sec.
Default: 0 seconds.

Select the amount of time for silent entry delay.

**Note:** This value of time will add on to the total entry delay time.

**Example**: 15 sec. Pre Alarm Delay + 15 sec. Entry Delay = 30 sec. Ttl Entry Delay (see 1.1.2-Entry Delay / 2.1.6-Zone Entry Delay).

1.1.2 Entry Delay

ENTRY Delay Selections: 0-255 sec.
00 SECONDS **Default: 45 seconds** 

Select the required entry delay.

**Note:** (see 2.1.6-Entry Delay to customize the entry time by zone).

1.1.3 Exit Delay

EXIT DELAY Selections: 0-255 sec.

00 SECONDS Default: 60 seconds.

Select the required exit delay time.

**Note:** This exit delay is common to all exit zones and cannot be customized by zone.

1.1.4 AC Fail Delay

AC FAIL DELAY

00 x 10 MINUTES

Selections: 0-99 x 10 Minutes.(16.5 hrs. max)

Default: 360 minutes (6 hrs)

Select the amount of time the panel will wait before transmitting the AC Fail Report code to the central station.

**Note:** This delay is for communications **only**, not display. (see 1.1.5-AC Fail Display / 5.1.1-AC Fail Report Code).

1.1.5 AC Fail Display

AC Fail Display Selections: Yes / No YES 0=NO 1=YES Default: Yes

Enable this option to allow the SMDC to display audibly and visually the AC Fail message at all keypads.

**Note:** A PIN is required to be entered to silence this warning indicator.

**Note:** The AC Fail Display message will occur at all keypads approximately 10 seconds after the AC fault has occurred.

# 1.2 Cutoff Times

Cutoff times allow for the customizing of the trigger outputs. These outputs maybe used for a variety of purposes. (see 2-Zone Config. / 3.3-Tel. Monitor / 4.5-Emergency/Duress / 4.6-Two Wire Smokes / Wiring diagram).

1.2.1 Bell 1 Cutoff

BELL 1 CUTOFF Selections: 0-99 minutes.
10 MINUTES Default: 10 minutes

Select the amount of time in minutes alarm output voltage will be present for Bell 1 output.

1.2.2 Bell 2 Cutoff

BELL 2 CUTOFF
Selections: 0-99 minutes.

10 MINUTES
Default: 10 minutes.

Select the amount of time in minutes alarm output voltage will be present for Bell 2 output.

# 1. System Times

# 1.2 Cutoff Times (continued)

#### 1.2.3 Relay 1 Cutoff

RELAY 1 CUTOFF
Selections: 0-99 minutes.

10 MINUTES
Default: 10 minutes.

Select the amount of time in minutes Relay 1 will remain energized.

# 1.2.4 Relay 2 Cutoff

RELAY 2 CUTOFF

10 MINUTES

Selections: 00-99 minutes.

Default: 10 minutes.

Select the amount of time in minutes Relay 2 will remain energized.

#### 1.2.5 PGM 1 Cutoff

PGM 1 CUTOFF Selections: 00-99 minutes.

Default: 10 minutes.

Select the amount of time in minutes PGM 1 will remain energized.

#### 1.2.6 PGM 2 Cutoff

PGM 2 CUTOFF
Selections: 00-99 minutes
Default: 10 minutes

Select the amount of time in minutes PGM 2 will remain energized.

#### 1.2.7 PGM 3 Cutoff

PGM 3 CUTOFF Selections: 00-99 minutes
10 MINUTES **Default: 10 minutes** 

Select the amount of time in minutes PGM 3 will remain energized.

#### 1.2.8 Listen-In Cutoff

LISTEN IN CUTOFF
OO MINUTES
Selections: 00-99 minutes
Default: 00 minutes

Select the amount of time in minutes Listen-In will remain energized. (additional equip. required).

# 1.3 Self Test

Self Test reports can be used to periodically test the integrity of the communication link between the SMDC and the central station. Test reports may be sent on a daily or weekly basis.

## 1.3.1 Daily Self Test

DAILY TEST RPT

NO 0=NO 1=YES

Selections: Yes / No

Default: No

Enable this option for the SMDC to transmit a self test report on a daily basis. (see 1.3.4-Test Rpt Code / 1.3.5-Ab Test Rpt Code / 3.8.3-Rcvr Routing)

# 1.3.2 Weekly Self Test

WEEKLY TEST RPT
NO 0=NO 1=YES
Selections: Yes / No
Default: No

Enable this option for the SMDC to transmit a self test report on a weekly basis.

# 1.3.2 Day of Week

DAY OF WEEK 0 Selections: 1-7
NO 0=NO 1=YES **Default: 0** 

Select the day of the week for transmission of the self test code after weekly test has been enabled. (see 1.3.4-Test Rpt Code / 1.3.5-Ab Test Rpt Code / 3.8.3-Rcvr Routing).

#### 1. System Times

## 1. Delay Times

- 1. Pre-Alarm
- 2. Entry Delay
- 3. Exit Delay
- 4. AC Fail Delay
- 5. AC Fail Display

#### 2. Cutoff Times

- 1. Bell 1
- 2. Bell 2
- 3. Relay 1
- 4. Relay 2
- 5. PGM 1
- 6. PGM 2
- 7. PGM 3
- 8. Listen In

# 3. Self Test

- 1. Daily
- 2. Weekly
- 3. Time of Day
- 4. Self Test Code
- 5. Abnormal test Code
- 6. Telco Test Report
- 7. Radio Test Report

#### 4. Real Time Clock

Set by User

- 1. Time Clock
- 1. Set Date
- 2. Set Time

# 1. System Times

# 1.3 Self Test (continued)

# 1.3.3 Time of Day for Self Test

 TIME HH: MM
 Selections: 12:00am - 11:59pm

 \_\_:\_\_ AM 1=PM
 Default: No time

Select the time of day the Self Test report will be transmitted to the central station. (see 1.3.4-Test Rpt Code / 1.3.5-Ab Test Rpt Code / 1.3.6-Telco / 3.8.3-Rcvr Routing).

## 1.3.4 Self Test Code

SELF TEST CODE Selections: 01-FF / Contact ID / SIA code NO Default: No report

Select the Self Test report code that will be transmitted to the central station via both digital and radio (requires additional radio hardware). (see SIA-Contact ID-Hex charts on pg 42 & 43).

# 1.3.5 Abnormal Test Code

ABNORMAL CODE Selections: 01-FF / Contact ID / SIA code NO Default: No Report

Select the Abnormal Code that will be transmitted to the central station when a zone(s) designated as a Fire Zone and/or the 2-wire smoke detector zone has gone into an alarm condition that has not been restored to a normal condition once the Self Test Time arrives. (see SIA-Contact ID-Hex charts on pg 42 & 43).

# 1.3.6 Report Self Test on Telco

TELCO REPORT
YES 0=NO 1=YES
Selections: Yes / No
Default: Yes

Enable this option to transmit the Self Test report code via the telephone line(s).

# 1.3.7 Report Self Test on Radio

RADIO REPORT Selections: Yes / No NO 0=NO 1=YES Default: No

Enable this option to transmit the Self Test report code via **Varitech** long range radio. (additional hardware required).

#### . System Times

#### 1. Delay Times

- 1. Pre-Alarm
- 2. Entry Delay
- 3. Exit Delay
- 4. AC Fail Delay
- 5. AC Fail Display

#### 2. Cutoff Times

- 1. Bell 1
- 2. Bell 2
- 3. Relay 1
- 4. Relay 2
- 5. PGM 1
- 6. PGM 2
- 7. PGM 3
- 8. Listen In

#### 3. Self Test

- 1. Daily
- 2. Weekly
- 3. Time of Day
- 4. Self Test Code
- 5. Abnormal test Code
- 6. Telco Test Report
- 7. Radio Test Report

## 4. Real Time Clock

- 1. Time Clock
- 1. Set Date
- 2. Set Time

# 1. System Times

# 1.4 Real Time Clock

#### 1.4.1. Time Clock

Both the time and date may be programmed in the installer program.

**Note** see 4.3.6- Clock / 4.3.6-AC Clock).

**Important:** The Time/Date must be entered for all timing functions to operate correctly.

#### 1.4.1.1 Set Date

DATE Selections: 12:00am - 11:59pm 00/00/00 **Default: No date** 

Enter the current date. (The SMDC is Y2K compliant).

#### **1.4.1.2 Set Time**

| TIME HH:MM | Selections: 12:00am - 11:59pm |
|------------|-------------------------------|
| : AM 1=PM  | Default: No time              |

Enter the current time. If the time being entered is "PM," press the "1" key after entering the time.

## 1.4.2 Set by User

| SET BY USER   | Selections: Yes / No |
|---------------|----------------------|
| NO 0=NO 1=YES | Default: Yes         |

Enable this option to allow for the user to set the date and time from the user program.

## 1.4.3 Display Time/Date for User

| DISPLAY FOR USER | Selections: Yes / No |
|------------------|----------------------|
| NO 0=NO 1=YES    | Default: Yes         |

This option will enable the date and time to display on the top line of all keypads during the disarmed period.

Note: Enabling this option will override the messages programmed for the System Prompts (see 4.4-System Messages).

# 1.4.4 Daylight Savings Adjust

| DAYLIGHT TIME | Selections: 0=No 1=Yes |
|---------------|------------------------|
| NO 0=NO 1=YES | Default: No            |

Enable this option to allow the internal clock to automatically compensate for daylight savings time.

# System Times

# 1. Delay Times

- 1. Pre-Alarm
- 2. Entry Delay
- 3. Exit Delay
- 4. AC Fail Delay
- 5. AC Fail Display

## 2. Cutoff Times

- 1. Bell 1
- 2. Bell 2
- 3. Relay 1
- 4. Relay 2
- 5. PGM 1
- 6. PGM 2
- 7. PGM 3
- 8. Listen In

## Self Test

- 1. Daily
- 2. Weekly
- 3. Time of Day
- 4. Self Test Code
- 5. Abnormal test Code
- 6. Telco Test Report
- 7. Radio Test Report

## 4. Real Time Clock

- 1. Time Clock
- 1. Set Date
- 2. Set Time

The information contained in this section will determine how each of the zones connected to the alarm panel will respond, what report codes are to be transmitted and if cross zoning will be a factor. There are two methods a zone may be programmed. Zones may be programmed individually (Standard) or by the use of Zone Templates (Pre-Defined). Zone Templates *should* be used to reduce programming time. Example, If there are 25 Perimeter Instant zones connected to the system that share the same characteristics, programming a Perimeter Instant zone template and then applying that zone template to each zone saves you from answering 19 additional programming prompts for each zone.

Warning: Programming Zone Templates must be completed first should you decide to use templates.

# 2.1 Standard (Pre-Defined =

# No)

PRE-DEFINED ? NO

Selections: Yes / No

**Default: No** 

This option determines if the zone being programmed will have all the characteristics programmed individually (Pre-Defined = No) or if you choose to use a Zone Template (Pre-Defined = Yes). Go to menu 2.2 should you wish to select Zone Templates.

2.1.1 Zone Type

Z-## TYPE 2 (SCROLLING)

Selections: See Table 1: Zone Types

Default: Type 2

Select the appropriate Zone Type as required.

(see page 20 for a description of the available Zone Types and their characteristics).

2.1.2 Loop Type

Z-## TYPE 3 (SCROLLING)

Selections: See Table 2: Loop Types

**Default: Type 3** 

Select the appropriate Loop Type as required.

(see page 20 for a description of the available Loop Types and their characteristics).

## 2.1.3 Report Codes

Zones are capable of transmitting Alarm, Trouble, Bypass, Cancel, and Restore report codes. Select the report codes as required or if for an example, you do not wish to transmit Restore codes, do not even go to that memory location, skip over it.

If you intend to use Ademco Contact ID or SIA format, any entry is acceptable other than 00. (See Contact ID-SIA-Hex report code options on page 42 & 43 / 3.8 Receiver Routing Option).

#### 2.1.3.1 Alarm

ALARM CODE CODE NO Selections: 01-FF / Contact ID / SIA

**Default: No Report** 

Select the alarm report code that will be transmitted to the central station. (see Contact ID / SIA note in 2.1.3).

# 2.1.3.2 Trouble

TROUBLE CODE CODE NO Selections: 01-FF / Contact ID / SIA

**Default: No Report** 

Select the trouble report code that will be transmitted to the central station. (see Contact ID / SIA note in 2.1.3).

2.1.3.3 Bypass

BYPASS CODE CODE NO Selections: 01-FF / Contact ID / SIA

**Default: No Report** 

Select the bypass report code that will be transmitted to the central station after the exit delay has expired and the SMDC has been armed. (see Contact ID / SIA note in 2.1.3).

# 2.1.3.4 Cancel

CANCEL CODE CODE NO Selections: 01-FF / Contact ID / SIA

**Default: No Report** 

Select the Cancel report code that will be transmitted to the central station after an alarm condition occurs and the system has been disarmed within two minutes of the alarm activation. (see Contact ID / SIA note in 2.1.3).

#### 2. Zone Configuration

(Set Zone #)

#### 1. Zone Config.

- 1. Zone Type
- 2. Loop Type
- 3. Report Codes
- 1. Alarm
- 2. Trouble
- 3. Bypass
- Cancel
   Restore
- 4. Zone Name
- 5. Loop Response
- 6. Entry Delay
- 7. Zone Features
- Silent Day/ Audible Night
- 2. Telephone
- 3. Radio
- 4. Bypass Allowed
- 5. Shunt Allowed
- 6. Display Armed
- 7. Walk Test
- 8. Monitor Mode
- 9. Auto Walk at Arm
- 8. Zone Outputs
- 1. Bell 1
- 2. Bell 1 Pulse
- 3. Bell 2
- 4. Bell 2 Pulse
- 5. Relay 1
- 6. Relay 2
- 7. PGM 1
- 8. PGM 2
- 9. PGM 3
- 9. Alarm Verify

# 2. Templates

(Set Zone Type)

- Loop Response
   Zone Features
- 1. Silent Day/
- Audible Night
- 2. Telephone
- 3. Radio
- 4. Bypass Allowed
- 5. Shunt Allowed
- 6. Display Armed
- 7. Walk Test
- 8. Monitor Mode
- 9. Auto Walk at Arm
- 3. Zone Outputs
- 1. Bell 1
- 2. Bell 1 Pulse
- 3. Bell 2
- 4. Bell 2 Pulse
- 5. Relay 1
- 6. Relay 2 7. PGM 1
- 7. PGM 1 8. PGM 2
- 9. PGM 3

#### 3. Cross Zone Pairs

- 1. Cross Zone Pair 1
- 1. Zone A
- 2. Zone B
- 2. Cross Zone Pair 2
- 1. Zone A
- 2. Zone B
- 3. Cross Zone Timer

# 4. # of Shunt Alarms

# 2.1 Standard (continued)

#### **2.1.3.5** Restore

RESTORE CODE Selections: 01-FF / Contact ID / SIA CODE NO **Default: No Report** 

Select the restore report code that will be transmitted to the central station after zone alarm or zone trouble has reset to a normal condition. (see Contact ID / SIA note in 2.1.3).

#### 2.1.4 Zone Name

Z-## ZONE NAME Selections: Up to 16 characters ZONE # Default: Zone #

Enter the appropriate name for each zone up to 16 characters including spaces. (see page 19 for the alphabet, list of available characters and word library).

## 2.1.5 Loop Response

Z-## LOOP RESP Selections: 0001-9999 x 50 ms 0005 X 50ms **Default: 0005 x 50 ms** 

Enter the amount of time necessary for the SMDC to react to an abnormal condition.

## 2.1.6 Entry Delay

Z-## ENTRY DELAY Selections: 00-255 Seconds 45 SECONDS Default: 45

Select the amount of entry delay time that will be custom to this entry zone. (see 1.2-Entry Delay).

#### 2.1.7 Zone Features

This section determines the individual characteristics each zone will have.

#### 2.1.7.1 Silent Day / Audible Night

Z## SILENT DAY Selections: Yes / No NO 0=NO 1=YES **Default: No** 

The SMDC will not energized either bell 1 or bell 2 outputs when the alarm system is in a disarmed condition if enabled. However the PGMs and the relay outputs will change state if programmed as an alarm output. The SMDC will activate the bell outputs when this zone is activated during an armed period,

**Note**: This option is to be used with 24 hour, Fire and Day zones only.

#### 2.1.7.2 Telephone

Z## TELEPHONE Selections: Yes / No YES 0=NO 1=YES **Default: Yes** 

Enable this option to allow all zone report to transmit codes via telephone to the central

(see 2.1.3-Report Codes / 3.8-Receiver Routing).

#### 2.1.7.3 Radio

Z## RADIO Selections: Yes / No NO 0=NO 1=YES **Default: No** 

Enable this option to allow all zone report codes to transmit via Varitech long range radio to the central station.

(See 2.1.3-Report Codes / 3.9-Radio Options).

## 2.1.7.4 Bypass Allowed

Selections: Yes / No Z## BYPASS YES 0=NO 1=YES **Default: Yes** 

This option determines if this zone will be able to be bypassed by the user. (see user manual for PIN authorization levels).

## 2. Zone Configuration

(Set Zone #)

#### 1. Zone Config.

- 1. Zone Type
- 2. Loop Type
- 3. Report Codes
- 1. Alarm
- 2. Trouble
- 3. Bypass
- 4. Cancel
- 5. Restore
- 4. Zone Name
- 5. Loop Response
- 6. Entry Delay 7. Zone Features
- 1. Silent Day/
- Audible Night
- 2. Telephone
- 3. Radio
- 4. Bypass Allowed
- 5. Shunt Allowed
- 6. Display Armed
- 7. Walk Test
- 8. Monitor Mode
- 9. Auto Walk at Arm
- 8. Zone Outputs
- 1. Bell 1
- 2. Bell 1 Pulse
- 3. Bell 2
- 4. Bell 2 Pulse
- 5. Relay 1
- 6. Relay 2
- 7. PGM 1
- 8. PGM 2
- 9. PGM 3
- 9. Alarm Verify

# 2. Templates

- (Set Zone Type) 1. Loop Response
- 2. Zone Features
- 1. Silent Day/
- Audible Night
- 2. Telephone
- 3. Radio
- 4. Bypass Allowed 5. Shunt Allowed
- 6. Display Armed
- 7. Walk Test
- 8. Monitor Mode
- 9. Auto Walk at Arm
- 3. Zone Outputs
- 1. Bell 1
- 2. Bell 1 Pulse
- 3. Bell 2
- 4. Bell 2 Pulse
- 5. Relay 1
- 6. Relay 2
- 7. PGM 1 8. PGM 2
- 9. PGM 3

#### 3. Cross Zone Pairs

- 1. Cross Zone Pair 1
- 1. Zone A
- 2. Zone B
- 2. Cross Zone Pair 2
- 1. Zone A
- 2. Zone B
- 3. Cross Zone Timer

# 4. # of Shunt Alarms

# 2.1 Standard (continued)

#### 2.1.7.5 Shunt Allowed

Z## SHUNT Selections: Yes / No NO 0=NO 1=YES **Default: No** 

This option determines if this zone will automatically cease sending alarm report codes to the central station after the programmed number of activation's (2.4-# Shunt Alarms) and time period (2.5-Shunt Period).

**Warning**: The alarm outputs will continue to activate on each new alarm condition.

## 2.1.7.6 Display Armed

Z## DISP. ARMED Selections: Yes / No YES 0=NO 1=YES **Default: Yes** 

This option determines if this zone description will be displayed on the keypad once the SMDC senses an alarm activation during the armed period.

**Note**: The zone description will not display if Group Arming is enabled.

#### 2.1.7.7 Walk Test

Z## WALK TEST Selections: Yes / No YES 0=NO 1=YES **Default: Yes** 

Enabled this option if this zone will be included in the Walk Test mode.

**Warning**: Fire and 24 hour zones will activate an alarm condition in this mode. (see User Manual).

## 2.1.7.8 Monitor Mode

Z## MONITOR Selections: Yes / No NO 0=NO 1=YES Default: No

Enabled this option if this zone will be included in the Monitor mode.

**Warning**: Fire and 24 hour zones will activate an alarm condition in this mode. (see User Manual).

## 2.1.7.9 Auto Walk at Arm

Z## AUTO-WALK Selections: Yes / No NO 0=NO 1=YES **Default: No** 

Enabling this option will prompt the user that the SMDC has not detected a change of state on this zone during the disarmed period.

**Note:** This prompt will occur upon arming.

# 2.1.8 Zone Outputs

This section determines which output(s) the SMDC will activate when the specified zone activates an alarm condition.

#### 2.1.8.1 Bell 1

Z## BELL 1 Selections: Yes / No YES 0=NO 1=YES **Default: Yes** 

Enable this option for the SMDC to activate a steady output from Bell 1 when this zone initiates an alarm condition.

(see 1.2 Cutoff Times / wiring diagram).

#### 2.1.8.2 Bell 1 Pulse

Z## BELL 1 PULSE Selections: Yes / No NO 0=NO 1=YES **Default: No** 

Enable this option for the SMDC will activate a pulsed output from Bell 1

when this zone initiates an alarm condition.

(see 1.2 Cutoff Times / wiring diagram).

Note: 2.1.8.1 Bell 1 output must be programmed as YES for this Pulse Bell option to function. 5. Shunt Period

#### 2. Zone Configuration

(Set Zone #)

#### 1. Zone Config.

- 1. Zone Type
- 2. Loop Type
- 3. Report Codes
- 1. Alarm
- 2. Trouble
- 3. Bypass
- 4. Cancel
- 5. Restore
- 4. Zone Name
- 5. Loop Response
- 6. Entry Delay
- 7. Zone Features 1. Silent Day/
- Audible Night
- 2. Telephone
- 3. Radio
- 4. Bypass Allowed
- 5. Shunt Allowed
- 6. Display Armed
- 7. Walk Test
- 8. Monitor Mode
- 9. Auto Walk at Arm
- 8. Zone Outputs
- 1. Bell 1
- 2. Bell 1 Pulse
- 3. Bell 2
- 4. Bell 2 Pulse
- 5. Relay 1
- 6. Relay 2
- 7. PGM 1
- 8. PGM 2
- 9. PGM 3
- 9. Alarm Verify

## 2. Templates (Set Zone Type)

- 1. Loop Response
- 2. Zone Features
- 1. Silent Day/
- Audible Night
- 2. Telephone
- 3. Radio
- 4. Bypass Allowed
- 5. Shunt Allowed
- 6. Display Armed
- 7. Walk Test
- 8. Monitor Mode
- 9. Auto Walk at Arm
- 3. Zone Outputs
- 1. Bell 1
- 2. Bell 1 Pulse
- 3. Bell 2
- 4. Bell 2 Pulse
- 5. Relay 1
- 6. Relay 2 7. PGM 1
- 8. PGM 2
- 9. PGM 3

#### 3. Cross Zone Pairs

- 1. Cross Zone Pair 1
- 1. Zone A
- 2. Zone B
- 2. Cross Zone Pair 2
- 1. Zone A
- 2. Zone B
- 3. Cross Zone Timer
- 4. # of Shunt Alarms

# 2.1 Standard (continued)

# 2.1.8.3 Bell 2

Z## BELL 2 Selections: Yes / No YES 0=NO 1=YES **Default: Yes** 

Enable this option for the SMDC to activate a steady output from Bell 2 when this zone initiates an alarm condition. (see 1.2 Cutoff Times / wiring diagram).

## 2.1.8.4 Bell 2 Pulse

Z## BELL 2 PULSE Selections: Yes / No NO 0=NO 1=YES **Default: No** 

Enable this option for the SMDC will activate a pulsed output from Bell 2

when this zone initiates an alarm condition. (see 1.2 Cutoff Times / wiring diagram).

**Note**: 2.1.8.3 Bell 2 output <u>must</u> be programmed as YES for this Pulse Bell option to function.

#### 2.1.8.5 Relay 1

Z## RELAY 1 Selections: Yes / No NO 0=NO 1=YES **Default: No** 

Enable this option for the SMDC to activate Relay 1 when this zone initiates an alarm condition. (see 1.2 Cutoff Times / wiring diagram).

## 2.1.8.6 Relay 2

Z## RELAY 2 Selections: Yes / No NO 0=NO 1=YES **Default: No** 

Enable this option for the SMDC to activate Relay 2 when this zone initiates an alarm condition. (see 1.2 Cutoff Times / wiring diagram).

# 2.1.8.7 PGM 1

Z## PGM 1 Selections: Yes / No NO 0=NO 1=YES Default: No

Enable this option for the SMDC to activate PGM 1 when this zone initiates an alarm condition. (see 1.2 Cutoff Times / wiring diagram).

## 2.1.8.8 PGM 2

Z## PGM 2 Selections: Yes / No NO 0=NO 1=YES **Default: No** 

Enable this option for the SMDC to activate PGM 2 when this zone initiates an alarm condition. (see 1.2 Cutoff Times / wiring diagram).

# 2.1.8.9 PGM 3

Z## PGM 3 Selections: Yes / No NO 0=NO 1=YES **Default: No** 

Enable this option for the SMDC to activate PGM 3 when this zone initiates an alarm condition. (see 1.2 Cutoff Times / wiring diagram).

## 2.1.9 Alarm Verify

Z## ALARM VERIFY Selections: Yes / No NO 0=NO 1=YES **Default: No** 

Enabling this option will help in the reduction of false alarms in that the SMDC will recognize an alarm state on this zone and will then start a timer "window" of 60 seconds and must recognize subsequent alarm activation from the same circuit within the "window" before the panel will initiate an actual alarm condition.

**Note:** This feature can't be used for any UL Listed application.

#### Zone Configuration

(Set Zone #)

#### 1. Zone Config.

- 1. Zone Type
- 2. Loop Type
- 3. Report Codes
- 1. Alarm
- 2. Trouble
- 3. Bypass
- 4. Cancel
- 5. Restore
- 4. Zone Name
- 5. Loop Response
- 6. Entry Delay
- 7. Zone Features
- 1. Silent Day/ Audible Night
- 2. Telephone
- 3. Radio
- 4. Bypass Allowed
- 5. Shunt Allowed
- 6. Display Armed
- 7. Walk Test
- 8. Monitor Mode
- 9. Auto Walk at Arm
- 8. Zone Outputs
- 1. Bell 1
- 2. Bell 1 Pulse
- 3. Bell 2
- 4. Bell 2 Pulse
- 5. Relay 1
- 6. Relay 2
- 7. PGM 1
- 8. PGM 2
- 9. PGM 3
- 9. Alarm Verify

## 2. Templates

(Set Zone Type)

- 1. Loop Response
- 2. Zone Features 1. Silent Day/

  - Audible Night
- 2. Telephone
- 3. Radio
- 4. Bypass Allowed
- 5. Shunt Allowed
- 6. Display Armed
- 7. Walk Test
- 8. Monitor Mode
- 9. Auto Walk at Arm
- 3. Zone Outputs
- 1. Bell 1
- 2. Bell 1 Pulse
- 3. Bell 2
- 4. Bell 2 Pulse
- 5. Relay 1
- 6. Relay 2 7. PGM 1
- 8. PGM 2
- 9. PGM 3
- 3. Cross Zone Pairs

# 1. Cross Zone Pair 1

- 1. Zone A
- 2. Zone B
- 2. Cross Zone Pair 2
- 1. Zone A
- 2. Zone B
- 3. Cross Zone Timer

# 4. # of Shunt Alarms

# 2.2. Zone Templates (Pre-Defined = Yes)

There are nine Zone Templates available which corresponds to the individual zone types (1 - 9). Select the Zone Type upon entering this menu that you wish to program.

2.2.1 Loop Response

TY-# LP RESP Selections: 0001-9999 x 50 ms

0005x50ms **Default: 0005x50 ms** 

Enter the amount of time necessary for the SMDC to react to an abnormal condition.

#### 2.2.2 Zone Features

This section determines the individual characteristics each zone will have.

# 2.2.2.1 Silent Day / Audible Night

TY# SILENT DAY Selections: 0001-9999

NO 0=NO 1=YES **Default: 0001x50 ms** 

The SMDC will not energized either bell 1 or bell 2 outputs when the alarm system is in a *disarmed* condition if enabled. However the PGMs and the relay outputs will change state if programmed as an alarm output. The SMDC *will* activate the bell outputs when this zone is activated during an *armed* period.

Note: This option is to be used with 24 hour, Fire and Day zones only.

2.2.2.2 Telephone

TY# TELEPHONE Selections: Yes / No
YES 0=NO 1=YES Default: Yes

Enable this option to allow all zones report codes to transmit via telephone to the central station

(see 2.1.3 Report Codes)

#### 2.2.2.3 Radio

TY# RADIO Selections: Yes / No NO 0=NO 1=YES **Default: No** 

Enable this option to allow all zone report codes to transmit via Varitech long range radio to the central station.

(See 2.1.3-Report Codes / 3.9-Radio Options).

2.2.2.4 Bypass Allowed

TY# BYPASS Selections: Yes / No
YES 0=NO 1=YES Default: Yes

This option determines if this zone will be able to be bypassed by the user.

 $(see\ user\ manual\ for\ PIN\ authorization\ levels).$ 

# 2.2.2.5 Shunt Allowed

TY# SHUNT Selections: Yes / No
YES 0=NO 1=YES Default: Yes

This option determines if this zone will automatically cease sending alarm report codes to the central station after the programmed number of activation's (2.4-# Shunt Alarms) and time period (2.5-Shunt Period).

**Warning**: The alarm outputs will continue to activate on each new alarm condition.

# 2.2.2.6 Display Armed

TY# DSP ARMED Selections: Yes / No YES 0=NO 1=YES Default: Yes

This option determines if this zone description will be displayed on the keypad once the SMDC senses an alarm activation during the *armed* period.

**Note**: The zone description will not display if Group Arming is enabled.

## 2. Zone Configuration

(Set Zone #)

#### 1. Zone Config.

- 1. Zone Type
- 2. Loop Type
- 3. Report Codes
- 1. Alarm
- 2. Trouble
- 3. Bypass
- 4. Cancel
- 5. Restore
- 4. Zone Name
- 5. Loop Response
- 6. Entry Delay
- 7. Zone Features
- Silent Day/ Audible Night
- 2. Telephone
- 3. Radio
- 4. Bypass Allowed
- 5. Shunt Allowed
- 6. Display Armed
- 7. Walk Test
- 8. Monitor Mode
- 9. Auto Walk at Arm
- 8. Zone Outputs
- 1. Bell 1
- 2. Bell 1 Pulse
- 3. Bell 2
- 4. Bell 2 Pulse
- 5. Relay 1
- 6. Relay 2
- 7. PGM 1
- 8. PGM 2
- 9. PGM 3
- 9. Alarm Verify

#### 2. Templates

(Set Zone Type)

- 1. Loop Response
- 2. Zone Features
- Silent Day/ Audible Night
- 2. Telephone
- 3. Radio
- 4. Bypass Allowed
- 5. Shunt Allowed
- 6. Display Armed
- 7. Walk Test
- 8. Monitor Mode
- 9. Auto Walk at  $\operatorname{Arm}$
- 3. Zone Outputs
- 1. Bell 1
- 2. Bell 1 Pulse
- 3. Bell 2
- 4. Bell 2 Pulse
- 5. Relay 1
- 6. Relay 2 7. PGM 1
- 8. PGM 2
- 9. PGM 3

#### 3. Cross Zone Pairs

- 1. Cross Zone Pair 1
- 1. Zone A
- 2. Zone B
- 2. Cross Zone Pair 2
- 1. Zone A
- 2. Zone B
- 3. Cross Zone Timer

# 4. # of Shunt Alarms

# 2.2 Zone Templates (continued)

#### **2.2.2.7** Walk Test

TY# WALK TEST Selections: Yes / No NO 0=NO 1=YES **Default: No** 

Enabled this option if this zone will be included in the Walk Test mode.

**Warning:** Fire and 24 hour zones will activate an alarm condition in this mode. (see User Manual).

## 2.2.2.8 Monitor Mode

TY# MONITOR
YES 0=NO 1=YES

Selections: Yes / No **Default: Yes** 

Enabled this option if this zone will be included in the Monitor mode.

**Warning:** Fire and 24 hour zones will activate an alarm condition in this mode. (see User Manual).

#### 2.2.2.9 Auto Walk at Arm

TY# AUTO-WALK NO 0=NO 1=YES Selections: Yes / No

Default: No

Enabling this option will prompt the user that the SMDC has not detected a change of state on this zone during the disarmed period.

Note: This prompt will occur upon arming.

# 2.2.3 Zone Outputs

This section determines which output(s) the SMDC will activate when the specified zone type initiates an alarm condition.

#### 2.2.3.1 Bell 1

TY# BELL 1 NO 0=NO 1=YES Selections: Yes / No **Default: No** 

Enable this option for the SMDC to activate a steady output from Bell 1

when this zone initiates an alarm condition. (see 1.2 Cutoff Times / wiring diagram).

## 2.2.3.2 Bell 1 Pulse

TY# BELL 1 PULSE NO 0=NO 1=YES Selections: Yes / No **Default: No** 

Enable this option for the SMDC will activate a pulsed output from Bell 1

when this zone initiates an alarm condition.

(see 1.2 Cutoff Times / wiring diagram).

**Note**: 2.1.8.1 Bell 1 output <u>must</u> be programmed as YES for this Pulse Bell option to function.

## 2.2.3.3 Bell 2

TY# BELL 2 NO 0=NO 1=YES Selections: Yes / No

**Default: No** 

Enable this option for the SMDC to activate a steady output from Bell 2

when this zone initiates an alarm condition. (see 1.2 Cutoff Times / wiring diagram).

# 2.2.3.4 Bell 2 Pulse

TY# BELL 2 PULSE NO 0=NO 1=YES

Selections: Yes / No **Default: No** 

Enable this option for the SMDC will activate a pulsed output from Bell 2

when this zone initiates an alarm condition.

(see 1.2 Cutoff Times / wiring diagram).

**Note**: 2.1.8.1 Bell 2 output <u>must</u> be programmed as YES for this Pulse Bell option to function.

#### 2. Zone Configuration

(Set Zone #)

#### 1. Zone Config.

- 1. Zone Type
- 2. Loop Type
- 3. Report Codes
- 1. Alarm
- 2. Trouble
- 3. Bypass
- 4. Cancel
- 5. Restore
- 4. Zone Name
- 5. Loop Response
- 6. Entry Delay
- 7. Zone Features
- Silent Day/ Audible Night
- 2. Telephone
- 3. Radio
- 4. Bypass Allowed
- 5. Shunt Allowed
- 6. Display Armed
- 7. Walk Test
- 8. Monitor Mode
- 9. Auto Walk at Arm
- 8. Zone Outputs
- 1. Bell 1
- 2. Bell 1 Pulse
- 3. Bell 2
- 4. Bell 2 Pulse
- 5. Relay 1
- 6. Relay 2
- 7. PGM 1
- 8. PGM 2
- 9. PGM 3
- 9. Alarm Verify

# Templates

(Set Zone Type)
1. Loop Response

- 2. Zone Features
- 1. Silent Day/
  - Audible Night
- 2. Telephone
- 3. Radio
- 4. Bypass Allowed
- 5. Shunt Allowed
- 6. Display Armed
- 7. Walk Test
- 8. Monitor Mode
- 9. Auto Walk at Arm
- 3. Zone Outputs
- 1. Bell 1
- 2. Bell 1 Pulse
- 3. Bell 2
- 4. Bell 2 Pulse
- 5. Relay 1
- 6. Relay 2 7. PGM 1
- 7. PGM 1 8. PGM 2
- 9. PGM 3

#### 3. Cross Zone Pairs

- 1. Cross Zone Pair 1
- 1. Zone A
- 2. Zone B
- 2. Cross Zone Pair 2
- 1. Zone A
- 2. Zone B
- 3. Cross Zone Timer

# 4. # of Shunt Alarms

# 2.2.3 Zone Outputs

## 2.2.3.5 Relay 1

TY# RELAY 1 Selections: Yes / No NO 0=NO 1=YES **Default: No** 

Enable this option for the SMDC to activate Relay 1 when this zone initiates an alarm condition. (see 1.2 Cutoff Times / wiring diagram).

## 2.2.3.6 Relay 2

TY# RELAY 2 Selections: Yes / No NO 0=NO 1=YES **Default: No** 

Enable this option for the SMDC to activate Relay 2 when this zone initiates an alarm condition. (see 1.2 Cutoff Times / wiring diagram).

#### 2.2.3.7 PGM 1

TY# PGM1 Selections: Yes / No NO 0=NO 1=YES **Default: No** 

Enable this option for the SMDC to activate PGM 1 when this zone initiates an alarm condition. (see 1.2 Cutoff Times / wiring diagram).

#### 2.2.3.8 PGM 2

TY# PGM 2 Selections: Yes / No NO 0=NO 1=YES **Default: No** 

Enable this option for the SMDC to activate PGM 2 when this zone initiates an alarm condition. (see 1.2 Cutoff Times / wiring diagram).

#### 2.2.3.9 PGM 3

TY# PGM 3 Selections: Yes / No NO 0=NO 1=YES **Default: No** 

Enable this option for the SMDC to activate PGM 3 when this zone initiates an alarm condition. (see 1.2 Cutoff Times / wiring diagram).

#### 2.3 Cross Zone Pairs

The use of Cross Zones Pairs will help in the reduction of false alarms in that the SMDC must recognize the activation of two zones within a programmable time period before an actual alarm condition will be generated by the SMDC. The SMDC allows for a maximum of sets of Cross Zone pairs that both share a common time. Typic all applications may be two sets of outdoor photoelectric beams or two interior detectors.

## 2.3.1 Cross Zone Pair 1

# 2.3.1.1 Zone A

PAIR 1 / ZONE A Selections: 1-80
Zone 00 Default: 00

Select the applicable zone that will be used for Zone A of Cross Zone Pair 1.

# 2.3.1.2 Zone B

PAIR 1 / ZONE B Selections: 1-80
Zone 00 Default: 00

Select the applicable zone that will be used for Zone B of Cross Zone Pair 1.

# 2.3. 2 Cross Zone Pair 2

## 2.3.2.1 Zone A

PAIR 2 / ZONE A Selections: 1-80
Zone 00 Default: 00

Select the applicable zone that will be used for Zone A of Cross Zone Pair 2.

## Zone Configuration

(Set Zone #)

#### 1. Zone Config.

- 1. Zone Type
- - - -
- Loop Type
   Report Codes
- 1. Alarm
- 2. Trouble
- 3. Bypass
- 4. Cancel
- 5. Restore
- 4. Zone Name
- 5. Loop Response
- 6. Entry Delay
- 7. Zone Features
- Silent Day/ Audible Night
- 2. Telephone
- 3. Radio
- 4. Bypass Allowed
- 5. Shunt Allowed
- 6. Display Armed
- 7. Walk Test
- 8. Monitor Mode
- 9. Auto Walk at Arm
- 8. Zone Outputs
- 1. Bell 1
- 2. Bell 1 Pulse
- 3. Bell 2
- 4. Bell 2 Pulse
- 5. Relay 1
- 6. Relay 2
- 7. PGM 1
- 8. PGM 2
- 9. PGM 3
- 9. Alarm Verify

# 2. Templates

(Set Zone Type)

- Loop Response
   Zone Features
- Zone Features
   Silent Day/
  - Audible Night
- 2. Telephone
- 3. Radio
- 4. Bypass Allowed
- 5. Shunt Allowed
- 6. Display Armed
- 7. Walk Test
- 8. Monitor Mode
- 9. Auto Walk at Arm
- 3. Zone Outputs
- 1. Bell 1
- 2. Bell 1 Pulse
- 3. Bell 2
- 4. Bell 2 Pulse
- 5. Relay 16. Relay 2
- 7. PGM 1
- 7. PGM
- 8. PGM 2
- 9. PGM 3

# 3. Cross Zone Pairs

- 1. Cross Zone Pair 1
- 1. Zone A
- 2. Zone B
- 2. Cross Zone Pair 2
- 1. Zone A
- 2. Zone B
- 3. Cross Zone Timer

# 4. # of Shunt Alarms

# 2.3 Cross Zone Pairs

(continued)

# 2.3.2.2 Zone B

PAIR 2 / ZONE B Selections: 1-80 Zone 00 Default: 00

Select the applicable zone that will be used for Zone B of Cross Zone Pair 2.

## 2.3.3 Cross Zone Timer

CROSS ZONE TIME Selections: 00-255 seconds 00 seconds Default: 00 seconds

Select the time "window" for both Cross Zone Pairings the SMDC must wait before before creating an actual alarm condition.

# 2.4 Number of Shunt Alarms

# OF SHUNT ALM Selections: 00-99 Default: 00

Select the number of alarms that must occur before the SMDC will auto bypass the zone. (see Shunt Allowed 2.1.7.5 / Shunt Period).

# 2.5 Shunt Period

SHUNT PERIOD Selections: 00x10 minutes 00x10 MINUTES **Default: 00 minutes** 

Select the time period that will allow the SMDC to auto bypass this zone. (see 2.1.7.5 Shunt Allowed / Number of Shunt Alarms).

# 2.6 Number of Expander Boards

# of EXP BDS Selections: 0-8 0.0 Default: 0

Select the total number of expander boards that will be installed.

**Note:** The SMDC will not allow you to program or scan past the main sixteen zones if the correct number of expander boards has not been enabled.

# 2.7 Wireless Options

**Note:** The SMDC will not allow arming if there has been a low battery trouble or a "fail to check in" trouble (not respoding).

The SMDC-WX (wireless features) have not been investigated for use in UL Listed Fire Applications or UL Listed Burglar Applications

# **2.7.1 System ID**

SYSTEM ID Selections: 00 - 99 NΟ **Default: No** 

Enter the unique operating code for the wireless receiver.

**Note:** This option will allow you to set a SMDC so that it will not receive interference from a neighboring SMDC wireless system. (additional equipment required).

#### 2. Zone Configuration

(Set Zone #)

#### 1. Zone Config.

- 1. Zone Type
- 2. Loop Type
- 3. Report Codes
- 1. Alarm
- 2. Trouble
- 3. Bypass
- 4. Cancel
- 5. Restore 4. Zone Name
- 5. Loop Response
- 6. Entry Delay
- 7. Zone Features
- 1. Silent Day/
- Audible Night
- 2. Telephone
- 3. Radio
- 4. Bypass Allowed
- 5. Shunt Allowed
- 6. Display Armed
- 7. Walk Test
- 8. Monitor Mode
- 9. Auto Walk at Arm
- 8. Zone Outputs
- 1. Bell 1
- 2. Bell 1 Pulse
- 3. Bell 2
- 4. Bell 2 Pulse
- 5. Relay 1
- 6. Relay 2
- 7. PGM 1
- 8. PGM 2
- 9. PGM 3
- 9. Alarm Verify

# 2. Templates

(Set Zone Type)

- 1. Loop Response
- 2. Zone Features 1. Silent Day/
  - Audible Night
- 2. Telephone
- 3. Radio
- 4. Bypass Allowed
- 5. Shunt Allowed
- 6. Display Armed
- 7. Walk Test
- 8. Monitor Mode
- 9. Auto Walk at Arm
- 3. Zone Outputs
- 1. Bell 1
- 2. Bell 1 Pulse
- 3. Bell 2
- 4. Bell 2 Pulse
- 5. Relay 1
- 6. Relav 2
- 7. PGM 1
- 8. PGM 2 9. PGM 3
- 3. Cross Zone Pairs

# 1. Cross Zone Pair 1

- 1. Zone A
- 2. Zone B
- 2. Cross Zone Pair 2
- 1. Zone A
- 2. Zone B
- 3. Cross Zone Timer

# 4. # of Shunt Alarms

# 2.7 Wireless Options (continued)

## 2.7.2 WX Supervised Time

WX SUPER. TIME Selections: 00 - 99
00x1 hours Default: 04x1 hour

Select the regularity each of the installed wireless transmitters must send a "check in signal" before a trouble condition will be initiated by the alarm panel.

#### 2.7.3 Number of Wireless Transmitters

# OF WX XMTRS Selections: 00 - 32 **Default: 00** 

This option will determine the number of wireless transmitters that will be installed.

## 2.7.4 Transmitters Enabled

You must enable the transmitter numbers that will be utilized.

**Note:** The first wireless zone utilized will begin with zone 17 if there are no expander boards (G-EX) installed.

**Example:** The wireless zones will be 25 to 57 if the SMDC has one expander board (*G-EX*) installed, even though all 8 zones on the expander board may not have be utilized.

#### 2.7.5 Supervised Transmitters

Select the installed transmitters that will be supervised.

## 2.7.6 Disable Remote

DISABLE REMOTE Selections: Yes / No NO 0=NO 1=YES **Default: No** 

Select if the wireless arm / disarm function will be available.

## 2. Zone Configuration

(Set Zone #)

#### 1. Zone Config.

- 1. Zone Type
- 2. Loop Type
- 3. Report Codes
- 1. Alarm
- 2. Trouble
- 3. Bypass
- 4. Cancel
- 5. Restore
- 4. Zone Name
- 5. Loop Response
- 6. Entry Delay
- 7. Zone Features
- 1. Silent Day/ Audible Night
- 2. Telephone
- 3. Radio
- 4. Bypass Allowed
- 5. Shunt Allowed
- 6. Display Armed
- 7. Walk Test
- 8. Monitor Mode
- 9. Auto Walk at Arm
- 8. Zone Outputs
- 1. Bell 1
- 2. Bell 1 Pulse
- 3. Bell 2
- 4. Bell 2 Pulse
- 5. Relay 1
- 6. Relay 2
- 7. PGM 1
- 8. PGM 2
- 9. PGM 3
- 9. Alarm Verify

#### 2. Templates

(Set Zone Type)

- 1. Loop Response
- 2. Zone Features
- Silent Day/ Audible Night
- 2. Telephone
- 3. Radio
- 4. Bypass Allowed
- 5. Shunt Allowed
- 6. Display Armed
- 7. Walk Test
- 8. Monitor Mode
- 9. Auto Walk at Arm
- 3. Zone Outputs
- 1. Bell 1
- 2. Bell 1 Pulse
- 3. Bell 2
- 4. Bell 2 Pulse
- 5. Relay 1
- 6. Relay 2
- 7. PGM 1
- 8. PGM 2
- 9. PGM 3

#### 3. Cross Zone Pairs

- 1. Cross Zone Pair 1
- 1. Zone A
- 2. Zone B
- 2. Cross Zone Pair 2
- 1. Zone A
- 2. Zone B
- 3. Cross Zone Timer

# 4. # of Shunt Alarms

# **Custom Dictionary**

To select a word from this library, enter the number that corresponds to that word followed by pressing the MEMORY button on the keypad.

| 1 = AREA       | 17 = ENTRANCE | 33 = LOADING  | 49. SCREEN   |
|----------------|---------------|---------------|--------------|
| 2 = ATTIC      | 18 = EXIT     | 34 = LOBBY    | 50. SHIPPING |
| 3 = BASEMENT   | 19 = FAMILY   | 35 = MAIN     | 51. SIDE     |
| 4 = BATHROOM   | 20 = FENCE    | 36 = MANAGER  | 52. SKYLIGHT |
| 5 = BEDROOM    | 21 = FIRE     | 37 = MASTER   | 53. SMOKE    |
| 6 = BUTTON     | 22 = FLOOR    | 38 = MEDICAL  | 54. SOUTH    |
| 7 = COMPUTER   | 23 = FRONT    | 39 = NORTH    | 55. STAIRS   |
| 8 = CORRIDOR   | 24 = FURNACE  | 40 = OFFICE   | 56. STOCK    |
| 9 = DEN        | 25 = GARAGE   | 41 = OVERLOAD | 57. STORAGE  |
| 10 = DETECTOR  | 26 = GATE     | 42 = PANIC    | 58. STUDY    |
| 11 = DINING    | 27 = HALL     | 43 = PATIO    | 59. TRANSOM  |
| 12 = DOOR      | 28 = HATCH    | 44 = PORCH    | 60. VAULT    |
| 13 = DRAWER    | 29 = HEAT     | 45 = REAR     | 61. WATER    |
| 14 = EAST      | 30 = HOLDUP   | 46 = ROOF     | 62. WEST     |
| 15 = ELEVATOR  | 31 = KITCHEN  | 47 = ROOM     | 63. WINDOW   |
| 16 = EMERGENCY | 32 = LIVING   | 48 = SAFE     |              |

# **Alphabet**

To create your own word from this chart, enter the number that corresponds to each letter followed by pressing the ENTER button on the keypad.

You may enable the letter(s) to pulsate by adding the value of 100 to your selection.

|                   | r                 |                   |                      |
|-------------------|-------------------|-------------------|----------------------|
| 1 = A             | 25 = Y            | $49 = \mathbf{w}$ | 73 = N/A             |
| 2 = B             | $26 = \mathbf{Z}$ | 50 = x            | 74 = \$              |
| 3 = C             | 27 = a            | 51 = y            | 75 = %               |
| 4 = D             | 28 = b            | 52 = z            | 76 = &               |
| 5 = E             | 29 = c            | 53 = :            | 77 = '               |
| 6 = F             | 30 = d            | 54 = ;            | 78 = (               |
| 7 = G             | 31 = e            | 55 = <            | 79 = )               |
| 8 = H             | 32 = f            | 56 = >            | 80 = *               |
| 9 = I             | 33 = g            | 57 = =            | 81 = +               |
| 10 = J            | 34 = h            | 58 = ?            | 82 = ,               |
| 11 = K            | 35 = i            | 59 = @            | 83 = -               |
| 12 = L            | 36 = j            | 60 = 0            | 84 = .               |
| $13 = \mathbf{M}$ | 37 = k            | 61 = 1            | 85 = /               |
| 14 = N            | 38 = 1            | 62 = 2            | 86 = [               |
| 15 = O            | 39 = m            | 63 = 3            | 87 = ]               |
| 16 = P            | 40 = n            | 64 = 4            | 88 =^                |
| 17 = Q            | 41 = 0            | 65 = 5            | 89 =-                |
| 18 = R            | 42 = p            | 66 = 6            | 90 =                 |
| 19 = S            | 43 = q            | 67 = 7            | 91 = <del>&gt;</del> |
| 20 = T            | 44 = r            | 68 = 8            | 92 = <del>&lt;</del> |
| 21 = U            | 45 = s            | 69 = 9            | 93 = \               |
| 22 = V            | 46 = t            | 70 = !            | 94 = {               |
| 23 = W            | 47 = u            | 71 = "            | 95 = }               |
| 24 = X            | 48 = v            | 72 = #            | ,                    |
|                   |                   |                   |                      |

# **Zone Type Descriptions**

| Zone Type       | Description                                                                                                    |
|-----------------|----------------------------------------------------------------------------------------------------|
| 1. Entry / Exit | 1) Away mode - this zone is always delayed (entry / exit).                                                                   |
| -               | 2) Stay mode - this zone is always delayed (entry / exit).                                                                   |
|                 | 3) Instant mode - this zone is always delayed exit and always instant alarm on entry.                                        |
| 2. Perimeter    | 1) Away mode - this zone is always an instant alarm.                                                                         |
| Instant         | 2) Stay mode - this zone is always an instant alarm.                                                                         |
|                 | 3) Instant mode - this zone is always an instant alarm.                                                                      |
| 3. Interior 1   | 1) Away mode - this zone responds as a follower.*                                                                            |
|                 | 2) Stay mode - this zone responds as a follower. *                                                                           |
|                 | 3) Instant mode - this zone responds as an instant alarm if activated.                                                       |
| 4. Interior 2   | 1) Away mode - this zone responds as a follower. *                                                                           |
|                 | 2) Stay mode - this zone is always bypassed.                                                                                 |
|                 | 3) Instant mode - this zone is always bypassed.                                                                              |
| 5. Interior 3   | 1) Away mode - this zone is always delayed                                                                                   |
|                 | 2) Stay mode - this zone is always delayed                                                                                   |
|                 | 3) Instant mode - this zone is always bypassed                                                                               |
| 6. 24 Hour      | 1) This zone type is used for devices that will create an alarm regardless of the armed state of the SMDC.                   |
| 7. Fire         | 1) This type of zone may also be enable for Fire Supervisory after the YES has been programmed.                              |
|                 | 2) If YES is selected for Fire Supervisory, the keypad(s) will emit a steady tone on an alarm condition and display the zone |
|                 | in alarm.                                                                                                    |
| 8. Day Zone     | 1) <b>Disarmed</b> - an activation creates an trouble condition.                                                             |
|                 | 2) <b>Armed</b> - an activation creates an instant alarm condition.                                                          |
| 9. Garage Door  | 1) This zone type allows the zone to be open when arming the SMDC.                                                           |
|                 | 2) When the zone restores, it is returned as an active entry delay zone.                                                     |
|                 | 3) The zone must restore to a secure condition prior to exit delay time expiring.                                            |
|                 | 4) Should the zone fail to secure, an exit error code will be transmitted if so programmed.                                  |
|                 | 5) An alarm will be generated if the zone is left open.                                                                      |

<sup>\*</sup> Note: The term follower is defined as the zone will be delayed on entry if the Exit door is sensed by the control panel first, should the follower zone be sensed first by the control panel, the follower zone will create an alarm instantly.

# **Loop Type Descriptions**

| Loop Type           | 2.2K EOL | Description                                                                                               |  |  |
|---------------------|----------|----------------------------------------------------------------------------------------------------|--|--|
| 1. Normally Open    | No       | 1) For devices that have a Normally Open relay output.                                                    |  |  |
|                     |          | 2) Open will occur on a short.                                                                            |  |  |
|                     |          | 3) No trouble conditions will be generated.                                                               |  |  |
| 2. Normally Closed  | No       | 1) For devices that have a Normally Closed relay output.                                                  |  |  |
|                     |          | 2) Open condition will occur on a break.                                                                  |  |  |
|                     |          | 3) No trouble conditions will be generated.                                                               |  |  |
| 3. Normally Open/   | Yes      | 1) For devices that have a Normally Open or Normally Closed relay output.                                 |  |  |
| Normally Closed     |          | 2) Open will occur on a short or a break.                                                                 |  |  |
|                     |          | No trouble conditions will be generated.                                                                  |  |  |
| 4. Normally Open,   | Yes      | 1) For devices which have a Normally Open relay output.                                                   |  |  |
| Trouble on Break    |          | 2) Open condition will occur on a short                                                                   |  |  |
|                     |          | 3) Trouble condition will occur on a break                                                                |  |  |
|                     |          | 4) <b>Armed</b> - Trouble report code transmitted if programmed on all zone types.                        |  |  |
|                     |          | 5) <b>Disarmed</b> - Trouble report code transmitted if programmed on zone type 6 (24 hr)- 7 (fire) only. |  |  |
| 5. Normally Closed, | Yes      | For devices which have a Normally Closed relay output.                                                    |  |  |
| Trouble on Short    |          | 2) Open will occur on a break                                                                             |  |  |
|                     |          | 3) Trouble condition will occur on a short.                                                               |  |  |
|                     |          | 4) <b>Armed</b> - Trouble report code transmitted if programmed on all zone types.                        |  |  |
|                     |          | 5) <b>Disarmed</b> - Trouble report code transmitted if programmed on zone type 6 (24 hr)- 7 (fire) only. |  |  |

This section details the requirements necessary for the transmission of signals, format type, telephone line monitor responses, account number(s), radio options, and receiver reporting options. Program each of the options as necessary for the installation.

# 3.1 Select Receiver #

SEL. RECEIVER Selections: 1 or 2 **Default: Blank** 

**Example**: Press 1 for receiver 1 - Enter - Clear

#### 3.1.1 Receiver 1

Once Receiver 1 is chosen, the display will scroll the following three options:

1. Telephone 2. Account Numbers 3. Formats

## 3.1.1.1 Telephone Number

TELEPHONE NUMBER Selections: See below **Default: Blank** 

Select up to 16 digits/characters for the telephone number and any required delays or access codes. (see chart below).

**Note:** Press the RESET key to clear the phone number presently displaying,

Selections: 0 through 9

Instant Key: 3 second dial pause (appears as a ":")

Memory Key: 5 second dial tone detect (appears as a";")

Stay Key: # (pound) \* (asterisk) Away Key:

#### 3.1.1.2. Account Numbers

This section allows you to assign unique account numbers to various "packs" of zones. Each "pack" consists of 8 zones.

Note: Always program Common Account Number if multiple account numbers are not needed. Rour Routing Options as this will write the account number to all locations.

This menu will scroll.:

- (1) Account Z01-40
- (2) Account Z41-80
- (3) Account Groups
- (4) Common Account Number (see note above).

# 3.1.1.2.1 Zone Account Numbers for Z 01-40

The bottom line will be scrolling the different sets of account numbers.

# 3.1.1.2.1.1 Zones 1-8

ACCOUNT Z01-08 Selections: 0000 - FFFF 0000 Default: 0000

Select the account number to be transmitted for zones 1-8.

3.1.1.2.1.2 Zones 9-16 Select the account number to be transmitted for zones 9-16. 3.1.1.2.1.3 Zones 17-24 Select the account number to be transmitted for zones 17-24. 3.1.1.2.1.4 Zones 25-32 Select the account number to be transmitted for zones 25-32. 3.1.1.2.1.5 Zones 33-40 Select the account number to be transmitted for zones 33-40.

#### Receivers

- 1. Receiver 1
- 1. Telephone Number

1. Select Receiver #

- 2. Account #
  - 1. Acct # Z01-Z40
  - 2. Acct # Z41-Z80
  - 3. Partition Acct
  - 4. Common Account #
  - 3. Formats
- 2. Receiver 2
- 1. Telephone Number
- 2. Account #
- 1. Acct # Z01-Z40
- 2. Acct # Z41-Z80
- 3. Partition Acct
- 4. Common Account #
- 3. Formats

#### 2. # of Telco Lines

#### 3. Tel. Monitor Opt.

- 1. Monitor Both Lines
- 2. Keypad Audible
- 3. Bell 1 Output
- 4. Bell 2 Output
- 5. Relay 1 Output
- 6. Relay 2 Output
- 7. PGM 1 Output 8. PGM 2 Output
- 9. PGM 3 Output

#### 4. Number of Dial Att.

#### 5. Dial Features

- 1. TouchTone/Rotary
- 2. Fallback on Rotary
- 3. Delay before
- 4. TLM fault time
- 5. Anti-Jam Time

## 6. Comm. Fail Code 7. TLM Report Codes

- 1. TLM Fault
- 2. TLM Restore

- 1. Alarms
- 2. Open/Close
- 3. System
- 4. Partition #
- 1. Partition 1 2. Partition 2
- 3. Partition 3
- 4. Partition 4
- 5. Partition 5
- 6. Partition 6
- 7. Partition 7

22 of 50

# 3.1.1 Receiver 1(continued)

# 3.1.1.2.2 Zone Account Numbers for Z 41-80

The bottom line will be scrolling different sets of account numbers

# 3.1.1.2.2.1 Zones 41-48

ACCOUNT Z41-48 Selections: 0000 - FFFF 0000 Default: 0000

Select the account number to be transmitted for zones 41-48.

Select the account number to be transmitted for zones 49-56. 3.1.1.2.2.2 Zones 49-56 3.1.1.2.2.3 Zones 57-64 Select the account number to be transmitted for zones 57-64. 3.1.1.2.2.4 Zones 65-72 Select the account number to be transmitted for zones 65-72. 3.1.1.2.2.5 Zones 73-80 Select the account number to be transmitted for zones 73-80.

## 3.1.1.2.3 Partition Account Numbers

This section allows you to assign unique account numbers to various groups.

**Note:** These Partition numbers will only be transmitted in a Partitioned System.

Note: Always program Common Account Number if multiple account numbers are not needed 5. Relay 1 Output as this will write the account number to all locations.

# 3.1.1.2.3.1 Partition 1

1 ACCOUNT GRP-1 Selections: 0000 - FFFF 0000 Default: 0000

Select the account number to be transmitted for Partition 1.

**3.1.1.2.3.2. Partition 2 -** Select the account number to be transmitted for Partition 2

**3.1.1.2.3.3.** Partition 3 - Select the account number to be transmitted for Partition 3

**3.1.1.2.3.4. Partition 4 - Select the account number to be transmitted for Partition 4** 

**3.1.1.2.3.5.** Partition 5 - Select the account number to be transmitted for Partition 5

3.1.1.2.3.6. Partition 6 - Select the account number to be transmitted for Partition 6

**3.1.1.2.3.7. Partition 7 -** Select the account number to be transmitted for Partition 7 **3.1.1.2.3.8. Partition 8 -** Select the account number to be transmitted for Partition 8

# 3.1.1.2.4 Common Account Number

| 1 COMMON ACCOUNT | Selections: 0000 - FFFF |
|------------------|-------------------------|
| 0000             | Default: 0000           |

Select the account number to be transmitted for all Groups and all zones

Warning: making an entry in this location will over-write the information to all account number locations (partition and zone account numbers).

# 3.1.1.3 Format

| RCVR# F   | ORMAT    | Selections: See Table 3 below |
|-----------|----------|-------------------------------|
| (scroll f | formats) | Default: 10PPS 3/1 Format     |

Select the transmission format will be for Receiver 1.

(see chart below and on page 27 for more detailed information).

# Transmission Format Types

necessary information as required for Receiver 2.

| 1. 10PPS 3/1                                                                 | 8. 20PPS 4/1                                             |
|------------------------------------------------------------------------------|----------------------------------------------------------|
| 2. 10PPS 3/1 Extended                                                        | 9. 20PPS 4/1 Extended                                    |
| 3. 10PPS 4/1                                                                 | 10. 20PPS 4/2                                            |
| 4. 10PPS 4/1 Extended                                                        | 11. 40PPS with Parity                                    |
| 5. 10PPS 4/2                                                                 | 12. Varitech FSK 4/2                                     |
| 6. 20PPS 3/1                                                                 | 13. SIA Level 1                                          |
| 3.1.2 Poseivs 1.2 Extended<br>The programming sequence for Receiver 2 is ide | 14. Ademco Contact ID entical to Receiver 1. Program the |

#### 3. Receivers

#### 1. Select Receiver #

- 1. Receiver 1
- 1. Telephone Number
- 2. Account #
- 1. Acct # Z01-Z40
- 2. Acct # Z41-Z80
- 3. Partition Acct
- 4. Common Account #
- 3. Formats
- 2. Receiver 2
- 1. Telephone Number
- 2. Account #
- 1. Acct # Z01-Z40
- 2. Acct # Z41-Z80
- 3. Partition Acct
- 4. Common Account #
- 3. Formats

#### 2. # of Telco Lines

#### 3. Tel. Monitor Opt.

- 1. Monitor Both Lines
- 2. Keypad Audible
- 3. Bell 1 Output
- 4. Bell 2 Output
- 6. Relay 2 Output
- 7. PGM 1 Output 8. PGM 2 Output
- 9. PGM 3 Output
- 4. Number of Dial Att.

#### 5. Dial Features

- 1. TouchTone/Rotary
- 2. Fallback on Rotary
- 3. Delay before
- 4. TLM fault time
- 5. Anti-Jam Time 6. Comm. Fail Code

# 7. TLM Report Codes

- 1. TLM Fault
- 2. TLM Restore

# 8. Rcvr Routing Options

- 1. Alarms
- 2. Open/Close
- 3. System
- 4. Partition #
- 1. Partition 1
- 2. Partition 2 3. Partition 3
- 4. Partition 4
- 5. Partition 5
- 6. Partition 6
- 7. Partition 7

# 3.2 Number of Telco Lines

# of Telco Line Selections: 00 - 02

01 Default: 01

Enter the number of phone lines that will be connected to the SMDC. (see wiring diagram).

**Note**: The panel will enunciate a telco fault should this option be enable for more lines than are installed.

# 3.3 Telephone Monitor Options

The information in this section focuses on how the SMDC will respond should the telephone line(s) be compromised.

#### 3.3.1 Monitor Both Lines

MONITOR BOTH
NO 0=NO 1= YES
Selections: Yes / No
Default: No

Enable this option to allow the SMDC to monitor the phone line current and voltage of two phone lines.

# 3.3.2 Keypad Audible

KEYPAD AUDIBLE Selections: Yes / No NO 0=NO 1=YES **Default: No** 

Enable this option to allow the SMDC to enunciate a trouble condition at *all* SMPC-32 should the SMDC detect a trouble condition on the phone line(s).

#### **3.3.3 Bell 1 Output**

| BELL 1 OUTPUT | Selections: Yes / No |
|---------------|----------------------|
| NO 0=NO 1=YES | Default: No          |

Enable this option to energize Bell 1 when the SMDC has detected a telco line fault condition.

(see 1.2 Cutoff Times).

# 3.3.4 Bell 2 Output

| BELL 2 OUTPUT | Selections: Yes / No |
|---------------|----------------------|
| NO 0=NO 1=YES | Default: No          |

Enable this option to energize Bell 2 when the SMDC has detected a telco line fault condition.

(see 1.2 Cutoff Times).

#### 3.3.5 Relay 1 Output

| RELAY 1 OUTPUT | Selections: Yes / No |
|----------------|----------------------|
| NO 0=NO 1=YES  | Default: No          |

Enable this option to energize Relay 1 when the SMDC has detected a telco line fault condition

(see 1.2 Cutoff Times).

#### 3.3.6 Relay 2 Output

| RELAY 2 OUTPUT | Selections: Yes / No |
|----------------|----------------------|
| NO 0=NO 1=YES  | Default: No          |

Enable this option to energize Relay 2 when the SMDC has detected a telco line fault condition.

(see 1.2 Cutoff Times).

# 3.3.7 PGM 1 Output

| PGM-1 OUTPUT  | Selections: Yes / No |
|---------------|----------------------|
| NO 0=NO 1=YES | Default: No          |

Enable this option to energize PGM 1 when the SMDC has detected a telco line fault condition.

(see 1.2 Cutoff Times).

#### 3. Receivers

# 1. Select Receiver #

- 1. Receiver 1
- 1. Telephone Number
- 2. Account #
- 1. Acct # Z01-Z40
- 2. Acct # Z41-Z80
- 3. Partition Acct
- 4. Common Account #
- 3. Formats
- 2. Receiver 2
- 1. Telephone Number
- 2. Account #
- 1. Acct # Z01-Z40
- 2. Acct # Z41-Z80
- 3. Partition Acct
- 4. Common Account #
- 3. Formats

#### 2. # of Telco Lines

#### 3. Tel. Monitor Opt.

- 1. Monitor Both Lines
- 2. Keypad Audible
- 3. Bell 1 Output
- 4. Bell 2 Output
- 5. Relay 1 Output
- 6. Relay 2 Output
- 7. PGM 1 Output
- 8. PGM 2 Output
- 9. PGM 3 Output

#### 4. Number of Dial Att.

#### 5. Dial Features

- 1. TouchTone/Rotary
- 2. Fallback on Rotary
- 3. Delay before
- 4. TLM fault time
- 5. Anti-Jam Time

# 6. Comm. Fail Code

# 7. TLM Report Codes

- 1. TLM Fault
- 2. TLM Restore

# 8. Rcvr Routing Options

- 1. Alarms
- 2. Open/Close
- 3. System
- 4. Partition #
- 1. Partition 1
- 2. Partition 2
- Partition 3
   Partition 4
- 5. Partition 5
- 6. Partition 6
- o. Partition (
- 7. Partition 7

24 of 50

# 3.3. Telephone Monitor Options (continued)

3.3.8 PGM 2 Output

PGM-2 OUTPUT Selections: Yes / No NO 0=NO 1=YES **Default: No** 

Enable this option to energize PGM 2 when the SMDC has detected a telco line fault

(see 1.2 Cutoff Times).

3.3.9 PGM 3 Output

PGM-3 OUTPUT Selections: Yes /No NO 0=NO 1=YES **Default: No** 

Enable this option to energize PGM 3 when the SMDC has detected a telco line fault condition.

(see 1.2 Cutoff Times).

# 3.4 Number of Dial Attempts

NUMBER OF ATT Selections: 1-15 0.5 Default: 5

Select the number of dial attempts the SMDC will try to reach the central station.

**Note:** This entry is applicable to both Receiver 1 and Receiver 2.

# 3.5 Dial Features

This section determines the characteristics of the dialing features.

3.5.1 Touch Tone / Rotary

TOUCH TONE Selections: 1=TT, 0=Rotary NO 0=NO 1=YES **Default: TT** 

Select whether the SMDC will attempt to dial in a Touch Tone or Rotary format.

(see 3.5.2 Rotary Fallback).

3.5.2 Fallback on Rotary

ROTARY BACKUP Selections: Yes / No NO 0=NO 1=YES **Default: No** 

You may select to have the SMDC "fallback" on rotary dialing should the signal fail to reach the central station after the first Touch Tone attempt.

**Note**: All dialing attempts after the first Touch tone attempt will be rotary.

3.5.3 Delay Before Dial

DIAL DELAY Selections: 0-99 seconds 00 seconds Default: 00 seconds

Enter the appropriate amount of time to delay the communication of burglary alarm signals to the central station to allow the user to abort the alarm transmission.

**Note**: This entry does not effect Fire alarms, Keypad Emergency or Duress alarms.

3.5.4 TLM Fault Time

TLM FAULT TIME Selections: 0-99 01 x 20 secs Default: 1 x 20 seconds

Enter the period of time the phone line must be faulted before the SMDC will panel

will generate a TLM fault condition.

(see 3.7 TLM Report codes).

#### 3. Receivers

- 1. Select Receiver #
- 1. Receiver 1 1. Telephone Number
- 2. Account #
- 1. Acct # Z01-Z40
- 2. Acct # Z41-Z80
- 3. Partition Acct
- 4. Common Account #
- 3. Formats
- 2. Receiver 2
- 1. Telephone Number
- 2. Account #
- 1. Acct # Z01-Z40
- 2. Acct # Z41-Z80
- 3. Partition Acct
- 4. Common Account #
- 3. Formats
- 2. # of Telco Lines
- 3. Tel. Monitor Opt.
- 1. Monitor Both Lines
- 2. Keypad Audible
- 3. Bell 1 Output
- 4. Bell 2 Output
- 5. Relay 1 Output
- 6. Relay 2 Output
- 7. PGM 1 Output
- 8. PGM 2 Output
- 9. PGM 3 Output
- 4. Number of Dial Att.
- 5. Dial Features
- 1. TouchTone/Rotary
- 2. Fallback on Rotary
- 3. Delay before
- 4. TLM fault time
- 5. Anti-Jam Time
- 6. Comm. Fail Code 7. TLM Report Codes
- 1. TLM Fault
- 2. TLM Restore
- 8. Rcvr Routing Options
- 1. Alarms
- 2. Open/Close
- 3. System
- 4. Partition #
- 1. Partition 1
- 2. Partition 2
- 3. Partition 3
- 4. Partition 4
- 5. Partition 5 6. Partition 6
- 7. Partition 7

25 of 50

# 3.5 Dial Features (continued)

# 3.5.5 Anti-Jam Time

ANTI JAM TIME Selections: Yes / No 15 seconds **Default: 15 seconds** 

Select the amount of time required by your local telephone company to release the line of an incoming call and produce dial tone for the next out going call.

**Note:** Consult your phone company for the correct time as the amount of time varies by phone company.

# 3.6 Comm Fail Report Code

COMM FAIL RPT code NO

Selections: 01-FF / Contact ID / SIA

**Default: No Report** 

Select the Comm Fail report code that will be sent to the central station via the second phone line or long range radio after the programmed number of dialing attempt on phone l has been exhausted.

(see SIA-Contact ID-Hex charts pg 42 & 43).

# 3.7 TLM Report Codes

TLM (Telephone Line Monitor) Report Codes will be transmitted to the central station on the remaining telephone line should a telephone line fault/restore condition occur for approximately 30 seconds.

#### 3.7.1 TLM Fault

TLM FAULT CODE code NO

Selections: 01-FF / Contact ID / SIA

**Default: No Report** 

Select the TLM fault report code that will be transmitted to the central when telephone line fault condition occurs. (see 3.5.4-TLM Fault Time).

(see SIA-Contact ID-Hex charts pg 42 & 43).

#### 3.7.2 TLM Restore

TLM RESTORE CODE code NO

Selections: 01-FF / Contact ID / SIA

**Default: No Report** 

Select the TLM restore report code that will be transmitted to the central when telephone line fault condition has reset. (see 3.5.4-TLM Fault Time).

(see SIA-Contact ID-Hex charts pg 42 & 43).

# 3.8. Receiver Report Options

This section determines the destination of all reporting codes. Please note the following chart for the selection for this options.

(see page 27 for additional information regarding routing).

1. Rcvr 1 only

6. Rcvr 2 + radio

2. Rcvr 2 only

7. Rcvr 2 back-up to 1 + radio

3. Rcvr 2 as a back-up for rcvr 1

8. Rcvr one and Rcvr two + radio

4. Both Rcvrs

9. Radio only

5. Rcvr 1 + radio

# 3.8.1 Alarms Codes

ALARM ROUTING =1 (Scrolling 1-4)

Selections: 1-4 Default: 1

Enter the number that correspond to the option that will determines how all the alarm reporting codes will be transmitted to the central station.

**Note:** You may only select receiver options 1 to 4 for alarms.

(see page 27 for additional information regarding routing).

#### 3. Receivers

- 1. Select Receiver # 1. Receiver 1
  - 1. Telephone Number
  - 2. Account #
  - 1. Acct # Z01-Z40
  - 2. Acct # Z41-Z80
  - 3. Partition Acct
  - 4. Common Account #
  - 3. Formats
- 2. Receiver 2
- 1. Telephone Number
- 2. Account #
- 1. Acct # Z01-Z40
- 2. Acct # Z41-Z80
- 3. Partition Acct
- 4. Common Account #
- 3. Formats
- 2. # of Telco Lines
- 3. Tel. Monitor Opt.
- 1. Monitor Both Lines
- 2. Keypad Audible
- 3. Bell 1 Output
- 4. Bell 2 Output
- 5. Relay 1 Output
- 6. Relay 2 Output
- 7. PGM 1 Output 8. PGM 2 Output
- 9. PGM 3 Output
- 4. Number of Dial Att.
- 5. Dial Features
- 1. TouchTone/Rotary
- 2. Fallback on Rotary
- 3. Delay before
- 4. TLM fault time
- 5. Anti-Jam Time 6. Comm. Fail Code
- 7. TLM Report Codes
- 1. TLM Fault
- 2. TLM Restore

# 8. Rcvr Routing Options

- 1. Alarms
- 2. Open/Close
- 3. System
- 4. Partition #
- 1. Partition 1
- 2. Partition 2 3. Partition 3
- 4. Partition 4
- 5. Partition 5
- 6. Partition 6
- 7. Partition 7

# 3.8. Receiver Report Options

# 3.8.2 Open / Close Codes

OP/CL ROUTING =1 Selections: 1-10 (10 = none)
(Scrolling 1-9)

Default: 1

Enter the number that correspond to the option that will determines how all the Open/Close reporting codes will be transmitted to the central station.

(see page 27 for additional information regarding routing).

# 3.8.3 System Codes

SYSTEM ROUTING =1 Selections: 1-10 (10 = none)
(Scrolling 1-9)

Default: 1

Enter the number that correspond to the option that will determines how all the System reporting codes will be transmitted to the central station.

(see page 27 for additional information regarding routing).

# 3.8.4. Partition Routing Options

This section determines the destination of all reporting codes pertaining to each partition. Please note the chart on the selection chart on the preceding page for this options.

**Note:** this routing is applicable only in a Keypad Partitioned System.

SET PART NUMBER Selections: 1-8
PARTITION Default: Blank

Enter the partition number that you wish to program. Press ENTER, CLEAR.

#### 3.8.4.1 Partition 1

PART -1 ROUTING =1 Selections: 1-10 (10 = none)
(Scrolling 1-9) Default: 1

Enter the number that correspond to the option that will determines how the system reporting codes will be transmitted to the central station.

(see page 27 for additional information regarding routing).

**3.8.4.2 Partition 2** - Program in the same manner as Partition 1.

**3.8.4.3 Partition 3** - Program in the same manner as Partition 1.

**3.8.4.4 Partition 4** - Program in the same manner as Partition 1.

**3.8.4.5 Partition 5** - Program in the same manner as Partition 1.

**3.8.4.6 Partition 6** - Program in the same manner as Partition 1.

**3.8.4.7 Partition 7** - Program in the same manner as Partition 1.

**3.8.4.8 Partition 8** - Program in the same manner as Partition 1.

# 3.9 Radio Options

This option determines the characteristics of the radio system. (Additional hardware required)

#### 3.9.1 Radio Attempt

RADIO ATTEMPTS Selections: 00 - 10

00 Default: 00

Select the number of radio attempts that will be made to transmit all signals to the central station

Note: . The radio will not attempt further transmissions once the digital signal has been "kissed off".

# 3.9.2 Radio First

RADIO FIRST
NO 0=NO 1=YES
Selections: Yes / No
Default: No

Enable this option for the first radio signal to be transmitted to the central station prior to a digital dialing attempt.

#### 3.9.4 Radio Account Numbers

Do not program unless Optex Radio will be installed.

#### Receivers

1. Receiver 1

Telephone Number
 Account #
 Acct # Z01-Z40

2. Acct # Z41-Z80

3. Partition Acct

Telephone Number
 Account #
 Acct # Z01-Z40

2. Acct # Z41-Z80

3. Partition Acct

4. Common Account #

3. Formats

2. Receiver 2

3. Formats

2. # of Telco Lines

Tel. Monitor Opt.
 Monitor Both Lines
 Keypad Audible

3. Bell 1 Output

4. Bell 2 Output

5. Relay 1 Output

Relay 2 Output
 PGM 1 Output

4. Number of Dial Att.

2. Fallback on Rotary

8. PGM 2 Output 9. PGM 3 Output

5. Dial Features

 TouchTone/Rotary

3. Delay before

4. TLM fault time 5. Anti-Jam Time

6. Comm. Fail Code

TLM Fault
 TLM Restore

Open/Close
 System

4. Partition #

1. Partition 1

2. Partition 2

3. Partition 34. Partition 45. Partition 5

6. Partition 6

7. Partition 7

3440-0252 A4

1. Alarms

7. TLM Report Codes

8. Rcvr Routing Options

4. Common Account #

# **Receiver Information**

All central station receivers have different types of line cards that are capable of accepting or not accepting certain formats. Therefore it is recommended that you contact the technical support group at your central station to determine the fastest and most reliable format available.

| #  | Format Name    | Description                                                                             | Accepted Receivers      |
|----|----------------|-----------------------------------------------------------------------------------------|-------------------------|
| 1  | 10PPS 3-1      | 10 pulses per second - 3 digit account number - 1 digit report code                     | Varitech- Ademco SK FBI |
| 2  | 10PPS 3-1 EXT  | 10 pulses per second - 3 digit account number - 1 digit report code w/ extended 2 digit | Varitech- Ademco SK FBI |
| 3  | 10PPS 4-1      | 10 pulses per second - 4 digit account number - 1 digit report code                     | Varitech- Ademco SK FBI |
| 4  | 10PPS 4-1 EXT  | 10 pulses per second - 4 digit account number - 1 digit report code w/ extended 2 digit | Varitech- Ademco SK FBI |
| 5  | 10PPS 4-2      | 10 pulses per second - 4 digit account number - 2 digit report code                     | Varitech- Ademco SK FBI |
| 6  | 20PPS 3-1      | 20 pulses per second - 3 digit account number - 1 digit report code                     | Varitech- Ademco SK FBI |
| 7  | 20PPS 3-1 EXT  | 20 pulses per second - 3 digit account number - 1 digit report code w/ extended 2 digit | Varitech- Ademco SK FBI |
| 8  | 20PPS 4-1      | 20 pulses per second - 4 digit account number - 1 digit report code                     | Varitech- Ademco SK FBI |
| 9  | 20PPS 4-1 EXT  | 20 pulses per second - 4 digit account number - 1 digit report code w/ extended 2 digit | Varitech- Ademco SK FBI |
| 10 | 20PPS 4-2      | 20 pulses per second - 4 digit account number - 2 digit report code                     | Varitech- Ademco SK FBI |
| 11 | 40PPS W/PARITY | 40 pulses per second - 3 digit account number - 1 digit report code                     | Varitech- Ademco SK FBI |
| 12 | VAR FSK 4-2    | Tones (no pulses) - 4 digit account number - 2 digit report code                        | Varitech                |
| 13 | SIA LEVEL 1    | Tone (no pulses) - 4 digit account number - zone type w/zone number in English          | Check w/central station |
| 14 | CONTACT ID     | Tone (no pulses) - 4 digit account number - zone type w/zone number in English          | Check w/central station |

# **Receiver Routing Options**

The chart below indicates all reporting options in alphabetical order and the individual receiver routing.

| Report Codes       | Menu  | Rcvr    |
|--------------------|-------|---------|
|                    |       | Routing |
| 2-Wire Smk Alarm   | 4.6.1 | 3.8.1.  |
| 2-Wire Smk Restore | 4.6.3 | 3.8.1.  |
| 2-Wire Smk Trbl    | 4.6.2 | 3.8.1.  |
| Abnormal Self Test | 1.3.5 | 3.8.3.  |
| AC Fail            | 5.1.1 | 3.8.3.  |
| AC Restore         | 5.1.2 | 3.8.3.  |
| Auto Arm Code      | 8.3.2 | 3.8.2.  |
| Auto Arm Fail      | 8.3.3 | 3.8.2.  |
| Aux. Power Fail    | 5.3.4 | 3.8.3.  |
| Aux. Power Restore | 5.3.5 | 3.8.3.  |
| Battery Low        | 5.1.3 | 3.8.3.  |
| Battery Restore    | 5.1.4 | 3.8.3.  |
| Bell Fault Restore | 5.1.8 | 3.8.3.  |
| Bell Fault Trouble | 5.1.7 | 3.8.3.  |
| Bell Restore       | 5.2.3 | 3.8.3.  |
| Box Tamper         | 5.1.5 | 3.8.3.  |
| Box Tamper Restore | 5.1.6 | 3.8.3.  |
| Bus Fault          | 5.2.1 | 3.8.3.  |
| Bus Restore        | 5.2.2 | 3.8.3.  |
| Close Code (all)   | 6.4.2 | 3.8.2.  |
| Close Code (user)  | 6.4.4 | 3.8.2.  |
| Close Exception    | 5.2.7 | 3.8.2.  |
| Comm Fail          | 3.6   | 3.8.3.  |
| Duress             | 5.1.9 | 3.8.3.  |

|                     |       | 9      |
|---------------------|-------|--------|
| Emergency Report    | 4.5.2 | 3.8.3. |
| Enter Install. Prog | 5.2.8 | 3.8.3. |
| Exit Error          | 5.2.5 | 3.8.2. |
| Exit Install. Prog. | 5.2.9 | 3.8.3. |
| Force Arm           | 5.3.7 | 3.8.2. |
| Ground Fault        | 5.3.6 | 3.8.3. |
| No Trip Code        | 2.8   | 3.8.3. |
| O/C Buffer Full     | 5.3.1 | 3.8.2. |
| O/C Buffer Over     | 5.3.2 | 3.8.2. |
| On Premise Arm      | 5.3.8 | 3.8.2. |
| Open Code (all)     | 6.4.1 | 3.8.2. |
| Open Code (user)    | 6.4.3 | 3.8.2. |
| Open Exception      | 5.2.6 | 3.8.2. |
| Open Restore        | 5.2.4 | 3.8.2. |
| Self Test           | 1.3.4 | 3.8.3. |
| Special PIN         | 5.3.9 | 3.8.3. |
| TLM Fault           | 3.7.1 | 3.8.3. |
| TLM Restore         | 3.7.2 | 3.8.3. |
| Unauthorized User   | 5.3.3 | 3.8.3. |
| Zone Alarm          | 2.3.1 | 3.8.1  |
| Zone Bypass         | 2.3.3 | 3.8.1  |
| Zone Cancel         | 2.3.4 | 3.8.1  |
| Zone Restore        | 2.3.5 | 3.8.1  |
| Zone Trouble        | 2.3.2 | 3.8.1  |
|                     |       |        |

Menu

Rcvr Routing

Legend 3.8.1 = Alarm Codes / 3.8.2 = Open\Close Codes

/ 3.8.3 = System Codes

Report Codes

This section determines the various options that are available for Monitor Mode, Walk Test, System Features, System Messages, Emergency, 2 Wire Smoke and Force Arming capabilities. Within each of these sub-menus, select the necessary options that are required for the installation.

## 4.1. Monitor Mode

**Note:** see chart on page 29 for detailed operation.

4.1.1 Ack Required

ACKNOWLEDGE Selections: Yes / No NO 0=NO 1=YES **Default: No** 

Enable to option if the outputs assigned to Monitor will be continuous or monetary (monetary if Ack = no / continuous if Ack = yes)

4.1.2 Scroll Open Zones

SCROLL OPEN Selections: Yes / No NO 0=NO 1=YES **Default: No** 

Enable this option for the non-secure zones will scroll on the keypad(s).

4.1.3 Scroll Bypass Zones

SCROLL BYPASS Selections: Yes / No NO 0=NO 1=YES **Default: No** 

Enable this option for the keypads to scroll all bypassed zones while the SMDC is in the Monitor mode. (see 2.7.4 Bypass Allowed).

4.1.4 Silent Monitor Mode

SILENT MODE Selections: Yes / No NO 0=NO 1=YES **Default: No** 

Enable this option for all of the installed keypads to be silent in the Monitor mode.

4.1.5 Auto Monitor on Disarm

MON ON DISARM Selections: Yes / No NO 0=NO 1=YES **Default: No** 

Enable this option for the SMDC to be automatically placed in the Monitor Mode upon disarming.

**Note:** This option will not function if an alarm condition has taken place during the armed state.

4.1.6 PIN Entry Required

PIN REQUIRED Selections: Yes / No NO 0=NO 1=YES **Default: No** 

Enable this option if the installation requires that an authorized user PIN be used to enter the Monitor Mode.

Note: This option should be set for yes if the keypad will be installed in a public access a lea. 5. Alarm Verify

# **4.1.7 Monitor Outputs**

This sections determines which output(s) will activate when a zone is activated during the Monitor Mode (see 2.7.8 Monitor).

4.1.7.1 Bell 1

BELL OUTPUT 1 Selections: Yes / No NO 0=NO 1=YES Default: No

Enable this option for the SMDC to activate the Bell 1 output when a Monitor Mode zone is activated. (see 4.1.1 Ack Required).

## System Options

#### 1. Monitor Mode

- 1. Ack Required
- 2. Scroll Open Zones
- 3. Scroll Bypass
- 4. Silent Mon. Mode
- 5. Auto Mon on Disarm
- 6. PIN Entry Required
- 7. Outputs
- 1. Bell 1
- 2. Bell 2
- 3. Relay 1
- 4. Relay 2
- 5. PGM 1
- 6. PGM 2
- 7. PGM 3

#### 2. Walk Test Mode

- 1. Bell 1
- 2. Bell 2
- 3. Relay 1
- 4. Relay 2
- 5. PGM 1
- 6. PGM 2
- 7. PGM 3

## 3. System Features

- 1. Hist. View by User
- 2. O/C View by User
- 3. Silent Trouble
- 4. Not Used Reserved
- 5. 50Hz/60Hz
- 6. AC/Crystal
- 7. Pwr Dly Time
- 8. PIN Require for Scan
- 9. Threshold Bad Codes

#### 4. System Messages

- 1. Top Line Display
- 1. Grp/Part 1 Display
- 7-8. Group/Part Display
- 2. Disarmed Nml Msg
- 3. Disarmed Abnml Msg

# 5. Emergency

- 1. Emergency Enabled
- 2. Emergency Rpt
- 3. Bell 1 Output
- 4. Bell 2 Output
- 5. Relay 1 Output
- 6. Relay 2 Output 7. PGM 1 Output
- 8. PGM 2 Output
- 9. PGM 3 Output

#### 6. 2 Wire Smk

- 1. Alarm Report
- 2. Trouble Report
- 3. Smoke Restore
- 4. Smoke Reset
- 6. Outputs
- 1. Bell 1 Output
- 2. Bell 1 Pulse
- 3. Bell 2 Output
- 4. Bell 2 Pulse
- 5. Relay 1 Output
- 6. Relay 2 Output
- 7. PGM 1 Output
- 8. PGM 2 Output
- 9. PGM 3 Output

# 7. Force Arming Enabled

- 1. PGM 1 Function
- 2. PGM 2 Function 3. PGM 3 Function
- TNP-1 Function

# 4.1. Monitor Mode (continued)

# 4.1.7.2 Bell 2

| BELL OUTPUT 2 | Selections: Yes / No |
|---------------|----------------------|
| NO 0=NO 1=YES | Default: No          |

Enable this option for the SMDC to activate the Bell 2 output when a Monitor Mode zone is activated. (see 4.1.1 Ack Required).

## 4.1.7.3 Relay 1

|                | 1                    |
|----------------|----------------------|
| RELAY OUTPUT 1 | Selections: Yes / No |
| NO 0=NO 1=YES  | Default: No          |

Enable this option for the SMDC to activate the Relay 1 output when a Monitor Mode zone is activated. (see 4.1.1 Ack Required).

## 4.1.7.4 Relay 2

| RELAY OUTPUT 2 | Selections: Yes / No |
|----------------|----------------------|
| NO 0=NO 1=YES  | Default: No          |

Enable this option for the SMDC to activate the Relay 2 output when a Monitor Mode zone is activated. (see 4.1.1 Ack Required).

## 4.1.7.5 PGM 1

| PGM OUTPUT 1  | Selections: Yes / No |
|---------------|----------------------|
| NO 0=NO 1=YES | Default: No          |

Enable this option for the SMDC to activate the PGM 1 output when a Monitor Mode zone is activated. (see 4.1.1 Ack Required).

#### 4.1.7.6 PGM 2

| PGM OUTPUT 2  | Selections: Yes / No |
|---------------|----------------------|
| NO 0=NO 1=YES | Default: No          |

Enable this option for the SMDC to activate the PGM 2 output when a Monitor Mode zone is activated. (see 4.1.1 Ack Required).

## 4.1.7.7 PGM 3

|               | -                    |
|---------------|----------------------|
| PGM OUTPUT 3  | Selections: Yes / No |
| NO 0=NO 1=YES | Default: No          |

Enable this option for the SMDC to activate the PGM 3 output when a Monitor Mode zone is activated. (see 4.1.1 Ack Required).

# **Monitor Mode Operation**

| Zone Type        | Prog'd Yes/No and Results                        | KP Display |
|------------------|--------------------------------------------------|------------|
| 1. Entry Exit    | Yes = Monitor outputs only (no report)           | Yes        |
| 2. Perm. Instant | Yes = Monitor outputs only (no report)           | Yes        |
| 3. Interior 1    | Yes = Monitor outputs only (no report)           | Yes        |
| 4. Interior 2    | Yes = Monitor outputs only (no report)           | Yes        |
| 5. Interior 3    | Yes = Monitor outputs only (no report)           | Yes        |
| 6. 24 Hour       | Yes = Alarm Reported / alarm outputs activated   | Yes        |
| 7. Fire          | Yes = Alarm Reported / alarm outputs activated   | Yes        |
| 8. Day Zone      | Yes = Alarm Reported / alarm outputs activated   | Yes        |
| 9. Garage        | 9. Garage Yes = Monitor outputs only (no report) |            |
| 1. Entry Exit    | xit No = No Activation (no report)               |            |
| 2. Perm. Instant | <b>No</b> = No Activation (no report)            | No         |
| 3. Interior 1    | <b>No</b> = No Activation (no report)            | No         |
| 4. Interior 2    | <b>No</b> = No Activation (no report)            | No         |
| 5. Interior 3    | No = No Activation (no report)                   | No         |
| 6. 24 Hour       | No = Alarm Reported / alarm outputs activated    | No         |
| 7. Fire          | No = Alarm Reported / alarm outputs activated    | No         |
| 8. Day Zone      | No = Alarm Reported / alarm outputs activated    | No         |
| 9. Garage        | <b>No</b> = No Activation (no report)            | No         |

# System Options

#### 1. Monitor Mode

- 1. Ack Required
- 2. Scroll Open Zones
- 3. Scroll Bypass
- 4. Silent Mon. Mode
- 5. Auto Mon on Disarm
- 6. PIN Entry Required
- 7. Outputs
- 1. Bell 1
- 2. Bell 2
- 3. Relay 1
- 4. Relay 2
- 5. PGM 1
- 6. PGM 2
- 7. PGM 3

#### 2. Walk Test Mode

- 1. Bell 1
- 2. Bell 2
- 3. Relay 1
- 4. Relay 2
- 5. PGM 1
- 6. PGM 2
- 7. PGM 3

#### 3. System Features

- 1. Hist. View by User
- 2. O/C View by User
- 3. Silent Trouble
- 4. Not Used Reserved
- 5. 50Hz/60Hz
- 6. AC/Crystal
- 7. Pwr Dly Time
- 8. PIN Require for Scan
- 9. Threshold Bad Codes

#### 4. System Messages

- 1. Top Line Display
- 1. Grp/Part 1 Display
- 7-8. Group/Part Display
- 2. Disarmed Nml Msg
- 3. Disarmed Abnml Msg

# 5. Emergency

- 1. Emergency Enabled
- 2. Emergency Rpt
- 3. Bell 1 Output
- 4. Bell 2 Output
- 5. Relay 1 Output
- 6. Relay 2 Output
- 7. PGM 1 Output
- 7. PGM I Output
- 8. PGM 2 Output
- 9. PGM 3 Output

#### 6. 2 Wire Smk

- 1. Alarm Report
- 2. Trouble Report
- 3. Smoke Restore
- 4. Smoke Reset
- 5. Alarm Verify
- 6. Outputs
- 1. Bell 1 Output
- 2. Bell 1 Pulse
- 3. Bell 2 Output
- 4. Bell 2 Pulse
- 5. Relay 1 Output
- 6. Relay 2 Output
- 7. PGM 1 Output
- 8. PGM 2 Output
- 9. PGM 3 Output

# 7. Force Arming Enabled

- 1. PGM 1 Function
- 2. PGM 2 Function 3. PGM 3 Function
- 4. INP-1 Function

# 4.2 Walk Test Mode

This sections determines which output(s) will activate when a zone (programmed as a Walk Test zone) is activated during a Walk Test. (See 2.7.7. Walk Test)

#### 4.2.1 Bell 1

BELL OUTPUT 1 Selections: Yes / No NO 0=NO 1=YES Default: No

Enable this option for the SMDC to activate the Bell 1 output for 2 seconds (only) when a zone is activated during a Walk Test. (see 2.7.7. Walk Test).

#### 4.2.2 Bell 2

BELL OUTPUT 2 Selections: Yes / No NO 0=NO 1=YES **Default: No** 

Enable this option for the SMDC to activate the Bell 2 output for 2 seconds (only) when a zone is activated during a Walk Test. (see 2.7.7. Walk Test).

## 4.2.3 Relay 1

Selections: Yes / No RELAY OUTPUT 1 NO 0=NO 1=YES **Default: No** 

Enable this option for the SMDC to activate the Relay 1 output for 2 seconds (only) when a zone is activated during a Walk Test. (see 2.7.7. Walk Test).

## 4.2.4 Relay 2

RELAY OUTPUT 2 Selections: Yes / No NO 0=NO 1=YES **Default: No** 

Enable this option for the SMDC to activate the Relay 2 output for 2 seconds (only) when a zone is activated during a Walk Test. (see 2.7.7. Walk Test).

# 4.2.5 PGM 1

PGM OUTPUT 1 Selections: Yes / No NO 0=NO 1=YES **Default: No** 

Enable this option for the SMDC to activate the PGM 1 output for 2 seconds (only) when a zone is activated during a Walk Test. (see 2.7.7. Walk Test).

# 4.2.6 PGM 2

PGM OUTPUT 2 Selections: Yes / No NO 0=NO 1=YES **Default: No** 

Enable this option for the SMDC to activate the PGM 2 output for 2 seconds (only) when a zone is activated during a Walk Test. (see 2.7.7. Walk Test).

#### 4.2.7 PGM 3

Selections: Yes / No PGM OUTPUT 3 NO 0=NO 1=YES **Default: No** 

Enable this option for the SMDC to activate the PGM 3 output for 2 seconds (only) when a zone is activated during a Walk Test. (see 2.7.7. Walk Test).

# 4.3 System Features

This section defines has the user may interact with the SMDC with history viewing operation of the clock, power delays of the SMDC.

## 4.3.1 History View by User

HIST VIEW USER Selections: Yes / No YES 0=NO 1=YES **Default: Yes** 

Enable this option to allow the users to view all historical events that have occurred. (see 0 Pager/Fax/Printer / users manual).

**Note**: The SMDC control/communicator is able to log 512 total events.

## System Options

#### 1. Monitor Mode

- 1. Ack Required
- 2. Scroll Open Zones
- 3. Scroll Bypass
- 4. Silent Mon. Mode
- 5. Auto Mon on Disarm 6. PIN Entry Required
- 7. Outputs
- 1. Bell 1
- 2. Bell 2
- 3. Relay 1
- 4. Relay 2
- 5. PGM 1 6. PGM 2
- 7. PGM 3

#### 2. Walk Test Mode

- 1. Bell 1
- 2. Bell 2
- 3. Relay 1
- 4. Relav 2
- 5. PGM 1
- 6. PGM 2
- 7. PGM 3

#### 3. System Features

- 1. Hist. View by User
- 2. O/C View by User
- 3. Silent Trouble
- 4. Not Used Reserved
- 5. 50Hz/60Hz
- 6. AC/Crystal
- 7. Pwr Dly Time
- 8. PIN Require for Scan
- 9. Threshold Bad Codes

#### 4. System Messages

- 1. Top Line Display
- 1. Grp/Part 1 Display
- 7-8. Group/Part Display
- 2. Disarmed Nml Msg
- 3. Disarmed Abnml Msg

# 5. Emergency

- 1. Emergency Enabled
- 2. Emergency Rpt
- 3. Bell 1 Output
- 4. Bell 2 Output
- 5. Relay 1 Output 6. Relay 2 Output
- 7. PGM 1 Output
- 8. PGM 2 Output
- 9. PGM 3 Output

#### 6. 2 Wire Smk

- 1. Alarm Report
- 2. Trouble Report
- 3. Smoke Restore
- 4. Smoke Reset
- 5. Alarm Verify
- 6. Outputs
- 1. Bell 1 Output 2. Bell 1 Pulse
- 3. Bell 2 Output
- 4. Bell 2 Pulse
- 5. Relay 1 Output
- 6. Relay 2 Output
- 7. PGM 1 Output
- 8. PGM 2 Output
- 9. PGM 3 Output

# 7. Force Arming Enabled

- 1. PGM 1 Function
- 2. PGM 2 Function
- 3. PGM 3 Function INP-1 Function

# 4.3. System Features

(continued)

# 4.3.2 O/C View by User

OP/CL VIEW USER
YES 0=NO 1=YES
Selections: Yes / No
Default: Yes

Enable this option to allow the users to view all opening and closing historical events that have occurred. (see 0 Pager/Fax/Printer / users manual).

#### 4.3.3 Silent Trouble

SILENT TRBL

NO 0=NO 1=YES

Selections: Yes / No

Default: No

Enable this option for all SMPCs to be silent if a trouble condition occurs between the hours of 9:00pm to 7:00am. Note: *Not for Fire Alarm System Installations*.

# 4.3.4 Not Used / Reserved for Future Use

Not Used / Reserved for Future Use

# 4.3.5 50Hz / 60Hz

 50 HZ
 Selections: 50Hz / 60Hz

 NO 0=NO 1=YES
 Default: 60Hz

Enable this option to allow the SMDC to operate on 60Hz or 50Hz (see 1.4-Time Clock)

# 4.3.6 AC/Crystal Clock

CRYSTAL CLOCK
NO 0=NO 1=YES
Selections: AC / Crystal
Default: AC

Enable this option to allow the clock to operate on a crystal or AC cycles.

(see 1.4 Time Clock Options).

**Note:** AC cycles will allow for a accurate clock operation.

## 4.3.7 Power Delay Time before Zone Processing

POWER UP DELAY
Selections: Blank, 01-99 seconds
10 seconds

Default: 10 seconds

Enable this option to allow the SMDC to ignore the zone's status upon the return of AC and DC power.

**Note:** This option is especially helpful when motion detectors or other powered devices connected to the SMDC need a period of time to stabilize after power has restored to the SMDC.

# 4.3.8 PIN Entry Required for Zone Scan

PIN FOR SCAN
YES 0=NO 1=YES
Selections: Yes / No
Default: Yes

Enable this option to require an authorized user PIN to perform a zone scan. (see User Manual for levels).

# 4.3.9. Threshold of Bad Codes

# OF BAD CODES Selections: Blank, 1-99

OO Default: 00

Enable this option to allow the SMDC to send an Unauthorized User report code to the central station after the programmed number of <u>consecutive</u> unauthorized attempts to secure a PIN has been entered at a keypad

(see 5.3.3 Unauthorized User report code).

# . System Options

#### 1. Monitor Mode

- 1. Ack Required
- 2. Scroll Open Zones
- 3. Scroll Bypass
- 4. Silent Mon. Mode
- 5. Auto Mon on Disarm
- 6. PIN Entry Required
- 7. Outputs
- 1. Bell 1
- 2. Bell 2
- 3. Relay 1
- 4. Relay 2
- 5. PGM 1
- 6. PGM 2
- 7. PGM 3

#### 2. Walk Test Mode

- 1. Bell 1
- 2. Bell 2
- 3. Relay 1
- 4. Relay 2
- 5. PGM 1
- 6. PGM 2
- 7. PGM 3

## 3. System Features

- 1. Hist. View by User
- 2. O/C View by User
- 3. Silent Trouble
- 4. Not Used Reserved
- 5. 50Hz/60Hz
- 6. AC/Crystal
- 7. Pwr Dly Time
- 8. PIN Require for Scan
- 9. Threshold Bad Codes

#### 4. System Messages

- 1. Top Line Display
- 1. Grp/Part 1 Display
- 7-8. Group/Part Display
- 2. Disarmed Nml Msg
- 3. Disarmed Abnml Msg

# 5. Emergency

- 1. Emergency Enabled
- 2. Emergency Rpt
- 3. Bell 1 Output
- 4. Bell 2 Output
- 5. Relay 1 Output
- 6. Relay 2 Output 7. PGM 1 Output
- 7. PGM I Output
- 8. PGM 2 Output
- 9. PGM 3 Output

# 6. 2 Wire Smk

- 1. Alarm Report
- 2. Trouble Report
- 3. Smoke Restore
- 4. Smoke Reset
- Alarm Verify
   Outputs
- 1. Bell 1 Output
- 2. Bell 1 Pulse
- 3. Bell 2 Output
- 4. Bell 2 Pulse
- 5. Relay 1 Output
- 6. Relay 2 Output
- 7. PGM 1 Output
- 8. PGM 2 Output
- 9. PGM 3 Output

# 7. Force Arming Enabled

# 8. PGM / INP Functions

- 1. PGM 1 Function
- 2. PGM 2 Function
- 3. PGM 3 Function

32 of 50

# 4.4. System Messages

This section allows you to customize the text on the top and bottom line of the keypad during normal and abnormal conditions. (see 1.4.3 Display Clock for User)

# 4.4.1 Top Line Display

Each of the eight available Groups / Partitions may have their own customized line of text for the top line.

**Note:** This text will be common to both Partitioning and Groups.

## 4.4. 1.1 Group / Partition 1

| GRP-1 DISPLAY | Selections: Up to 16 characters |
|---------------|---------------------------------|
| GRP-1         | Default: <b>GRP-</b> #          |

Enter up to 16 characters as necessary for the top line of the keypad display.

(select words or letters from the chart on page 19).

- **4.4.1.2 Group / Partition 2** Enter up to 16 characters as necessary.
- **4.4.1.3 Group / Partition 3** Enter up to 16 characters as necessary.
- **4.4.1.4 Group / Partition 4** Enter up to 16 characters as necessary.
- **4.4.1.5 Group / Partition 5** Enter up to 16 characters as necessary.
- **4.4.1.6 Group / Partition 6** Enter up to 16 characters as necessary.
- **4.4.1.7 Group / Partition 7** Enter up to 16 characters as necessary.
- **4.4.1.8 Group / Partition 8** Enter up to 16 characters as necessary.

# 4.4.2 Disarmed Normal Message

| DIS NORM MSG | Selections: Up to 16 characters |
|--------------|---------------------------------|
| READY TO ARM | Default: Ready To Arm           |

Enter up to 16 characters as necessary for the bottom line of the keypad display when all zones are in a secured condition

(This text will be common to both Partitioning and Groups). (select words or letters from the chart on page 19).

## 4.4.3 Disarmed Abnormal Message

| DIS. ABN MSG  | Selections: Up to 16 characters |
|---------------|---------------------------------|
| SECURE TO ARM | Default: Secure To Arm          |

Enter up to 16 characters as necessary for the bottom line of the keypad display when zone(s) are open or shorted. (*This text will be common to both Partitions and Grps*). (*select words or letters from the chart on page 19*).

# 4.5. Emergency

This option determines the characteristics of the keypad Emergency buttons.

## 4.5.1 Emergency Enable

| EMER. ENABLE  | Selections: Yes / No |
|---------------|----------------------|
| NO 0=NO 1=YES | Default: No          |

Enable to option to allow the Select Emergency keys on the SMDC to operate.

**Note:** the buttons must be pressed simultaneously (see 4.5.2 Emergency Code - 4.5.3 Emergency outputs)

# 4.5.2 Emergency Report Code

| EMER. RPT CODE | Selections: 01-FF / Contact ID / SIA |
|----------------|--------------------------------------|
| code NO        | Default: No Report                   |

Enter the report code that will be transmitted to the central station when the Emergency keys are pressed.

(see SIA-Contact ID-Hex charts on pg 42 & 43).

# 4.5.3 Bell 1

| BELL OUTPUT 1 | Selections: Yes / No |
|---------------|----------------------|
| NO 0=NO 1=YES | Default: No          |

Enable this option to activate Bell 1 output when the Emergency keys have been activated. (see 2.2.1-Cutoff Times / 4.5.1-Emergency Enable).

# System Options

#### 1. Monitor Mode

- 1. Ack Required
- 2. Scroll Open Zones
- 3. Scroll Bypass
- 4. Silent Mon. Mode
- 5. Auto Mon on Disarm
- 6. PIN Entry Required
- 7. Outputs
- 1. Bell 1
- 2. Bell 2
- 3. Relay 1
- 4. Relay 2
- 5. PGM 1 6. PGM 2
- 7. PGM 3

#### 2. Walk Test Mode

- 1. Bell 1
- 2. Bell 2
- 3. Relay 1
- 4. Relay 2
- 5. PGM 1
- 6. PGM 2
- 7. PGM 3

## 3. System Features

- 1. Hist. View by User
- 2. O/C View by User
- Silent Trouble
   Not Used Reserved
- 5. 50Hz/60Hz
- 6. AC/Crystal
- 7. Pwr Dly Time
- 8. PIN Require for Scan
- 9. Threshold Bad Codes

#### 4. System Messages

- 1. Top Line Display
- 1. Grp/Part 1 Display
- 7-8. Group/Part Display
- 2. Disarmed Nml Msg
- 3. Disarmed Abnml Msg

# 5. Emergency

- 1. Emergency Enabled
- 2. Emergency Rpt
- 3. Bell 1 Output
- 4. Bell 2 Output
- Relay 1 Output
   Relay 2 Output
- 7. PGM 1 Output
- 7. PGM I Output
- 8. PGM 2 Output
- 9. PGM 3 Output 6. 2 Wire Smk

# 1. Alarm Report

- 2. Trouble Report
- 3. Smoke Restore
- 4. Smoke Reset
- 5. Alarm Verify
- 6. Outputs
- 1. Bell 1 Output
- 2. Bell 1 Pulse
- 3. Bell 2 Output
- 4. Bell 2 Pulse
- 5. Relay 1 Output6. Relay 2 Output
- 7. PGM 1 Output
- 8. PGM 2 Output
- 9. PGM 3 Output

# 7. Force Arming Enabled

- 1. PGM 1 Function
- 2. PGM 2 Function
- 3. PGM 3 Function
- 4. INP-1 Function

# 4.5. Emergency (continued)

# 4.5.4 Bell 2

| BELL OUTPUT 2 | Selections: Yes / No |
|---------------|----------------------|
| NO 0=NO 1=YES | Default: No          |

Enable this option to activate Bell 2 output when the Emergency keys have been activated. (see 2.2.1-Cutoff Times / 4.5.1-Emergency Enable).

# 4.5.5 Relay 1

| RELAY OUTPUT 1 | Selections: Yes / No |
|----------------|----------------------|
| NO 0=NO 1=YES  | Default: No          |

Enable this option to activate Relay 1 output when the Emergency keys have been activated. (see 2.2.1-Cutoff Times / 4.5.1-Emergency Enable).

# 4.5.6 Relay 2

| RELAY OUTPUT 2 | Selections: Yes / No |
|----------------|----------------------|
| NO 0=NO 1=YES  | Default: No          |

Enable this option to activate Relay 2 output when the Emergency keys have been activated. (see 2.2.1-Cutoff Times / 4.5.1-Emergency Enable).

## 4.5.7 PGM 1

| PGM OUTPUT 1  | Selections: Yes / No |
|---------------|----------------------|
| NO 0=NO 1=YES | Default: No          |

Enable this option to activate PGM 1 output when the Emergency keys have been activated. (see 2.2.1-Cutoff Times / 4.5.1-Emergency Enable).

## 4.5.8 PGM 2

| PGM OUTPUT 2  | Selections: Yes / No |
|---------------|----------------------|
| NO 0=NO 1=YES | Default: No          |

Enable this option to activate PGM 2 output when the Emergency keys have been activated. (see 2.2.1-Cutoff Times / 4.5.1-Emergency Enable).

## 4.5.9 PGM 3

| PGM OUTPUT 3  | Selections: Yes / No |
|---------------|----------------------|
| NO 0=NO 1=YES | Default: No          |

Enable this option to activate PGM 3 output when the Emergency keys have been activated. (see 2.2.1-Cutoff Times / 4.5.1-Emergency Enable).

#### 4.6. Two Wire Smoke

This section determines the characteristics of the 2 wire smoke detector The maximum number of 2 wire smoke detectors connected to this loop may not exceed 10 for UL installations. Please refer to the SMDC Hookup Diagram for the compatibility listing of 2 wire smoke detectors.

# 4.6.1 Alarm Report Code

| ALARM RPT CODE | Selections: 01-FF / Contact ID / SIA |
|----------------|--------------------------------------|
| code NO        | Default: No Report                   |

Select the report code that will be transmitted to the central station when an alarm condition is sensed on the 2 wire smoke detector circuit. (see wiring diagram / 3.8.3-Rcvr Routing / SIA-Contact ID-Hex charts on pg 42 & 43).

# System Options

#### 1. Monitor Mode

- 1. Ack Required
- 2. Scroll Open Zones
- 3. Scroll Bypass
- 4. Silent Mon. Mode
- 5. Auto Mon on Disarm
- 6. PIN Entry Required
- 7. Outputs
- 1. Bell 1
- 2. Bell 2
- 3. Relay 1
- 4. Relay 2
- 5. PGM 1 6. PGM 2
- 7. PGM 3

#### 2. Walk Test Mode

- 1. Bell 1
- 2. Bell 2
- 3. Relay 1
- 4. Relay 2
- 5. PGM 1 6. PGM 2
- 7. PGM 3

#### 3. System Features

- 1. Hist. View by User
- 2. O/C View by User
- 3. Silent Trouble
- 4. Not Used Reserved
- 5. 50Hz/60Hz
- 6. AC/Crystal
- 7. Pwr Dly Time
- 8. PIN Require for Scan
- 9. Threshold Bad Codes

#### 4. System Messages

- 1. Top Line Display
- 1. Grp/Part 1 Display
- 7-8. Group/Part Display
- 2. Disarmed Nml Msg
- 3. Disarmed Abnml Msg

## 5. Emergency

- 1. Emergency Enabled
- 2. Emergency Rpt
- 3. Bell 1 Output
- 4. Bell 2 Output
- 5. Relay 1 Output
- 6. Relay 2 Output
- 7. PGM 1 Output
- 8. PGM 2 Output
- 9. PGM 3 Output

#### 6. 2 Wire Smk

- 1. Alarm Report
- 2. Trouble Report
- 3. Smoke Restore
- 4. Smoke Reset
- 5. Alarm Verify
- 6. Outputs
- 1. Bell 1 Output
- 2. Bell 1 Pulse
- 3. Bell 2 Output
- 4. Bell 2 Pulse
- 5. Relay 1 Output 6. Relay 2 Output
- 7. PGM 1 Output
- 8. PGM 2 Output
- 9. PGM 3 Output

# 7. Force Arming Enabled

- 1. PGM 1 Function
- 2. PGM 2 Function
- 3. PGM 3 Function INP-1 Function

# 4.6. Two Wire Smoke (continued)

4.6.2 Trouble Report Code

TRBL RPT CODE code NO

Selections: 01-FF / Contact ID / SIA

**Default: No Report** 

Select the report code that will be transmitted to the central station when a trouble condition is sensed on the 2 wire smoke detector circuit. (see wiring diagram / 3.8.3-Rcvr Routing). (see SIA-Contact ID-Hex charts on pg 42 & 43).

4.6.3 Restore Report Code

RESTORE CODE code NO

Selections: 01-FF / Contact ID / SIA

**Default: No Report** 

Select the report code that will be transmitted to the central station when a trouble condition has restored from an alarm or trouble condition on the 2 wire smoke detector circuit. (see wiring diagram / 3.8.3-Rcvr Routing). (see SIA-Contact ID-Hex charts on pg 42 & 43).

4.6.4 Smoke Reset Time

SMOKE RES. TIME 15 seconds Selections: 01-20 seconds **Default: 15 seconds** 

Select the amount of time in seconds that is required by the manufacturer of the 2 wire smoke detectors to perform a reset from an alarm condition.

**Note:** consult the manual for the smoke detectors for the correct value of time for this memory location.

## 4.6.5 Alarm Verification

ALARM VERIFY
NO 0=NO 1=YES

Selections: Yes / No

**Default: No** 

Enable this option to allow for the SMDC to drop power to the 2 wire smoke zone for 10 seconds (+/-) when an alarm condition is sensed. The SMDC will initiate a fire alarm condition if the alarm condition is still present or if the circuit has secured and another alarm condition is sensed within 60 seconds.

# **4.6.6 Outputs**

Select the output(s) that will be active when the 2 wire smoke zone is in alarm condition. (see 1.2 Cut Off Times)

# 4.6.6.1 Bell 1

BELL OUTPUT 1 YES 0=NO 1=YES

Selections: Yes / No

**Default: Yes** 

Enable this option for the SMDC to activate an output from Bell 1 when this circuit initiates an alarm condition. (see 1.2 Cut Off Times).

# 4.6.6.2 Bell 1 Pulse

BELL 1 PULSE YES 0=NO 1=YES Selections: Yes / No

**Default: Yes** 

Enable this option for the SMDC to activate a pulsed output from Bell 1 when this circuit initiates an alarm condition. (see 1.2 Cut Off Times).

**Note**: Bell 1 output <u>must</u> be programmed as YES for this the Pulse Bell option to function.

#### 4.6.6.3 Bell 2

BELL OUTPUT 2 NO 0=NO 1=YES Selections: Yes / No

Default: No

Enable this option for the SMDC to activate an output from Bell 2 when this circuit initiates an alarm condition. (see 1.2 Cut Off Times).

## System Options

#### 1. Monitor Mode

- 1. Ack Required
- 2. Scroll Open Zones
- 3. Scroll Bypass
- 4. Silent Mon. Mode
- 5. Auto Mon on Disarm
- 6. PIN Entry Required
- 7. Outputs
- 1. Bell 1
- 2. Bell 2
- 3. Relay 1
- 4. Relay 2 5. PGM 1
- 6. PGM 2
- 7. PGM 3

#### 2. Walk Test Mode

- 1. Bell 1
- 2. Bell 2
- 3. Relay 1
- 4. Relay 2
- 5. PGM 1
- 6. PGM 2
- 7. PGM 3

#### 3. System Features

- 1. Hist. View by User
- 2. O/C View by User
- 3. Silent Trouble
- 4. Not Used Reserved
- 5. 50Hz/60Hz
- 6. AC/Crystal
- 7. Pwr Dly Time
- 8. PIN Require for Scan
- 9. Threshold Bad Codes

#### 4. System Messages

- 1. Top Line Display
- 1. Grp/Part 1 Display
- 7-8. Group/Part Display
- 2. Disarmed Nml Msg
- 3. Disarmed Abnml Msg

# 5. Emergency

- 1. Emergency Enabled
- 2. Emergency Rpt
- 3. Bell 1 Output
- 4. Bell 2 Output
- 5. Relay 1 Output
- 6. Relay 2 Output 7. PGM 1 Output
- 8. PGM 2 Output
- 8. PGM 2 Output
- 9. PGM 3 Output

# 6. 2 Wire Smk

- 1. Alarm Report
- 2. Trouble Report
- 3. Smoke Restore
- 4. Smoke Reset
- 5. Alarm Verify
- 6. Outputs
- 1. Bell 1 Output
- 2. Bell 1 Pulse
  3. Bell 2 Output
- 4. Bell 2 Pulse
- 5. Relay 1 Output
- 6 Polar 2 Output
- 6. Relay 2 Output
- 7. PGM 1 Output
- 8. PGM 2 Output
- 9. PGM 3 Output

# 7. Force Arming Enabled 8. PGM / INP Functions

#### 8. PGM / INP Function

- 1. PGM 1 Function
- 2. PGM 2 Function
- 3. PGM 3 Function
  4. TNP-1 Function

35 of 50

# 4.6. Two Wire Smoke (continued)

#### 4.6.6.4 Bell 2 Pulse

BELL 2 PULSE
NO 0=NO 1=YES

Selections: Yes / No
Default: No

Enable this option for the SMDC to activate a pulsed output from Bell 2 when this circuit initiates an alarm condition. (see 1.2 Cut Off Times).

**Note**: Bell 2 output <u>must</u> be programmed as YES for this the Pulse Bell option to function.

#### 4.6.6.5 Relay 1

RELAY OUTPUT 1 Selections: Yes / No NO 0=NO 1=YES **Default: No** 

Enable this option for the SMDC to activate an output from Relay 1 when this circuit initiates an alarm condition. (see 1.2 Cut Off Times).

## 4.6.6.6 Relay 2

RELAY OUTPUT 2 Selections: Yes / No NO 0=NO 1=YES **Default: No** 

Enable this option for the SMDC to activate an output from Relay 2 when this circuit initiates an alarm condition. (see 1.2 Cut Off Times).

# 4.6.6.7 PGM 1

PGM OUTPUT 1 Selections: Yes / No NO 0=NO 1=YES **Default: No** 

Enable this option for the SMDC to activate an output from PGM 1 when this circuit initiates an alarm condition. (see 1.2 Cut Off Times).

# 4.6.6.8 PGM 2

PGM OUTPUT 2 Selections: Yes / No NO 0=NO 1=YES **Default: No** 

Enable this option for the SMDC to activate an output from PGM 2 when this circuit initiates an alarm condition. (see 1.2 Cut Off Times).

# 4.6.6.9 PGM 3

PGM OUTPUT 3 Selections: Yes / No NO 0=NO 1=YES **Default: No** 

Enable this option for the SMDC to activate an output from PGM 2 when this circuit initiates an alarm condition. (see 1.2 Cut Off Times).

# 4.7. Force Arming Enabled

FORCE ARMING
NO 0=NO 1=YES
Selections: Yes / No
Default: No

Enable this option to allow the user of the SMDC to Force Arm non secure zones.

There are two methods of FORCE ARMING:

1. Zones that are forced armed will be permanently bypassed until the SMDC has been disarmed if the zone has been programmed as **bypassable**.

**2.** Zones that are forced armed will become part of the alarm system if they return to a normal condition during the armed period if the zone has been programmed as **not bypassable**. (see 2.1.7.4-Bypassed Allowed).

# 4.8. PGM / INP Functions

These programming menus allow the customizing of the PGM outputs, Aux Inputs and the Radio terminals to perform various functions.

# 4.8.1 PGM 1 Functions

PGM-1 FUNCTION Selections: 01-40
NO **Default: No** 

Select one of the options from the PGM list on page 37. (see wiring diagram).

# . System Options

#### 1. Monitor Mode

- 1. Ack Required
- 2. Scroll Open Zones
- 3. Scroll Bypass
- 4. Silent Mon. Mode
- 5. Auto Mon on Disarm
- 6. PIN Entry Required
- 7. Outputs
- 1. Bell 1
- 2. Bell 2
- 3. Relay 1
- 4. Relay 2
- 5. PGM 1 6. PGM 2
- 7. PGM 3

#### 2. Walk Test Mode

- 1. Bell 1
- 2. Bell 2
- 3. Relay 1
- 4. Relay 2
- 5. PGM 1
- 6. PGM 2
- 7. PGM 3

## 3. System Features

- 1. Hist. View by User
- 2. O/C View by User
- 3. Silent Trouble
- 4. Not Used Reserved
- 5. 50Hz/60Hz
- 6. AC/Crystal
- 7. Pwr Dly Time
- 8. PIN Require for Scan
- 9. Threshold Bad Codes

#### 4. System Messages

- 1. Top Line Display
- 1. Grp/Part 1 Display
- 7-8. Group/Part Display
- 2. Disarmed Nml Msg
- 3. Disarmed Abnml Msg

# 5. Emergency

- 1. Emergency Enabled
- 2. Emergency Rpt
- 3. Bell 1 Output
- 4. Bell 2 Output
- 5. Relay 1 Output
- 6. Relay 2 Output 7. PGM 1 Output
- 7. PGM I Output
- 8. PGM 2 Output
- 9. PGM 3 Output

#### 6. 2 Wire Smk

- 1. Alarm Report
- 2. Trouble Report
- 3. Smoke Restore
- 4. Smoke Reset
- 5. Alarm Verify
- 6. Outputs
- 1. Bell 1 Output
- 2. Bell 1 Pulse
- 3. Bell 2 Output
- 4. Bell 2 Pulse
- 5. Relay 1 Output
- 6. Relay 2 Output
- 7. PGM 1 Output
- 8. PGM 2 Output
- 9. PGM 3 Output

# 7. Force Arming Enabled

#### 8. PGM / INP Functions

- 1. PGM 1 Function
- 2. PGM 2 Function
- 3. PGM 3 Function
  4. TNP-1 Function

36 of 50

# 4. System Options

### 4.8. PGM / INP Functions (continued)

### 4.8.2 PGM 2 Functions

PGM-2 FUNCTION Selections: 01-40 NO **Default: No** 

Select one of the options from the PGM list on page 37. (see wiring diagram).

### 4.8.3 PGM 3 Functions

PGM-3 FUNCTION Selections: 01-40 NO **Default: No** 

Select one of the options from the PGM list on page 37. (see wiring diagram).

#### 4.8.4 Auxiliary Input 1

| INP-1 FUNCTION | Selections: 00 - 10 |
|----------------|---------------------|
| NO             | Default: no         |

Select one of the options from the Input list on page 37. (see wiring diagram).

#### 4.8.5 Auxiliary Input 2

| I | INP-2 FUNCTION | Selections: 00 - 10 |
|---|----------------|---------------------|
| I | NO             | Default: no         |

Select one of the options from the Input list on page 37. (see wiring diagram).

#### 4.8.6 LED 1 Function

| LED-1 FUNCTION | Selections: 00 - 40 |
|----------------|---------------------|
| NO             | Default: no         |

Select one of the options from the PGM list on page 37 to allow LED 1 output to operate as PGM output. (see wiring diagram).

#### 4.8.7 LED 2 Function

|       |          | =                   |
|-------|----------|---------------------|
| LED-2 | FUNCTION | Selections: 00 - 40 |
|       | NO       | Default: no         |

Select one of the options from the PGM list on page 37 to allow LED 2 output to operate as PGM output. (see wiring diagram).

#### 4.8.8 Radio Transmit Function

| R-TX FUNCTION | Selections: 00 - 40 |
|---------------|---------------------|
| NO            | Default: no         |

Select one of the options from the PGM list on page 37 to allow Radio TX output to operate as PGM output. (see wiring diagram).

### 4.8.9 Radio Kev Function

| more remained region and remove on |                     |
|------------------------------------|---------------------|
| R-KEY FUNCTION                     | Selections: 00 - 40 |
| NO                                 | Default: no         |

Select one of the options from the PGM list on page 37 to allow Radio Key output to operate as PGM output. (see wiring diagram).

### 4.9. Temporal Fire

| TEMPORAL FIRE | Selections: Yes / No |
|---------------|----------------------|
| NO 0=NO 1=YES | Default: No          |

Enable this option to allow for a unique output to be presented on the Fire bell voltage circuit. The output cycle will be:

> 1/2 second on 1/2 second off 1/2 second off 1/2 second on 1/2 second on 2 1/2 second off

and will repeat the above cycle until the bell cutoff time has expired. (see 1.2 Cut Off Times)

#### System Options

#### 1. Monitor Mode

- 1. Ack Required
- 2. Scroll Open Zones
- 3. Scroll Bypass
- 4. Silent Mon. Mode
- 5. Auto Mon on Disarm
- 6. PIN Entry Required
- 7. Outputs
- 1. Bell 1
- 2. Bell 2
- 3. Relay 1
- 4. Relay 2
- 5. PGM 1
- 6. PGM 2 7. PGM 3

# 2. Walk Test Mode

- 1. Bell 1
- 2. Bell 2
- 3. Relay 1
- 4. Relay 2
- 5. PGM 1
- 6. PGM 2
- 7. PGM 3

### 3. System Features

- 1. Hist. View by User
- 2. O/C View by User
- 3. Silent Trouble
- 4. Not Used Reserved
- 5. 50Hz/60Hz
- 6. AC/Crystal
- 7. Pwr Dly Time
- 8. PIN Require for Scan
- 9. Threshold Bad Codes

#### 4. System Messages

- 1. Top Line Display
- 1. Grp/Part 1 Display
- 7-8. Group/Part Display
- 2. Disarmed Nml Msg
- 3. Disarmed Abnml Msg

### 5. Emergency

- 1. Emergency Enabled
- 2. Emergency Rpt
- 3. Bell 1 Output
- 4. Bell 2 Output
- 5. Relay 1 Output
- 6. Relay 2 Output
- 7. PGM 1 Output
- 8. PGM 2 Output
- 9. PGM 3 Output

#### 6. 2 Wire Smk

- 1. Alarm Report
- 2. Trouble Report
- 3. Smoke Restore
- 4. Smoke Reset
- 5. Alarm Verify
- 6. Outputs 1. Bell 1 Output
- 2. Bell 1 Pulse
- 3. Bell 2 Output
- 4. Bell 2 Pulse
- 5. Relay 1 Output
- 6. Relay 2 Output
- 7. PGM 1 Output
- 8. PGM 2 Output
- 9. PGM 3 Output

# 7. Force Arming Enabled

# 8. PGM / INP Functions

- 1. PGM 1 Function
- 2. PGM 2 Function
- 3. PGM 3 Function TNP-1 Function

# 4. System Options

# **PGM Options**

| Prog.                                 | Function                                                          |
|---------------------------------------|-------------------------------------------------------------------|
| Selection                             |                                                                   |
| 01                                    | Partition 1 Arm/Disarm status                                     |
| 02                                    | Partition 2 Arm/Disarm status                                     |
| 03                                    | Partition 3 Arm/Disarm status                                     |
| 04                                    | Partition 4 Arm/Disarm status                                     |
| 05                                    | Partition 5 Arm/Disarm status                                     |
| 06                                    | Partition 6 Arm/Disarm status                                     |
| 07                                    | Partition 7 Arm/Disarm status                                     |
| 08                                    | Partition 8 Arm/Disarm status                                     |
| 09                                    | Communication Fail                                                |
| 10                                    | Not Used - Reserved for Future Use                                |
| 11                                    | Entry/Exit Status Indicator for Partition 1                       |
| 12                                    | Entry/Exit Status Indicator for Partition 2                       |
| 13                                    | Entry/Exit Status Indicator for Partition 3                       |
| 14                                    | Entry/Exit Status Indicator for Partition 4                       |
| 15                                    | Entry/Exit Status Indicator for Partition 5                       |
| 16                                    | Entry/Exit Status Indicator for Partition 6                       |
| 17                                    | Entry/Exit Status Indicator for Partition 7                       |
| 18                                    | Entry/Exit Status Indicator for Partition 8                       |
| 19 Not Used - Reserved for Future Use |                                                                   |
| 20                                    | Ground Start ( <b>Note</b> : See wiring diagram for installation) |

# **PGM Options**

| Prog.                                        | Function                                  |
|----------------------------------------------|-------------------------------------------|
| Selection                                    |                                           |
| 21                                           | Timer Function for Partition 1 Schedule 1 |
| 22                                           | Timer Function for Partition 2 Schedule 1 |
| 23                                           | Timer Function for Partition 3 Schedule 1 |
| 24                                           | Timer Function for Partition 4 Schedule 1 |
| 25                                           | Timer Function for Partition 5 Schedule 1 |
| 26                                           | Timer Function for Partition 6 Schedule 1 |
| 27                                           | Timer Function for Partition 7 Schedule 1 |
| 28                                           | Timer Function for Partition 8 Schedule 1 |
| 29 Follows Open / Close Exception            |                                           |
| 30 Follows TLM fault                         |                                           |
| 31                                           | Timer Function for Partition 1 Schedule 2 |
| 32                                           | Timer Function for Partition 2 Schedule 2 |
| 33                                           | Timer Function for Partition 3 Schedule 2 |
| 34                                           | Timer Function for Partition 4 Schedule 2 |
| 35                                           | Timer Function for Partition 5 Schedule 2 |
| 36                                           | Timer Function for Partition 6 Schedule 2 |
| 37                                           | Timer Function for Partition 7 Schedule 2 |
| Timer Function for Partition 8 Schedule 2    |                                           |
| 39                                           | Not Used - Reserved for Future Use        |
| 40 <b>Cutoff Times</b> change to a 10 second |                                           |
| multiplier. (except bells) with this entry   |                                           |

### Note:

- 01 08 The voltage will be present when a partition (not group) is armed and will be removed when the partition is disarmed.
- 11 18 The voltage will be present for the period of time programmed for the entry / exit delay period. This voltage will be steady.
- 21 38 The voltage will be present at the end of the open window and will be removed at the end of the close window.

# **Input Options**

| Prog.                                                                                                    | Function                                                                                            |                                                                                                    |  |
|----------------------------------------------------------------------------------------------------|----------------------------------------------------------------------------------------------------|----------------------------------------------------------------------------------------------------|--|
| Selection                                                                                                    |                                                                                                    |                                                                                                    |  |
| 00 Disabled                                                                                                    |                                                                                                    |                                                                                                    |  |
| 01                                                                                                    | Allows for the selected PGM to be used for a momentary input for arming / disarming for partition 1 |                                                                                                    |  |
| 02                                                                                                    | Allows for the selected PGM to be used for a momentary input for arming / disarming for partition 2 |                                                                                                    |  |
| 03                                                                                                    | Allows for the selected PGM to be used for a momentary input for arming / disarming for partition 3 |                                                                                                    |  |
| O4 Allows for the selected PGM to be used for a momentary input for arming / disarming for partition 4 O5 Allows for the selected PGM to be used for a momentary input for arming / disarming for partition 5                                                                                                    |                                                                                                    |                                                                                                    |  |
|                                                                                                    |                                                                                                    | Allows for the selected PGM to be used for a momentary input for arming / disarming for partition 6  |  |
| O7 Allows for the selected PGM to be used for a momentary input for arming / disarming for partition 7  O8 Allows for the selected PGM to be used for a momentary input for arming / disarming for partition 8  O9* Allows for the selected PGM to be used for a momentary input for arm for a non partition SMDC |                                                                                                    |                                                                                                    |  |
|                                                                                                    |                                                                                                    | 10* Allows for the selected PGM to be used for a momentary input for disarm for a non partition SMDC |  |
|                                                                                                    |                                                                                                    | 11-99 Not used - reserved for future use                                                             |  |

<sup>\*</sup>**Note**: The SMDC also has the provision for a monetary input for arming/disarming a non partition SMDC. (see wiring diagram).

This section addresses the report codes for all the ancillary functions. This menu consists of three sub-menus: Report Code Menu 1, Report Code Menu 2, and Report Code Menu 3.

(see the SIA-Contact ID-Hex information charts on page 42 & 43).

### 5.1. Report Code Menu 1

Program the appropriate report codes for the following options.

### **5.1.1 AC Fail**

AC FAILURE Selections: 01-FF / Contact ID / SIA code: NO Default: No Report

Select the AC fail report code that will be transmitted to the central station when an AC Fail condition occurs and the AC fail timer expires. (see 1.1.4- AC Fail Delay / 1.1.5 AC Display / 3.8.3-Rcvr Routing / SIA-Contact ID-Hex chart on page 42 & 43).

#### 5.1.2 AC Restore

AC RESTORE Selections: 01-FF / Contact ID / SIA code: NO Default: No Report

Select the AC Restore report code that will be transmitted to the central station when an the AC power has been restored. (see Wiring diagram / 3.8.3-Rcvr Routing / SIA-Contact ID-Hex chart on page 42 & 43).

### 5.1.3 Low Battery

LOW BATTERY

code: NO

Selections: 01-FF / Contact ID / SIA

Default: No Report

Select the Low Battery report code that will be transmitted to the central station when the voltage on the battery drops below 11.45 Vdc. (3.8.3-Rcvr Routing / SIA-Contact ID-Hex chart on page 42 & 43).

#### 5.1.4 Battery Restore

BATTERY RESTORE Selections: 01-FF / Contact ID / SIA code: NO Default: No Report

Select the Low Battery report code that will be transmitted to the central station when the voltage on the battery reaches 11.85 Vdc. (*see Wiring diagram / 3.8.3-Rcvr Routing / SIA-Contact ID-Hex chart on page 42 & 43*).

### 5.1.5 Box Tamper

BOX TAMPER

code: NO

Selections: 01-FF / Contact ID / SIA

Default: No Report

Select the Box Tamper report code that will be transmitted to the central station. (see Wiring diagram / 3.8.3-Rcvr Routing / SIA-Contact ID-Hex chart on page 42 & 43).

### **5.1.6** Box Tamper Restore

BOX TAMPER REST.

code: NO

Selections: 01-FF / Contact ID / SIA

Default: No Report

Select the Box Tamper Restore report code that will be transmitted to the central station. (see Wiring diagram / 3.8.3-Rcvr Routing / SIA-Contact ID-Hex chart on page 42 & 43).

#### 5.1.7 Bell Fault Trouble

BELL TROUBLE Selections: 01-FF / Contact ID / SIA code: NO Default: No Report

Select the Bell Fault Trouble report code that will be transmitted to the central station when the SMDC detects a trouble condition on the Bell 1 circuit.

(see Wiring diagram / 3.8.3-Rcvr Routing / SIA-Contact ID-Hex chart on page 42 & 43).

#### Report codes

#### 1. Report Code Menu 1

- 1. AC Fail
- 2. AC Restore
- 3. Low Battery
- 4. Battery Restore
- 5. Box Tamper
- 6. Box Tamper Restore
- 7. Bell Fault Trouble
- 8. Bell Fault Restore
- 9. Duress

#### 2. Report Code Menu 2

- 1. Bus Fault
- 2. Bus Restore
- 3. Bell Restore
- 4. Open Restore
- 5. Exit Error
- 6. Open Exception
- 7. Close Exception
- 7. Clobe Exception
- 8. Enter Inst. Program
- 9. Exit Inst. Program

#### 3. Report Code Menu 3

- 1. O/C Buffer Full
- 2. O/C Buffer Overflow
- 3. Unauthorized User
- 4. Aux Power Fail
- 5. Aux Power Restore
- 6. Ground Fault

### 5.1. Report Code Menu 1 (continued)

#### 5.1.8 Bell Trouble Restore

BELL TRBL REST Selections: 01-FF / Contact ID / SIA code: NO Default: No Report

Select the Bell Trouble Restore report code that will be transmitted to the central station when the SMDC detects a restore condition on Bell 1's circuit. (*see Wiring diagram / 3.8.3-Rcvr Routing / SIA-Contact ID-Hex chart on page 42 & 43*).

#### **5.1.9 Duress**

DURESS RPT CODE Selections: 01-FF/Contact ID/SIA code: NO Default: No Report

Select the Duress report code that will be transmitted to the central station when the Duress PIN number is entered at any of the keypads. (see 3.8.3-Rcvr Routing / 6.2-PIN Numbers / SIA-Contact ID-Hex chart on page 42 & 43).

### 5.2. Report Code Menu 2

Program the appropriate report codes for the following options.

#### 5.2.1 Bus Fault

BUS FAULT Selections: 01-FF / Contact ID / SIA code: NO Default: No Report

Select the Bus Fault report code that will be transmitted to the central station when the control panel has sensed a trouble condition on either the Omnet Bus (used for expansion modules) or the Keypad Bus. (see Wiring diagram / 3.8.3-Rcvr Routing / SIA-Contact ID-Hex chart on page 42 & 43).

### 5.2.2 Bus Restore

BUS RESTORE Selections: 01-FF / Contact ID / SIA code: NO Default: No Report

Select the Bus Restore report code that will be transmitted when the Omnet or Keypad bus restores to a normal condition. (see Wiring diagram / 3.8.3-Rcvr Routing / SIA-Contact ID-Hex chart on page 42 & 43).

### 5.2.3 Bell Restore

BELL RESTORE Selections: 01-FF / Contact ID / SIA code: NO Default: No Report

Select the Bell Restore report code that will be transmitted to the central station when after the bell circuit has reset and the circuit that initiated the activation has been restored to a normal condition. This code is common for both bell outputs. (see Wiring diagram / 3.8.3-Rcvr Routing / SIA-Contact ID-Hex chart on page 42 & 43).

### 5.2.4 Open Restore

OPEN RESTORE Selections: 01-FF / Contact ID / SIA code: NO Default: No Report

Select the Open Restore report code that will be transmitted to the central station when the control panel has been disarmed after an alarm condition.

**Note:** The circuit that caused the alarm condition must be in a secure condition before this report will be transmitted.

(see 3.8.3-Rcvr Routing / SIA-Contact ID-Hex chart on page 42 & 43).

### 5.2.5 Exit Error

EXIT ERROR Selections: 01-FF / Contact ID / SIA code: NO Default: No Report

Select the Exit Error code that will be transmitted to the central station when an Entry/Exit zone has been left open after the exit time has expired.

(see 1.2 Exit Delay Time / 3.8.3-Rcvr Routing / SIA-Contact ID-Hex chart on page 42 & 43).

#### Report codes

#### 1. Report Code Menu 1

- 1. AC Fail
- 2. AC Restore
- 3. Low Battery
- 4. Battery Restore
- 5. Box Tamper
- 6. Box Tamper Restore
- 7. Bell Fault Trouble
- 8. Bell Fault Restore
- 9. Duress

#### 2. Report Code Menu 2

- 1. Bus Fault
- 2. Bus Restore
- 3. Bell Restore
- 4. Open Restore
- 5. Exit Error
- 6. Open Exception
- 7. Close Exception
- 8. Enter Inst. Program
- 9. Exit Inst. Program

#### 3. Report Code Menu 3

- 1. O/C Buffer Full
- 2. O/C Buffer Overflow
- 3. Unauthorized User
- 4. Aux Power Fail
- 5. Aux Power Restore
- 6. Ground Fault

### 5.2. Report Code Menu 2 (continued)

5.2.6 Open Exception

OPEN EXCEPTION Selections: 01-FF / Contact ID / SIA code: NO Default: No Report

Select the Open Exception report code that will be transmitted to the central station when the SMDC has not been disarmed by the end of the opening window.

(see 3.8.3-Rcvr Routing / 8-Schedules / SIA-Contact ID-Hex chart on page 42 & 43).

5.2.7 Close Exception

CLOSE EXCEPTION Selections: 01-FF / Contact ID / SIA code: NO Default: No Report

Select the Close Exception report code that will be transmitted to the central station when the SMDC has not been armed by the end of the closing window. (see 3.8.3-Rcvr Routing / 8-Schedules / SIA-Contact ID-Hex chart on page 42 & 43).

5.2.8 Enter Installer Program

ENTER INST PROG Selections: 01-FF / Contact ID / SIA code: NO Default: No Report

Select the Enter Installer Program report code that will be transmitted to the central station when the SMDC's Installation program is accessed. (see 6.1-Installers PIN / 3.8.3-Rcvr Routing / SIA-Contact ID-Hex chart on page 42 & 43).

5.2.9 Exit Installer Program

EXIT INST PROG Selections: 01-FF / Contact ID / SIA code: NO Default: No Report

Select the Exit Installer Program report code that will be transmitted to the central station when the SMDC's Installation program is exited. (see 6.1-Installers PIN / 3.8.3-Rcvr Routing / SIA-Contact ID-Hex chart on page 42 & 43).

### 5.3. Report Code Menu 3

Program the appropriate report codes for the following options.

5.3.1 O/C Buffer Full

O/C BUFFER FULL Selections: 01-FF/Contact ID/SIA code: NO Default: No Report

Select the O/C Buffer Full report code that will be transmitted to the central station when the Opening and Closing event buffer reaches 384 events. (see 3.8.3-Rcvr Routing / SIA-Contact ID-Hex chart on page 42 & 43).

5.3.2 O/C Buffer Overflow

O/C OVERFLOW Selections: 01-FF/Contact ID/SIA code: NO Default: No Report

Select the O/C Buffer Full report code that will be transmitted to the central station when the Opening and Closing event buffer exceeds 512 events. (see 3.8.3-Rcvr Routing / SIA-Contact ID-Hex chart on page 42 & 43).

5.3.3 Unauthorized User

UNAUTH. USER Selections: 01-FF / Contact ID / SIA code: NO Default: No Report

Select the Unauthorized User report code that will be transmitted to the central station after a number of <u>consecutive</u> unauthorized PIN numbers have been entered at a keypad (see 4.9-Threshold of Bad Codes / 3.8.3-Rcvr Routing / SIA-Contact ID-Hex chart on page 42 & 43).

5. Report codes

- 1. Report Code Menu 1
- 1. AC Fail
- 2. AC Restore
- 3. Low Battery
- 4. Battery Restore
- 5. Box Tamper
- 6. Box Tamper Restore
- 7. Bell Fault Trouble
- 8. Bell Fault Restore
- 9. Duress
- 2. Report Code Menu 2
- 1. Bus Fault
- 2. Bus Restore
- 3. Bell Restore
- 4. Open Restore
- 5. Exit Error
- 6. Open Exception
- 7. Close Exception
- 8. Enter Inst. Program
- 9. Exit Inst. Program
- 3. Report Code Menu 3
- 1. O/C Buffer Full
- 2. O/C Buffer Overflow
- 3. Unauthorized User
- 4. Aux Power Fail
- 5. Aux Power Restore
- 6. Ground Fault

### 5.3 Report Code Menu 3 (continued)

### 5.3.4 Aux. Power Fail

Selections: 01-FF / Contact ID / SIA AUX. POWER FAIL code: NO **Default: No Report** 

Select the Aux. Power Fail report code that will be transmitted to central station when the SMDC failure of Aux. power. (see 3.8.3-Rcvr Routing / SIA-Contact ID-Hex chart on page 42 & 43).

### 5.3.5 Aux. Power Restore

AUX. POWER REST Selections: 01-FF / Contact ID / SIA code: NO **Default: No Report** 

Select the Aux. Power Restore report code that will be transmitted to central station when the Auxiliary Power is restored (see 3.8.3-Rcvr Routing / SIA-Contact ID-Hex chart on page 42 & 43).

### 5.3.6 Ground Fault Code

GND FAULT CODE Selections: 01-FF / Contact ID / SIA code: NO **Default: No Report** 

Select the Ground Fault Code report that will be transmitted to central station when a ground is detected on any of the zone inputs or if the ground is removed from the SMDC. (see wiring diagram / 3.8.3-Rcvr Routing / SIA-Contact ID-Hex chart on page 42 & 43).

#### 5.3.7 Force Arm Code

FORCE ARM CODE Selections: 01-FF / Contact ID / SIA code: NO **Default: No Report** 

Select the Force Arm Code report code that will be transmitted to central station when a PIN has been used to force arm/disarm the control panel.

(see 3.8.3-Rcvr Routing / 4.7-Force Arm Enabled / SIA-Contact ID-Hex chart on page 42 & 43 / User Manual).

### 5.3.8 On Premise Report Code

ON PREM CODE Selections: 01-FF / Contact ID / SIA code NO **Default: No Report** 

Select the On Premise Report Code report code that will be transmitted to central station when the SMDC has been armed in the Stay or Instant mode.

(see 3.8.3-Rcvr Routing / SIA-Contact ID-Hex chart on page 42 & 43 / User Manual).

#### Report codes

#### 1. Report Code Menu 1

- 1. AC Fail
- 2. AC Restore
- 3. Low Battery
- 4. Battery Restore
- 5. Box Tamper
- 6. Box Tamper Restore
- 7. Bell Fault Trouble
- 8. Bell Fault Restore
- 9. Duress

### 2. Report Code Menu 2

- 1. Bus Fault
- 2. Bus Restore
- 3. Bell Restore
- 4. Open Restore
- 5. Exit Error
- 6. Open Exception
- 7. Close Exception
- 8. Enter Inst. Program
- 9. Exit Inst. Program

#### 3. Report Code Menu 3

- 1. O/C Buffer Full
- 2. O/C Buffer Overflow
- 3. Unauthorized User
- 4. Aux Power Fail
- 5. Aux Power Restore
- 6. Ground Fault

# **Contact ID Reporting Options**

| Report               | Menu          | Contact   | Prog |
|----------------------|---------------|-----------|------|
| Function             |               | ID Report |      |
| 24 Hour Burg.        | any zone      | 133       | 43   |
| 2-Wire Smk Alarm     | 4.6.1         | 111       | *    |
| 2-Wire Smk Restore   | 4.6.3         | 111       | *    |
| 2-Wire Smk Trbl      | 4.6.2         | 373       | *    |
| Abnormal Self Test   | 1.3.5         | 608       | *    |
| AC Fail              | 5.1.1         | 301       | *    |
| AC Restore           | 5.1.2         | 301       | *    |
| Audible Panic        | any zone      | 123       | 49   |
| Auto Arm Code        | 8.3.2         | 403       | *    |
| Auto Arm Fail        | 8.3.3         | 455       | *    |
| Aux. Power Fail      | 5.3.4         | 300       | *    |
| Aux. Power Restore   | 5.3.5         | 300       | *    |
| Battery Low          | 5.1.3         | 302       | *    |
| Battery Restore      | 5.1.4         | 302       | *    |
| Bell Fault Restore   | 5.1.8         | 321       | *    |
| Bell Fault Trouble   | 5.1.7         | 321       | *    |
| Bell Restore         | 5.2.3         | 000       | *    |
| Box Tamper           | zone or 5.1.5 | 137       | 46   |
| Box Tamper Restore   | zone or 5.1.6 | 137       | *    |
| Bus Fault            | 5.2.1         | 333       | *    |
| Bus Restore          | 5.2.2         | 333       | *    |
| Close Code (all)     | 6.4.2         | 401       |      |
| Close Code (user)    | 6.4.4         | 401       | *    |
| Close Exception      | 5.2.7         | 454       | *    |
| Comm Fail            | 3.6           | 350       | *    |
| Duress               | 5.1.9         | 121       | 47   |
| Day / Night          | any zone      | 135       | 45   |
| Emerg (panic) Report | 4.5.2         | 120       | *    |
| Enter Install. Prog  | 5.2.8         | 627       | *    |
| Exit Error           | 5.2.5         | 374       | *    |
| Exit Install. Prog.  | 5.2.9         | 628       | *    |

| Report                 | Menu     | Contact   | Prog |
|------------------------|----------|-----------|------|
| Function               |          | ID Report |      |
| Fire Alarm             | any zone | 110       | *    |
| Fire Sup               | any zone | 200       | 4B   |
| Force Arm              | 5.3.7    | 400       | *    |
| Ground Fault           | 5.3.6    | 310       | *    |
| Group Close            | 9.2.1.   | 402       | *    |
| Interior Alarm         | any zone | 132       | 42   |
| No Trip Code           | 2.8      | 102       |      |
| O/C Buffer Full        | 5.3.1    | 622       | *    |
| O/C Buffer Over        | 5.3.2    | 624       | *    |
| On Premise Arm         | 5.3.8    | 441       | *    |
| Open Code (all)        | 6.4.1    | 401       | *    |
| Open Code (user)       | 6.4.3    | 401       | *    |
| Open Exception         | 5.2.6    | 453       | *    |
| Open Restore           | 5.2.4    | 400       | *    |
| Perimeter Alarm        | any zone | 131       | 41   |
| Perm Sch Change        | TBA      | 631       | *    |
| Self Test              | 1.3.4    | 602       | *    |
| Silent Tamper (silent) | any zone | 122       | 48   |
|                        |          |           | *    |
| Tamper Alarm           | any zone | 137       | 46   |
| Tamper Restore         | any zone | 137       | *    |
| Temp Sch Change        | TBA      | 631       | *    |
| TLM Fault              | 3.7.1    | 351       | *    |
| TLM Restore            | 3.7.2    | 351       | *    |
| Unauthorized User      | 5.3.3    | 421       | *    |
| Water flow             | any zone | 113       | 4A   |
| Zone Alarm             | 2.3.1    | 130       | *    |
| Zone Bypass            | 2.3.3    | 570       | *    |
| Zone Cancel            | 2.3.4    | 406       | *    |
| Zone Restore           | 2.3.5    | 130       | *    |
| Zone Trouble           | 2.3.2    | 370       | *    |

 $\label{the continuous continuous} Use the number on the above chart that is designated for a particular report function.$ 

### **Hexadecimal Chart**

| Hexadecimal Letter | Keypad Button |
|--------------------|---------------|
| A                  | AWAY          |
| В                  | STAY          |
| С                  | INSTANT       |
| D                  | MEMORY        |
| E                  | PROGRAM       |
| F                  | MONITOR       |

Depress the appropriate keypad button for the desired hexadecimal character.

<sup>\*</sup> use any entry other than 00

# SIA Custom Reporting Program

| Report              | Menu          | SIA    | Pro |
|---------------------|---------------|--------|-----|
| Function            |               | Report | g   |
| 24 Hour Burg.       | any zone      | BA     | *   |
| 2-Wire Smk Alarm    | 4.6.1         | FA     | *   |
| 2-Wire Smk Restore  | 4.6.3         | FR     | *   |
| 2-Wire Smk Trbl     | 4.6.2         | FT     | *   |
| Abnormal Self Test  | 1.3.5         | RP     | *   |
| AC Fail             | 5.1.1         | AT     | *   |
| AC Restore          | 5.1.2         | AR     | *   |
| Audible Panic       | any zone      | PA     | *   |
| Auto Arm Code       | 8.3.2         | CA     | *   |
| Auto Arm Fail       | 8.3.3         | CI     | *   |
| Aux. Power Fail     | 5.3.4         | YP     | *   |
| Aux. Power Restore  | 5.3.5         | YQ     | *   |
| Battery Low         | 5.1.3         | YT     | *   |
| Battery Restore     | 5.1.4         | YR     | *   |
| Bell Fault Restore  | 5.1.8         | YR     | *   |
| Bell Fault Trouble  | 5.1.7         | YA     | *   |
| Bell Restore        | 5.2.3         | UR     | *   |
| Box Tamper          | zone or 5.1.5 | TA     | *   |
| Box Tamper Restore  | zone or 5.1.6 | TR     | *   |
| Bus Fault           | 5.2.1         | ET     | *   |
| Bus Restore         | 5.2.2         | ER     | *   |
| Close Code (all)    | 6.4.2         | CL     | *   |
| Close Code (user)   | 6.4.4         | CL     | *   |
| Close Exception     | 5.2.7         | CI     | *   |
| Comm Fail           | 3.6           | YC     | *   |
| Duress              | 5.1.9         | HA     | *   |
| Day / Night         | any zone      | BA     | *   |
| Emergency Report    | 4.5.2         | PA     | 51  |
| Enter Install. Prog | 5.2.8         | LB     | *   |
| Exit Error          | 5.2.5         | EE     | *   |
| Exit Install. Prog. | 5.2.9         | LS     | *   |
| Fire Alarm          | any zone      | FA     | *   |
| Force Arm           | 5.3.7         | CF     | *   |
| Freezer Alarm       | any zone      | ZA     | 5A  |

| Report            | Menu     | SIA        | Prog |
|-------------------|----------|------------|------|
| Function          |          | Report     |      |
| Gas Alarm         | any zone | GA         | 46   |
| Ground Fault      | 5.3.6    | UT         | *    |
| Group Close       | 9.2.1.   | CG         | *    |
| Heat alarm        | any zone | KA         | 4B   |
| Hold Up           | any zone | HA         | 48   |
| Interior Alarm    | any zone | BA         | *    |
| Medical           | any zone | MA         | 4D   |
| No Trip Code      | 2.8      | UY         | *    |
| O/C Buffer Full   | 5.3.1    | JL         | *    |
| O/C Buffer Over   | 5.3.2    | JO         | *    |
| On Premise Arm    | 5.3.8    | CL         | *    |
| Open Code (all)   | 6.4.1    | OP         | *    |
| Open Code (user)  | 6.4.3    | OP         | *    |
| Open Exception    | 5.2.6    | OI         | *    |
| Open Restore      | 5.2.4    | OR         | *    |
| Panic Alarm       | any zone | PA         | 50   |
| Perimeter Alarm   | any zone | BA         | *    |
| Perm Sch Change   | tba      | JS         | *    |
| Self Test         | 1.3.4    | RP         | *    |
|                   |          |            | *    |
| Sprinkler Alarm   | any zone | SA         | 53   |
| Tamper Alarm      | any zone | TA         | 54   |
| Tamper Restore    | any zone | TR         | *    |
| Temp Sch Change   | tba      | JS         | *    |
| TLM Fault         | 3.7.1    | LT         | *    |
| TLM Restore       | 3.7.2    | LR         | *    |
| Unauthorized User | 5.3.3    | JA         | *    |
| Water flow        | any zone | WA         | 57   |
| Zone Alarm        | 2.3.1    | BA         | *    |
| Zone Bypass       | 2.3.3    | BB         | *    |
| Zone Cancel       | 2.3.4    | BC         | *    |
| Zone Restore      | 2.3.5    | BR         | *    |
| Zone Trouble      | 2.3.2    | BT         | *    |
| 2010 1104010      | 2.3.2    | <i>D</i> 1 |      |

<sup>\*</sup> use any entry other than 00 Use the number on the above chart that is designated for a particular report function.

# **Outputs Options and Programming Locations**

| ·             | Prog.         | Bell 1 | Bell 2 | Relay | Relay | PGM   | PGM   | PGM   | Keypa |
|---------------|---------------|--------|--------|-------|-------|-------|-------|-------|-------|
|               | Menu          |        |        | 1     | 2     | 1     | 2     | 3     | d     |
| 2 Wire Smoke  | 4.6.          | Prog.  | Prog.  | Prog. | Prog. | Prog. | Prog. | Prog. | no    |
| AC Fail       | 1.5           | no     | no     | no    | no    | no    | no    | no    | Prog  |
| Bell Ringback | 6.4.6         | no     | Prog.  | no    | no    | no    | no    | no    | no    |
| Bell Test     | 6.4.7.        | no     | Prog.  | no    | no    | no    | no    | no    | no    |
| Duress        | 6.2. & 4.5.3. | Prog.  | Prog.  | Prog. | Prog. | Prog. | Prog. | Prog. | no    |
| Emergency     | 4.5           | Prog.  | Prog.  | Prog. | Prog. | Prog. | Prog. | Prog. | no    |
| Monitor       | 4.1           | Prog.  | Prog.  | Prog. | Prog. | Prog. | Prog. | Prog. | Prog. |
| PC Ringback   | 6.4.5.        | no     | no     | no    | no    | no    | no    | no    | Prog. |
| Special PIN   | 6.3.2.        | no     | no     | Prog. | Prog. | Prog. | Prog. | Prog. | no    |
| Telco Fault   | 3.3.          | Prog.  | Prog.  | Prog. | Prog. | Prog. | Prog. | Prog. | Prog. |
| Walk Test     | 4.2.          | Prog.  | Prog.  | Prog. | Prog. | Prog. | Prog. | Prog. | on    |
| Zone Alarm    | 2.8.          | Prog.  | Prog.  | Prog. | Prog. | Prog. | Prog. | Prog. | no    |
| Zone Trbl     | 2.2.          | no     | no     | no    | no    | no    | no    | no    | on    |

Prog = Programmable Y/N

no = not available

on = cannot be disabled

### 6. PIN Numbers

The information in menu 6 has five sub menus: Installers PIN, Duress PIN Special PIN, User Reporting and Hide PIN.

### 6.1 Installer PIN

INSTALLER PIN Selections: 0000 - 9999 9999 **Default: 9999** 

Enter the necessary Installer PIN to gain access to the Installer Program. This PIN may be changed to protect sensitive information contained within the Installer Program.

**Extreme Warning**: The panel must returned to Optex Inc. if this entry is unknown or is lost. Please contact Optex Inc. for further information.

### 6.2 Duress PIN

DURESS PIN Selections: 0000 - 9999 (BLANK) **Default: Blank** 

Enter the Duress PIN. Press RESET to delete this PIN.

Note: The SMDC has a single Duress PIN available.

(see 5.1.9-Duress Report Code / User Manual).

### 6.3 Special PIN Features

The SMDC has five unique Special PIN that may be used for a variety of applications

**Note:** The Special PIN cannot be used as an arm/disarm PIN and is a maximum of four digits only.

6.3.1. Special PIN

SPECIAL PIN Selections: 0000 - 9999 (BLANK) **Default: Blank** 

Enter the appropriate 4 digit special PIN. Press RESET to delete this PIN. (see 6.3.2-Outputs).

6.3.2

OUTPUTS Selections: 1-7 (SCROLLING Default: Scrolling

Select the necessary outputs for this Special PIN to activate.

6.3.2.1 Relay 1

RELAY OUTPUT 1 Selections: Yes / No NO 0=NO 1=YES **Default: No** 

Enable this option to activate Relay 1 output for approximately five seconds when the

Special PIN is entered. (see 6.3.1-Special PINs).

6.3.2.2 Relay 2

RELAY OUTPUT 2 Selections: Yes / No NO 0=NO 1=YES **Default: No** 

Enable this option to activate Relay 2 output for approximately five seconds when the

Special PIN is entered. (see 6.3.1-Special PINs).

- 1. Installer PIN
- 2. Duress PIN

### 3. Special PIN Features

- 1. Special PIN Number
- 2. Outputs
- 1. Relay 1
- 2. Relay 2
- 3 PGM 1
- 4 PGM 2
- 5. PGM 3

#### 4. User Report Codes

- 1. All Open Code
- 2. All Close Code
- 3. User Open Code
- 4. User Close Code
- 5. PC Ringback
- 6. Bell Ringback
- 7. Bell Test
- 5.Review PIN 1

### 6. PIN Numbers

### 6.3 Special PIN Features

#### 6.3.2.3 PGM 1

PGM 1 OUTPUT Selections: Yes / No NO 0=NO 1=YES **Default: No** 

Enable this option to activate PGM 1 output for approximately five seconds when the Special PIN is entered.

(ee 6.3.1-Special PINs).

### 6.3.2.4 PGM 2

PGM OUTPUT 2 Selections: Yes / No NO 0=NO 1=YES **Default: No** 

Enable this option to activate PGM 2 output for approximately five seconds when the

Special PIN is entered. (see 6.3.1-Special PINs).

#### 6.3.2.5 PGM 3

PGM 3 OUTPUT Selections: Yes / No NO 0=NO 1=YES **Default: No** 

Enable this option to activate PGM 3 output for approximately five seconds when the Special PIN is entered.

(see 6.3.1-Special PINs).

### 6.4. User Report Codes

All Open and Close Codes

This option allows for the same report code to be transmitted for all users.

If you wish to transmit unique report codes for each user (open/close by user)

Do Not program this option go to 6.4.3 User Open code and 6.4.4 User Close code.

**WARNING:** Entering a report code in the all open and all close codes menus will over write what has been programmed in 6.4.3 User Open code and 6.4.4 User Close code.

#### o. PIN NUMBERS

- 1. Installer PIN
- 2. Duress PIN
- 3. Special PIN Features
- 1. Special PIN Number
- 2. Outputs
- 1. Relay 1
- 2. Relay 2
- 3 PGM 1
- 4 PGM 2
- 5. PGM 3

#### 4. User Report Codes

- 1. All Open Code
- 2. All Close Code
- 3. User Open Code
- 4. User Close Code
- 5. PC Ringback
- 6. Bell Ringback
- 7. Bell Test
- 5.Review PIN 1

# 6. PIN Numbers

6.4.1 All Open Code

ALL OPEN CODE Selections: 01-FF / Contact ID / SIA code NO Default: No Report

Select the Open report code that will be transmitted for all users on disarm.

(see SIA-Contact ID-Hex chart on page 42 & 43). **Note:** Press RESET to clear all Open codes.

Extreme Warning: Pressing RESET will also clear 6.4.3 User Open codes.

6.4.2 All Close Code

ALL CLOSE CODE Selections: 01-FF / Contact ID / SIA

code NO Default: No Report

Select the report code that will be transmitted for all users on arming.

(see SIA-Contact ID-Hex chart on page 42 & 43). Note: Press RESET to clear all Close colles. Bell Ringback

**Extreme Warning:** Pressing RESET will also clear 6.4.4 User Close codes.

### 6.4.3. to 4. User Open and Close Report Codes

User Open and Close Report codes allow for the transmission of a unique report code for each user that will be arming and disarming the SMDC.

SET USER NUMBER (BLANK)

Selections: 1-80

The above display will be shown on the LCD after either 6.4.3 (User Open Code) or 6.4.4 (User Close Code) has been selected. Enter the user number that you wish to program (example: User 1, press 1) followed by the ENTER key and CLEAR. Enter the two digit report code that you wish to transmit for this user. Once your entry has been made press the CLEAR key to return to the SET USER NUMBER prompt and continue in the same fashion until all the desired users have been assigned a report code. (see SIA-Contact ID-Hex chart on page 42 & 43).

6.4.3. User Open Code

US# OPEN CODE Selections: 01-FF / Contact ID / SIA code: NO Default: No Report

Select the User Open report code that will be transmitted to the central station.

6.4.4 User Close Code

US# CLOSE CODE Selections: 01-FF / Contact ID / SIA

code: NO Default: No Report

Select the User Close report code that will be transmitted to the central station.

6.4.5 PC Ringback

PC RINGBACK Selections: Yes / No NO 0=NO 1=YES **Default: No** 

Enable this option to energized an audible two second tone from all keypads once the open and close report code has been received at the central station.

6.4.6 Bell Ringback

BELL RINGBACK

NO 0=NO 1=YES

Selections: Yes / No

Default: No

Enable this option to energized an audible two second tone from bell 2 (only)

once the open and close report code has been received at the central station. (see wiring diagram).

6.4.7 Bell Test

BELL TEST Selections: Yes / No NO 0=NO 1=YES **Default: No** 

Enable this option to allow the SMDC to produce a two second output on bell 2 (*only*) once the PIN has been entered and the arming mode has been selected. (*see wiring diagram*).

6.5. Review PIN 1

USER 1 PIN Selections: No programming
1234 Default: 1234

This option allows you to review user 1 PIN. (No programming allowed).

Optex Inc. - 1845 W 205th St. - Torrance, Ca. 90501 - 800-966-7839 SMDC-16 Program Manual

1. Installer PIN

Relay 1

4. User Report Codes
1. All Open Code

2. All Close Code

3. User Open Code

5. PC Ringback

7. Bell Test

5.Review PTN 1

4. User Close Code

2. Relay 2

PGM 1 PGM 2

Special PIN Features
 Special PIN Number

2. Duress PIN

2. Outputs

# 7. C.S. Downloading

This section determines the parameters necessary for off/on-site programming using the SRPU (Super Remote Programming Utility) software. Contact Tech Support at Optex Inc. to obtain a copy of the SRPU software.

### 7. Downloader

- 1. Phone Number
- 2. Number of Rings
- 3. Caller ID Enable
- 4. Local Download PIN
- 5. Panel Access ID

### 7.1 Phone Number

PHONE NUMBER Selections: Up to 16 characters
(BLANK) Default: Blank

Enter the telephone number the SMDC will need dial in order to connect with

the computer modem that has the SRPU software loaded on it.

**Note:** To delete this telephone number press RESET.

#### Dialer Chart

| Selections: | = | 0 through 9                                  |
|-------------|---|----------------------------------------------|
| Instant Key | = | 3 second dial pause (appears as a ":")       |
| Memory Key  | = | 5 second dial tone detect (appears as a ";") |
| Stay Key    | = | # (pound)                                    |
| Away Key    | = | * (asterisk)                                 |

#### 7.2 Number of Rings

| <u> </u>        |                            |
|-----------------|----------------------------|
| NUMBER OF RINGS | Selections: 0 - 15         |
| 08              | Default: 08 (0 = disabled) |

Enter the number of rings the SMDC will wait before automatically answering the call placed by the computer with the SRPU software. If at the subscriber site another device is connected to the same phone line (i.e.: an answering machine) that answers the call prior to the ring count being reached, the SMDC will still listen for the lead in tone from the SRPU software, and if the control panel recognizes the proper frequency, it will seize the phone line from the devices that initially answered the call and begin communication. The SMDC is able to communicate with the SRPU on either phone line connected to the panel at the subscriber's premise.

### 7.3 Caller ID Enable

| CALLER ID     | Selections: Yes / No |
|---------------|----------------------|
| NO O=NO 1=YES | Default: No          |

Enable this option should the phone line connected to the SMDC have Caller ID service.

**Note:** Caller ID service can in some instances can cause interfere with the operation of the panel if the option is not enabled.

### 7.4 Local Download PIN

| LOCAL PIN | Selections: Blank, 0000 - 9999 |
|-----------|--------------------------------|
| (BLANK)   | Default: Blank                 |

Enable this option to allow for the Local Download PIN to initiate a remote programming session from the keypad.

**Note:** By entering this PIN number and then pressing the PROGRAM key enables the panel to dial the phone number programmed in 7.1. To delete this number press RESET.

#### 7.5 Panel Access ID

| PANEL ACC | ESS # | Selections: 0000 - 9999 |
|-----------|-------|-------------------------|
| 0000      |       | Default: 0000           |

Enable this option to allow the SRPU software to connect with the SMDC to determine if the SMDC Access ID matches the SRPU Access ID. Programming is allowed once a match is confirmed. The session will be terminated immediately if a match is not confirmed.

Note: FFFF (monitor 4 times) will delete the Access ID number and download access will be denied.

This section defines various schedules that are available with the SMDC.

- Schedules 1 and 2 are used to suppress the transmission of Opening and Closing reports to the central station.
- This is achieved by:
  - 1. Defining the periods of the Opening and Closing windows (in minutes).
  - 2. Defining the Open Start and Close Start Time for each day of the week and for each of the eight groups.
- Also available is the ability for the SMDC to automatically arm the control panel at the end of the specified Closing window for Schedule One (only).
- Shown below is an example of how an Opening and Closing Schedule might be set up.

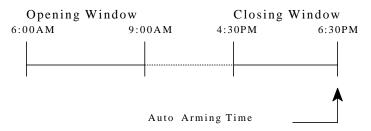

- Opening Reports that are generated between the hours of 6:00am and 9:00am will not be transmitted to the central station.
- An open exception will be transmitted at 9:01am if the SMDC is not disarmed.
- Closing reports that are generated between the hours of 4:30pm and 6:30pm will not be transmitted to the central station.
- An close exception will be transmitted at 6:31pm if the SMDC is not armed.
- Any Opening and Closing reports generated outside of the given window will transmit to the central station.

**Note:** Enable option 8.1.6-Report Open/Close signals if daily opening and closing report codes are necessary.

# 8.1. Types

This menu consists of six sub menus that determine if the schedules will be functional (enable Schedule 1 & 2) and if the SMDC will be forced to transmit Open and Close signals due to irregular arming and 3. Holidays disarming.

#### **8.1.1 Schedule 1**

SCHEDULE 1 Selections: Yes / No NO 0=NO 1=YES Default: No

Enable this option to turn on Schedule 1. This schedule pertains to the automatic arming of the control panel and the suppression of open/close reporting. This schedule was designed to be used by the primary personnel.

**Example**: normal business hours.

#### **8.1.2 Schedule 2**

SCHEDULE 2 Selections: Yes / No. NO 0=NO 1=YES Default: No

Enable this option to turn on Schedule 2. This schedule pertains only to the suppression of open/close reporting. This schedule was designed to be used by the secondary personnel.

**Example**: abnormal hours (cleaning crew).

### 8.1.3 Close with Bypass

CLOSE W/BYPASS Selections: Yes / No. NO 0=NO 1=YES **Default: No** 

Enable this option to force the SMDC to transmit the closing report code if a zone is bypassed and the SMDC is being armed within the prescribed closing window.

**Note**: Bypass report will be transmitted (if programmed) at the time of arming.

#### 8. Schedules

#### 1. Types

- 1. Schedule 1
- 2. Schedule 2
- 3. Close w/Bypass
- 4. Close w/Alarm
- 5. User Set
- 6. Report Open/Close

#### 2. Windows System

- 1. Schedule 1
  - 1. Open/Close Window
  - 1. Open Window
  - 2. Close Window
  - 2. Select Group # (1 - 8)
  - 1. Sunday
  - 1. Open Time
  - 2. Close Time 2. Monday
  - 1. Open Time
  - 2. Close Time
  - Tuesday
  - 1. Open Time
  - 2. Close Time
  - 4. Wednesday
  - 1. Open Time
  - 2. Close Time
  - 5. Thursday
  - 1. Open Time
  - 2. Close Time
  - 6. Friday
  - 1. Open Time
  - 2. Close Time
  - 7. Saturday
  - 1. Open Time 2. Close Time

Groups 2-8 Daily

Sched. Prog same

Schedule 2

(Prog same as Schd 1)

4. Temporary Sched. 1

1. Select Group # (1 - 8)

1. Select Date

2. Open Start

3. Close Start

5. Temporary Sched. 2

1. Select Group # (1 - 8)

1. Select Date

2. Open Start

3. Close Start

# 8.1 Types (continued)

#### 8.1.4 Close with Alarm

CLOSE W/ALARM Selections: Yes / No NO 0=NO 1=YES **Default: No** 

Enable this option to force the SMDC to transmit the closing report code if an alarm condition has taken place during the disarmed period and the SMDC is being armed within the prescribed closing window.

#### 8.1.5 User Set

USER SET Selections: Yes / No NO 0=NO 1=YES Default: No

Enable this option to allow the user the ability to modify Schedule 1& 2, Temp Schedules and Holidays from the user program. (see User program).

### 8.1.6 Report Open/Close

REPORT O/C Selections: Yes / No NO 0=NO 1=YES **Default: No** 

Enable this option to force the SMDC to report the opening and closing signals during the window schedule time. (see 6.4-User Report Codes).

### 8.2 Window System

### **8.2.1 Schedule 1**

This area of the program will allow you to program the unique characteristics of each schedule.

### 8.2.1.1 Open/Close Window

Select either Open window or Close window.

**Note**: These windows do not pertain to Schedule 2.

Warning: Do not overlap the Opening and Closing Windows.

### 8.2.1.1.1 Open Window

OPEN WINDOW Selections: 1-99 minutes 01 x 10 minutes Default: 01 x 10 minutes

Enter the amount of time in minutes the user will be able to:

1) Suppress the opening code from being transmitted to the central station.

**Note:** You must have a value of time programmed in this option for Schedule 1 to operate.

### **8.2.1.1.2** Close Window

CLOSE WINDOW Selections: 1-99 minutes 01 x 10 minutes Default: 01 x 10 minutes

Enter the amount of time in minutes that at the end of this window the SMDC will:

1) suppress the closing code from being transmitted to the central station.

**Note:** You must have a value of time programmed in this option for Schedule 1 to operate.

### 8.2.1.2 Group/Partitions 1 Daily Schedule

Each day of the week may be programmed to have a unique Opening and Closing start time.

The following display will prompt you for a Group/Partition number.

SET GROUP NUMBER Selections: 1-8 (BLANK) **Default: BLANK** 

Select the Group/Partition number (1-8) you wish to program, press ENTER, then CLEAR. After CLEAR has been pressed, the days of the week (1-7) will be scrolling. Select the the day that you wish to program by pressing the corresponding number.

#### 8. Schedules

#### 1. Types

- 1. Schedule 1
- 2. Schedule 2
- 3. Close w/Bypass
- 4. Close w/Alarm
- 5. User Set
- 6. Report Open/Close

### 2. Windows System

- 1. Schedule 1
- 1. Open/Close Window
- 1. Open Window
- 2. Close Window
- 2. Select Group #

(1 - 8)

- 1. Sunday
- 1. Open Time
- 2. Close Time
- 2. Monday
- 1. Open Time
- 2. Close Time 3. Tuesday
- 1. Open Time
- 2. Close Time
- 4. Wednesday
- 1. Open Time
- 2. Close Time
- 5. Thursday
- 1. Open Time
- 2. Close Time
- 6. Friday
- 1. Open Time
- 2. Close Time
- 7. Saturday
- 1. Open Time 2. Close Time

Groups 2-8 Daily

Sched. Prog same

2. Schedule 2

(Prog same as Schd 1)

- 3. Holidays
- 4. Temporary Sched. 1
- 1. Select Group # (1 - 8)
  - 1. Select Date
- 2. Open Start
- 3. Close Start
- 5. Temporary Sched. 2
- 1. Select Group #

- 1. Select Date
- 2. Open Start
- 3. Close Start

### 8.2 Window System (continued)

### 8.2.1.2.1.1 Sunday Group/Partition 1.

**Note:** To delete the time press Reset.

### 8.2.1.2.1.1.1 Open Time

Select the time of day the Open time is to begin.

### 8.2.1.2.1.1.2 Close Time

| Selections: 12:00am - 11:59pm |
|-------------------------------|
| Default: No                   |
|                               |

Select the time of day the Close time is to begin. **Note:** *To delete the time press Reset.* 

**8.2.1.2.1.2** Monday Group/Partition 1 Program same as Sunday. Group/Partition 1 **8.2.1.2.1.3** Tuesday Program same as Sunday. 8.2.1.2.1.4 Wednesday Group/Partition 1 Program same as Sunday. 8.2.1.2.1.5 Thursday Group/Partition 1 Program same as Sunday. 8.2.1.2.1.6 Friday Group/Partition 1 Program same as Sunday. 8.2.1.2.1.7 Saturday Group/Partition 1 Program same as Sunday.

After you have completed the programming for Schedule 1-Group/Partition 1, proceed to program the remaining Schedule 1 for Groups/Partitions 2-8 as needed.

#### **8.2.2 Schedule 2**

Schedule 2 also will allow the SMDC to suppress the transmission of Opening and Closing reports to the central station in the same fashion as Schedule 1 with the exception that Schedule 2 does not have Open and Close windows associated to it.

Instead the alarm panel bases the limitation of communicating open and close report codes to the central station on whether the opening and/or closing event occurs between the Open and Close start times programmed.

**Note:** Enable option 8.1.6-Report Open/Close signals if daily opening and closing report codes are necessary.

### 8.2.2.1

The following display will prompt you for a Group/Partition number.

SET GROUP NUMBER Selections: 1-8
(BLANK) Default: BLANK

Select the Group/Partition number (1-8) you wish to program, press ENTER, then CLEAR. After CLEAR has been pressed, the days of the week (1-7) will be scrolling. Select the the day that you wish to program by pressing the corresponding number.

The example screen below is shown as Sunday-Group/Partition 1.

#### 8.2.2.1.1 Sunday Group/Partition 1

### **8.2.2.1.1.1** Open Time

Select the time of day the Open time is to begin. **Note:** *To delete the time press Reset.* 

#### 8. Schedules

#### 1. Types

- 1. Schedule 1
- 2. Schedule 2
- 3. Close w/Bypass
- 4. Close w/Alarm
- 5. User Set
- 6. Report Open/Close

### 2. Windows System

- 1. Schedule 1
  - 1. Open/Close Window
  - 1. Open Window
  - 2. Close Window
  - 2. Select Group #
    - (1 8)
  - 1. Sunday
  - 1. Open Time
  - 2. Close Time
  - 2. Monday
  - 1. Open Time
  - 2. Close Time
  - 3. Tuesday
  - 1. Open Time
  - 2. Close Time
  - 4. Wednesday
  - Open Time
     Close Time
  - 5. Thursday
  - 1. Open Time
  - 2. Close Time
  - 6. Friday
  - 1. Open Time
  - 2. Close Time
  - 7. Saturday
  - Open Time
     Close Time

Groups 2-8 Daily

Sched. Prog same

2. Schedule 2

(Prog same as Schd 1)

- 3. Holidays
- 4. Temporary Sched. 1
- 1. Select Group # (1 8)
- 1. Select Date
- 2. Open Start
- 3. Close Start
- 5. Temporary Sched. 2
- 1. Select Group #

- 1. Select Date
- 2. Open Start
- 3. Close Start

### 8.2 Window System

### 8.2.2 Schedule 2 (continued)

#### 8.2.2.1.1.1.2 Close Time

Selections: 12:00am - 11:59pm G-# CLS TIME SUN \_:\_\_ AM 1=PM **Default: No** 

Select the time of day the Close time is to begin.

**Note:** To delete the time press Reset.

| <b>8.2.2.1.2</b> Monday    | Group/Partition 1 | - | Program the same as Sunday |
|----------------------------|-------------------|---|----------------------------|
| <b>8.2.2.1.3</b> Tuesday   | Group/Partition 1 | - | Program the same as Sunday |
| <b>8.2.2.1.4</b> Wednesday | Group/Partition 1 | - | Program the same as Sunday |
| <b>8.2.2.1.5</b> Thursday  | Group/Partition 1 | - | Program the same as Sunday |
| <b>8.2.2.1.6</b> Friday    | Group/Partition 1 | - | Program the same as Sunday |
| <b>8.2.2.1.7</b> Saturday  | Group/Partition 1 | - | Program the same as Sunday |

After you have completed the programming for Schedule 2 - Group/Partition 1, proceed to program the remaining Schedule 2 for Groups/Partitions 2-8 as needed.

### 8.2.3. Holidays

Close and Open Exception codes (if programmed) will not be transmitted to the central station on days that are designated as Holidays. Holidays are also considered irregular opening and closings. Therefore this option allows for the transmission of the Open and Close report code should there be arm/disarm activity on day(s) designated as holidays during the prescribed open and close windows.

### 8.2.3.1 Add Holiday

#### 8.2.3.1.1 Date

| DATE     |      | Selections: MM/DD/YY    |
|----------|------|-------------------------|
| 00/00/00 |      | <b>Default: No Date</b> |
|          | <br> |                         |

Select the date that the holiday will occur.

### **8.2.3.1.2** Number of Days

| NUMBER OF DAYS | Selections: 00-99 |
|----------------|-------------------|
| 00             | Default: No Date  |

Select the number of days for the above holiday.

### 8.2.3.2 Delete Holiday

### 8.2.3.2.1 Date

| DATE     | Selections: MM/DD/YY |
|----------|----------------------|
| 00/00/00 | Default: No Date     |
|          |                      |

Select the day the holiday will end.

### **8.2.3.2.2** Number of Days

| ľ |                | and the second second s |
|---|----------------|----------------------------------------------------------------------------------------------------|
|   | 00             | Default: No Date                                                                                                    |
|   | NUMBER OF DAYS | Selections: 00-99                                                                                                    |

Select the number of days of the holiday

### 8.2.3.3. View Holiday

This option is for viewing purposes only and therefore no programming is allowed.

#### 8. Schedules

#### 1. Types

- 1. Schedule 1
- 2. Schedule 2
- 3. Close w/Bypass
- 4. Close w/Alarm
- 5. User Set
- 6. Report Open/Close

### 2. Windows System

- 1. Schedule 1
  - 1. Open/Close Window
  - 1. Open Window
  - 2. Close Window
  - 2. Select Group #

(1 - 8)

- 1. Sunday
- 1. Open Time
- 2. Close Time
- 2. Monday
- 1. Open Time
- 2. Close Time
- 3. Tuesday 1. Open Time
- 2. Close Time
- 4. Wednesday
- 1. Open Time
- 2. Close Time
- 5. Thursday 1. Open Time
- 2. Close Time
- 6. Friday
- 1. Open Time
- 2. Close Time
- 7. Saturday
- 1. Open Time 2. Close Time

Groups 2-8 Daily

Sched. Prog same

2. Schedule 2

(Prog same as Schd 1)

- 3. Holidays
- 4. Temporary Sched. 1
- 1. Select Group # (1 - 8)
- 1. Select Date
- 2. Open Start
- 3. Close Start
- 5. Temporary Sched. 2
- 1. Select Group #

- 1. Select Date
- 2. Open Start
- 3. Close Start

### 8.2 Window System (continued)

#### 8.2.4 Temporary Schedule 1

Temporary Schedules allow the user to set up a temporary schedule which will override Schedule 1 and 2 for the day that is specified. This is useful for days which have not been programmed for regular open and close times in Schedule 1 and/or Schedule 2. Group/Partition 1 is used for the example.

#### 8.2.4.1 Group/Partition 1

The following display will prompt you for a Group/Partition number.

SET GROUP NUMBER Selections: 1-8
(BLANK) Default: BLANK

Once you have selected the Group/Partition number (1-8), press ENTER, then CLEAR. After CLEAR has been pressed, the following screen will be display.

**8.2.4.1.1** Select Date

1 SELECT DATE Selections: MM/DD/YY

\_\_/\_\_/\_\_ Default: No Date

Select the date when Temporary Schedule 1 will be active.

**8.2.4.1.2 Open Start Time** 

1 OPEN START Selections

\_\_:\_\_ AM 1=PM Default: No Time

Select the Open Start time for Temporary Schedule 1.

8.2.4.1.3 Close Start Time

1 CLOSE START Selections

\_\_:\_\_ AM 1=PM Default: No Time

Select the Close Start time for Temporary Schedule 1.

After you have completed the programming for Temporary Schedule 1-Group/Partition 1, proceed to program the remaining Temporary Schedule 1 for Groups/Partitions 2-8 as needed.

### 8.2.5 Temporary Schedule 2

Temporary Schedules allow the user to set up a temporary schedule which will override Schedule 1 and 2 for the day that is specified. This is useful for days which have not been programmed for regular open and close times in Schedule 1 and/or Schedule 2. Group/Partition 1 is used for the example.

#### 8.2.5.1 Group/Partition 1

The following display will prompt you for a Group/Partition number.

SET GROUP NUMBER Selections: 1-8
(BLANK) Default: BLANK

Once you have selected the Group/Partition number (1-8), press ENTER, then CLEAR. After CLEAR has been pressed, the following screen will be display.

### 8.2.5.1.1 Select Date

1 SELECT DATE Selections: MM/DD/YY

\_\_/\_\_/ Default: No Date

Select the date when Temporary Schedule 2 will be active.

**8.2.5.1.2 Open Start Time** 

1 OPEN START Selections

\_\_:\_\_ AM 1=PM Default: No Time

Select the Open Start time for Temporary Schedule 1.

8. Schedules

#### 1. Types

- 1. Schedule 1
- 2. Schedule 2
- 3. Close w/Bypass
- 4. Close w/Alarm
- 5. User Set
- 6. Report Open/Close

#### 2. Windows System

- 1. Schedule 1
- 1. Open/Close Window
- 1. Open Window
- 2. Close Window
- 2. Select Group #

(1 - 8)

- 1. Sunday
- 1. Open Time
- 2. Close Time
- 2. Monday
- 1. Open Time
- 2. Close Time
- 3. Tuesday
- 1. Open Time
- 2. Close Time
- 4. Wednesday
- 1. Open Time
- Close Time
   Thursday
- 1. Open Time
- 1. Open IIIIc
- Close TimeFriday
- 1. Open Time
- 1. Open Time
- 2. Close Time
- 7. Saturday
- Open Time
   Close Time
- Groups 2-8 Daily

Sched. Prog same

2. Schedule 2

2. Schedule 2

(Prog same as Schd 1)

- 3. Holidays
- 4. Temporary Sched. 1
- 1. Select Group # (1 8)
- 1. Select Date
- 2. Open Start
- 3. Close Start
- 5. Temporary Sched. 2
- 1. Select Group #

- 1. Select Date
- 2. Open Start
- 3. Close Start

### 8.2 Window System (continued)

# **8.2.5** Temporary Schedule 2 (continued) **8.2.5.1.3** Close Start Time

1 CLOSE START Selections

\_\_:\_\_ AM 1=PM Default: No Time

Select the Close Start time for Temporary Schedule 2.

After you have completed the programming for Temporary Schedule 2-Group/Partition 1, proceed to program the remaining Temporary Schedule 2 for Groups/Partitions 2-8 as needed.

### 8.3 Auto Arm

Auto arm will allow for the SMDC to arm itself automatically should the user inadvertently vacate the premises without entering his or hers PIN. All zones must be in a secure condition for the panel to successfully perform an auto arm.

**Note:** The Auto Arm feature follows the prescribed times set forth in schedule one **only** for Group or Non-Group system.

**Note:** The Auto Arm feature follows the prescribed times set forth in schedules 1-8 **only** for a Keypad Partitioned system.

(see 8.1.1-Schedule 1 Enabled / 8.2.1-Schedule System).

#### 8.3.1 Auto Arm On

AUTO ARM ON Selections: Yes / No NO 0=NO 1=YES Default: No Enable this option for the Auto Arm function to operate.

**Note:** Auto arm will not perform if zone(s) are not secure.

#### 8.3.2 Auto Arm Code

AUTO ARM CODE Selections: 01-FF / Contact ID / SIA
code NO Default: No Report

Select the Auto Arm report code that will be transmitted to the central station if the SMDC has successfully performed an auto arm.

(see 8.3.3-Auto Arm Fail Code / SIA-Contact ID-Hex chart on page 42 & 43).

### 8.3.3 Auto Arm Fail Code

AUTO FAIL CODE Selections: 01-FF / Contact ID / SIA

code NO Default: No Report

Select the Auto Arm Fail report code that will be transmitted to the central station if the SMDC has not successfully performed an auto arm.

(see 8.3.2-Auto Arm Code / SIA-Contact ID-Hex chart on page 42 & 43).

#### **8.3.4 Pre Close Warning**

PRE-CLOSE WARNING Selections: Yes / No NO 0=NO 1=YES Default: No

Enable this option to allow the SMPCs to emit a tone 10 minutes prior to the end of the close window for Schedule 1 only.

#### 8. Schedules

#### 1. Types

- 1. Schedule 1
- 2. Schedule 2
- 3. Close w/Bypass
- 4. Close w/Alarm
- 5. User Set
- 6. Report Open/Close

### 2. Windows System

- 1. Schedule 1
  - 1. Open/Close Window
  - 1. Open Window
  - 2. Close Window
  - 2. Select Group # (1 8)
  - 1. Sunday
  - i. Sunday
  - 1. Open Time
  - 2. Close Time
  - 2. Monday
  - 1. Open Time
  - 2. Close Time
  - 3. Tuesday
  - 1. Open Time
  - 2. Close Time
  - 4. Wednesday
  - 1. Open Time
  - 2. Close Time
  - 5. Thursday
  - 1. Open Time
  - 2. Close Time
  - 6. Friday
  - 1. Open Time
  - 2. Close Time
  - 7. Saturday
  - 1. Open Time
  - 2. Close Time Groups 2-8 Daily Sched. Prog same
- 2. Schedule 2

(Prog same as Schd 1)

- 3. Holidays
- 4. Temporary Sched. 1
- 1. Select Group #

- 1. Select Date
- 2. Open Start
- 3. Close Start
- 5. Temporary Sched. 2
- 1. Select Group # (1 8)
  - 1. Select Date
- 2. Open Start
- 3. Close Start

# 9. Partitions / Groups

Partitions/Groups allows for two distinct modes of operation that cannot be intermixed. This features allows you to customize the SMDC to fit all your installation needs. It is imperative that this section be fully understood to be of use to you and your customer. It is recommended that you read this section carefully and if you have any questions to call our technical support before programming.

### **Keypad Partitioning**

### **Programming**

- ♦ In this mode you assign zones to partitions (see 9.2-Zone Assignment).
- ♦ You are then allowed to assign one or more keypads to each of the Partitions (see 9.3-Assignment Keypad).
- ♦ You must then assign the user to the partition(s) from the installers program. (see 9.4-User Assignment).
- ♦ You may have separate auto arming schedules

#### Operation

- •The user is allowed to control more than one partition but the user *must* perform the command from the keypad assigned to the partition.
- •The user can only view the alarm activity and history that has occurred in his partition from the keypad(s) assigned to his partition.
- •This type of program would normally be used if you had a need for multiple alarm panels using a single control panel.

### **Group Arming**

### **Programming**

- ♦ In this mode you must assign zones to Groups (see 9.2-Zone Assignment).
- ♦ All keypads must be assigned to Group/Partition one (see 9.3-Keypad Assignment).
- ♦ User PINs are then assigned to groups (see User Program).
- ♦ You can have only one auto arm time.

#### Operation

- •In this mode the subscriber may arm/disarm any group from any keypad.
- •User can view the alarm activity and history for the entire alarm panel from any installed keypad.
- •This type of program would be used when you had a need for a single alarm system with multiple areas and the user needed the ability to control multiple areas from a single keypad.

**Note:** If neither of the above mentioned applications fit your installation, call tech support or do not perform any programming in this section

### 9.1 Types

You may select either Keypad Partition or Group Arming.

Note: You cannot select both.

9.1.1 Keypad Partition

KEYPAD PART

NO 0=NO 1=YES

Selections: Yes / No

Default: No

Enable this option to allow the SMDC to use the method described above.

9.1.2 Group Arming

GROUP ARMING Selections: Yes / No NO 0=NO 1=YES Default: No

Enable this option to allow the SMDC to use the method described above.

9.1.3 Total # of Groups

NUMBER OF GRPS Selections: 1 - 8

01

Default: 1

Enter the total number of groups or partitions that will be needed.

#### . Partitions

#### 1. Types

- 1. Keypad Partition
- 2. Group Arming
- 3. Total # of Groups
- 4. Common Partition #

#### 2. Zones Partition

- 1. Partition 1
- 1.Zone Assignment
- 2.Open Code
- 3.Close Code
- 2. Partition 2
- 1.Zone Assignment
- 2.Open Code
- 3.Close Code
- 3. Partition 3
  - 1.Zone Assignment
  - 2.Open Code
  - 3.Close Code
- 4. Partition 4
  - 1.Zone Assignment
  - 2.Open Code
  - 3.Close Code
- 5. Partition 5
  - 1.Zone Assignment
  - 2.Open Code
  - 3.Close Code
- 6. Partition 6
  - 1.Zone Assignment
  - 2.Open Code
  - 3.Close Code
- 7. Partition 7
  - 1.Zone Assignment
  - 2.Open Code
  - 3.Close Code
- 8. Partition 8
- 1.Zone Assignment
  - 2.Open Code
  - 3.Close Code

### 3. Keypad Part. Assign.

- 1. Keypad 1 Part. #
- 2. Keypad 2 Part. #
- 3. Keypad 3 Part. #4. Keypad 4 Part. #
- 5. Keypad 5 Part. #
- 6. Keypad 6 Part. #

# 9. Partitions / Groups

# 9.1. Types (continued)

9.1.4. Common Group #

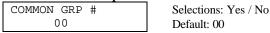

A typical application for a Common Group to be used is where multiple groups share a common entrance area. When the last user arms his group, the Common Group will begin it's exit delay time automatically. Conversely, when all groups are armed (including the Common Group), the first user to disarm their group will also disarm the Common Group.

**Note:** The Common Group may be used only if Group Arming is enabled. This will not  $work^3$ . Partition 3 with Partitioning.

### 9.2. Zones Groups / Partition

This programming menu is common to both a Partition system or Group Arm system.

9.2.1 Select Group / Partition #

| SELECT GROUP # | ‡ | Selections: 1 - 8 |
|----------------|---|-------------------|
| 00             |   | Default: 00       |

Select the group number that is to be programmed, press ENTER and then press CLEAR.

#### 9.2.1.1 Group / Partition 1 Zones

G-1 SEL ZONE ## Selections: Yes / No УУУУУУУУУУУУУУУУ Default: Yes

- Group number 1 will have the first 16 zones automatically assigned as the default.
- Please note the bottom line has 16 Y's which represent YES that all sixteen zones are assigned to partition number 1.
- Partitions 2 8 will have all zones defaulted as N's (NO)
- Please note the upper right hand corner of the LCD will be displaying which zone number the cursor is on.
- To advance to the next zone press either 1 which equals yes or 0 which equals no. The cursor will automatically advance to the next zone and the zone number display will also advance automatically to the next zone.
- To move the cursor without changing the program, you may press the Walk key to move to the left or Monitor key to move to the right

### 9.2.1.2 Partition 1 Open Code

OPEN CODE Selections: 01-FF / Contact ID / SIA code NO **Default: No Report** 

Enter the appropriate Open report code for this partition.

Note: The SMDC will send User Open codes plus Partition Open codes if so programmed.

**Warning:** This code does not transmit if Group arm is selected.

(see 6.4-Open-Close Report Codes / SIA-Contact ID-Hex chart on page 42 & 43).

#### rartitions

#### 1. Types

- 1. Keypad Partition
- 2. Group Arming
- 3. Total # of Groups
- 4. Common Partition #

#### 2. Zones Partition

- 1. Partition 1
- 1.Zone Assignment
- 2.Open Code
- 3.Close Code
- 2. Partition 2
- 1.Zone Assignment
- 2.Open Code
- 3.Close Code
- - 1.Zone Assignment
  - 2. Open Code
  - 3.Close Code
- 4. Partition 4
- 1.Zone Assignment
- 2.Open Code
- 3.Close Code
- 5. Partition 5
  - 1.Zone Assignment
  - 2.0pen Code
  - 3.Close Code
- 6. Partition 6
  - 1.Zone Assignment
  - 2.Open Code
  - 3.Close Code
- 7. Partition 7
  - 1.Zone Assignment
  - 2.0pen Code
  - 3.Close Code
- 8. Partition 8
  - 1.Zone Assignment
  - 2. Open Code
  - 3.Close Code

### 3. Keypad Part. Assign.

- 1. Keypad 1 Part. #
- 2. Keypad 2 Part.
- 3. Keypad 3 Part. #
- 4. Keypad 4 Part. # 5. Keypad 5 Part. #
- 6. Keypad 6 Part. #

# 9. Partitions / Groups

### 9.2. Zones Groups / Partition (continued)

### 9.2.1.3 Partition 1 Close Code

OPEN CODE Selections: 01-FF / Contact ID / SIA code NO Default: No Report

Enter the appropriate Close report code for this partition.

**Note:** The SMDC will send User Close codes plus Partition Close codes if so programmed.

**Warning:** This code does not transmit if Group arm is selected.

(see 6.4-Open-Close Report Codes / SIA-Contact ID-Hex chart on page 42 & 43).

Program the remaining partitions with the unique characteristics for each in the same fashion as the above example for partition one.

9.2.2. Partition 2
 Zones Assignment + Open & Close Report Codes
 9.2.3. Partition 3
 Zones Assignment + Open & Close Report Codes
 9.2.4. Partition 4
 Zones Assignment + Open & Close Report Codes
 9.2.5. Partition 5
 Zones Assignment + Open & Close Report Codes
 9.2.6. Partition 6
 Zones Assignment + Open & Close Report Codes
 9.2.7. Partition 7
 Zones Assignment + Open & Close Report Codes
 9.2.8. Partition 8

### 9.3. Keypad Partition

### **Assignment**

Assign the installed keypad numbers to the appropriate partition.

**Note**: *Keypad numbers 1-2-3-4 are defaulted as assigned to partition one.* 

**Note:** A keypad canot be assigned to more than one partition.

### 9.3. 1 Keypad 1 Partition #

|                                            | KEYPAD 1 PART | Selections: 1 - 8 |
|--------------------------------------------|---------------|-------------------|
|                                            | 01            | Default: 1        |
| Calant and into an attaining to a second 1 |               |                   |

Select which partition keypad 1 will be assigned to.

| 9.3.2 Keypad 2 Partition # | Select which partition keypad 2 will be assigned to. |
|----------------------------|------------------------------------------------------|
| 9.3.3 Keypad 3 Partition # | Select which partition keypad 3 will be assigned to. |
| 9.3.4 Keypad 4 Partition # | Select which partition keypad 4 will be assigned to. |
| 9.3.5 Keypad 5 Partition # | Select which partition keypad 5 will be assigned to. |
| 9.3.6 Keypad 6 Partition # | Select which partition keypad 6 will be assigned to. |
| 9.3.7 Keypad 7 Partition # | Select which partition keypad 7 will be assigned to. |
| 9.3.8 Keypad 8 Partition # | Select which partition keypad 8 will be assigned to. |

### 9.4. Users Assignment (Partitioning only)

In this section users are assigned any partition from 1-8. More than one partition may be assigned to any user. For Keypad Partition system, partitions may *only* be assigned to user from installer menu whereas in a Group Arm system, groups may *only* be assigned from User's program.

 U-1 SELECT G-01
 Selections: 1-2-3-4-5-6-7-8

 Y N N N N N N N
 Default: Y N N N N N N N

This option will allow for the assignment of Partitions to the individual user PINs. Press the number that corresponds to the Group number.

**Example**: group numbers 2-3-5-7 - Press 2-3-5-7.

#### y. Partitions

#### 1. Types

- 1. Keypad Partition
- 2. Group Arming
- 3. Total # of Groups
- 4. Common Partition #

#### 2. Zones Partition

- 1. Partition 1
- 1.Zone Assignment
- 2.Open Code
- 3.Close Code
- 2. Partition 2
- 1.Zone Assignment
- 2.Open Code
- 3.Close Code
- 3. Partition 3
  - 1.Zone Assignment
  - 2. Open Code
  - 3.Close Code
- 4. Partition 4
  - 1.Zone Assignment
  - 2.Open Code
  - 3.Close Code
- 5. Partition 5
- 1.Zone Assignment
- 2.0pen Code
- 3.Close Code
- 6. Partition 6
  - 1.Zone Assignment
  - 2.Open Code
  - 3.Close Code
- 7. Partition 7
  - 1.Zone Assignment
  - 2.Open Code
  - 3.Close Code
- 8. Partition 8
- 1.Zone Assignment
- 2.Open Code
- 3.Close Code

### 3. Keypad Part. Assign.

- 1. Keypad 1 Part. #
- 2. Keypad 2 Part. #
- 3. Keypad 3 Part. #
- 4. Keypad 4 Part. # 5. Keypad 5 Part. #
- 6. Keypad 6 Part. #

# 0. Pager / Fax / Printer - Options

These options allow you to customize the SMDC to send various report codes to a pager service, call and print history reports to an on site or remote fax machine and also print history reports to an on site serial printer.

Notes: External modem required for fax option.

The SMDC-INT-P/F (fax and printer) options are not for Commercial Fire Applications

### 0.1 Pager Options

### 0.1.1 Pager Telephone 1

PAGER TELEPHONE 1 Selections: 0-9:; # \*

(BLANK) Default: Blank

Enter the telephone number for the first pager service to be dialed.

(see Dialer Chart below).

### 0.1.1 Pager Telephone 2

PAGER TELEPHONE 2 Selections: 0-9:; # \*

(BLANK) Default: Blank

Enter the telephone number for the second pager service to be dialed.

(see Dialer Chart below).

#### Dialer Chart

Selections = 0 through 9
Instant Key = 3 second dial pause (appears as a ":")
Memory Key = 5 second dial tone detect (appears as a ";")
Stay Key = # (pound)
Away Key = \* (asterisk)

#### 0.1.3 Pager Delay

PAGER DELAY
Selections: 0 - 9 seconds
0-0 seconds
Default: 0-0

Select the amount of "wait" time before the SMDC will transmit the report code after the connection has been made to the pager by the paging service. The first entry in this location will be for telephone number one and the second entry will be telephone number two.

**Note:** It is recommended to contact the paging service for the correct amount of time or send a few test transmissions to ensure the correct amount of time has been entered.

### 0.1.4 Alarm Reports

ALARM REPORTS Selections: Yes / No NO 0=NO 1=YES **Default: No** 

Select this option to allow the Alarm reporting codes to be sent to the paging service after the digital communication signal has been kissed off at the central station.

Zone Alarm-Trouble-Bypass-Cancel-Restore codes will be transmitted.

### 0.1.5 Open / Close Report

OPEN/CLOSE REPORT Selections: Yes / No NO 0=NO 1=YES Default: No

Select this option to allow the Open and Close reporting codes to be sent to the paging service after the digital communication signal has been kissed off at the central station.

### 0.1.6 Open / Close Fail Report

O/C FAIL REPORT Selections: Yes / No NO 0=NO 1=YES Default: No

Select this option to allow the Open and Close Fail reporting codes to be sent to the paging service after the digital communication signal has been kissed off at the central station.

### 0.1.7 System Report

SYSTEM REPORT Selections: Yes / No NO 0=NO 1=YES **Default: No** 

Select this option to allow the System report codes to be sent to the paging service after the digital communication signal has been kissed off at the central station.

0. Pager-Fax-Printer

1. Telephone Number 1

2. Telephone Number 2

Open/Close Report

6. Open/Close Fail Rpt

1. Pager Options

Pager Delay
 Alarm Report

7. System Report
2. Fax Options
1. Fax phone Number

3. Fax Class 2.0

5. Fax Schedule

4. Fax Time

Daily
 Weekly

3. Monthly3. Printer Options

1. All Events

Modem Command

3440-0252 A4

# 0. Pager - Fax - Printer Options

### 0.2 Fax Options

This selection details the programming options for the transmission of the history buffer to a fax machine. The volume of history transmitted will depend on the usage of this option. The first history event that will be sent to the fax will be the first event after the last event sent previously. Note: *External modem required for fax option*.

### 0.2.1 Fax Telephone Number

FAX TELEPHONE # Selections: 0-9:; #\*

Select up to 16 digits/characters for the telephone and any required delays or access codes. (see dialer chart below).

### Dialer Chart

Selections: = 0 through 9

Instant Key = 3 second dial pause (appears as a ":")

Memory Key = 5 second dial tone detect (appears as a ";")

Stay Key = # (pound)\* Away Key = \* (asterisk)

#### 0.2.2 Modem Command

MODEM COMMAND Selections:

(BLANK) Default: Blank

Select up to 16 digits/characters for the modem command (initialization string) using numeric and the alphabet table on page 19.

#### 0.2.3 Fax Class 2.0

FAX CLASS 2.0 Selections: Yes / No NO 0=NO 1=YES Default: No

Select the modem class by entering either:

Yes = class 2.0 / No = class 2

**Note:** consult your modem manual to determine the class.

### 0.2.4 Fax Time

TIME HH: MM Selections: 12:00am - 11:59pm

\_\_:\_\_ AM 1=PM Default: 12:00am 1=pm

Select the time of day the SMDC will transmit the entire history buffer to the

fax machine. (see 0.2.5-Fax Schedule).

### 0.2.5 Fax Schedule

FAX SCHEDULE 0 Selections: 01-03 (SCROLLING) Default: 0

Select the regularity the alarm panel will transmit the history to the fax machine.

Your options are: 1. Daily.

2. Weekly (Sunday only).

3. Monthly (1<sup>st</sup> day of month).

### 0.3 Printer Options

### 0.3.1 Printer Enabled

PRINTER ENABLED

NO 0=NO 1=YES

Selections: Yes / No

Default: No

This options determines if the alarm panel will be transmitting the events to the on site printer.

### **0.3.2 Logging Options**

LOGGING OPTIONS 0 Selections: 01-03 (SCROLLING) Default: 0

This options determines the type of events the alarm panel will be transmitting to the on site printer.

Your options are: 01. All occurrences.

02. Alarm occurrences.

03. Open and Close occurrences.

### 0. Pager-Fax-Printer

#### 1. Pager Options

- 1. Telephone Number 1
- 2. Telephone Number 2
- 3. Pager Delay
- 4. Alarm Report
- 5. Open/Close Report
- 6. Open/Close Fail Rpt
- 7. System Report

#### Fax Options

- 1. Fax phone Number
- 2. Modem Command
- 3. Fax Class 2.0
- 4. Fax Time
- 5. Fax Schedule
- 1. Daily
- 2. Weekly
- 3. Monthly

#### 3. Printer Options

1. All Events

# U.L. Information Addendum

- The exit delay time shall not exceed 60 seconds. (section 1.1.3)
- The entry delay time shall not exceed 45 seconds. (section 1.1.2)
- The sounder cutoff time shall not be less than 4 minutes. (section 1.2)
- The AC power failure report time shall not be more than 360 minutes. (section 1.1.4)
- The delay before Dial time shall be 0 seconds. (section 3.5.4)
- "Normally Open" loop type is only suitable for Grade B, Household Burglary. (section 2.1.1)
- "Normally Closed" loop type is only suitable for Grade B, Household Burglary. (section 2.1.1)
- "Normally Open/Normally Closed" loop type is only suitable for Grade A, Household Burglary and Commercial Burglary. (section 2.1.1)
- The dial attempts shall not be less than 5 and more than 10. (section 3.4)
- If fire alarm verification feature is used, the "Fire Alarm Verify" feature shall be enabled. (section 4.6.5)
- The 'alarm verify' noted in 2.1.9 should not be used in any UL listed application. (section 2.1.9)
- DACT and BELL shall be tested every 24 hours for Commercial Fire. (section 1.3 & 6.4.7)
- For Fire bell to Ring in Temporal Pattern, the following settings must be entered:
  - 1. Zone Type must be set to Fire Zone (section 2.1.1).
  - 2. Bell 1 must be set to Yes (section 2.8.1).
  - 3. Bell 1 Pulse must be set to Yes (section 2.8.2).
  - 4. Temporal Fire must be set to Yes (section 4.9).
- The SMDC-WX (wireless features) has not been investigated for use in UL Listed Fire Applications or UL Listed Burglar Applications. (section 2.7)